# GLAD Landsat ARD Tools V1.1

User's Manual

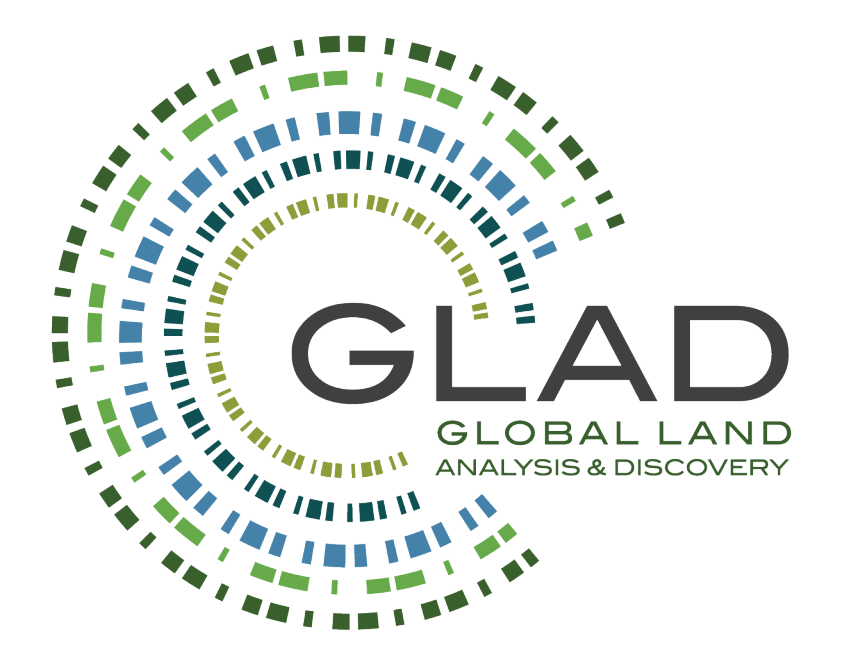

GLAD ARD data and tools available a[t https://glad.umd.edu/ard/home](https://glad.umd.edu/ard/home)

Suggested citation for the GLAD ARD (data and tools):

Potapov, P., Hansen, M.C., Kommareddy, I., Kommareddy, A., Turubanova, S., Pickens, A., Adusei, B., Tyukavina A., and Ying, Q., 2020. Landsat analysis ready data for global land cover and land cover change mapping. *Remote Sensing 12, 426*; doi:10.3390/rs12030426

<https://www.mdpi.com/2072-4292/12/3/426>

Potapov P., Tyukavina A., Hansen M.C., 2020. GLAD Landsat ARD Tools V1.1. User's Manual. Copyright © Global Land Analysis and Discovery Team, University of Maryland

## **Preface**

Timely land cover monitoring is a required precondition to the successful implementation of national policies and international agreements toward the goal of balancing economic development and environmental sustainability. National land cover monitoring system includes systematic collection, analysis, and dissemination of data. The information provided by the national monitoring system supports decision making at administrative, national, and international levels (GFOI, 2014; Morales-Hidalgo et al., 2017).

The following principles and good practice guidance were recommended for national land cover monitoring system design:

- Robust and consistent methods and data sources.
	- $\circ$  Information on land cover extent and change should be collected at regular intervals over time allowing quantification of changes. Land cover monitoring methods should be suitable for regular updates and historical analysis.
	- $\circ$  The holistic data collection within the theme of interest is recommended. For example, forest monitoring should consider all tree cover, including forest sand trees outside forests.
	- $\circ$  The methodology should be flexible to produce information for a variety of users and to be adapted to national standards.
	- o Results should be comparable beyond national, administrative, and forest use/ownership boundaries.
	- o Quality control mechanisms should be established and implemented throughout the system.
	- o Land cover mapping and monitoring results should be validated using sample reference data.
- Non-prohibitive data and data processing costs for national application.
	- o Free-of-charge remotely sensed data is required for periodic national-scale updates.
	- o Fast, semi-automatic data processing algorithms are preferable.
	- o Methods and data sources should be suitable for national capacities and operational implementation.
- Transparency of methods and results.
	- $\circ$  Data analysis and validation methods should be transparent and replicable.
	- o Mapping and monitoring results should be publicly available when possible.
	- National ownership and responsibility. National implementation of the land cover monitoring system is
	- a key for sustainability and reliability. The preconditions for national application include:
		- o Adequate capacity building.
		- o Long-term data and resources availability.
		- o Preservation of expertise.
		- o Gradual development/improvement of the system.

A national land cover monitoring system consists of two components: (1) national scale mapping and (2) area estimation and uncertainty reporting. These components are interconnected. National mapping provides spatial information and facilitates sample analysis. Sample analysis provides area and uncertainty estimates as well as map accuracy information following established good practices.

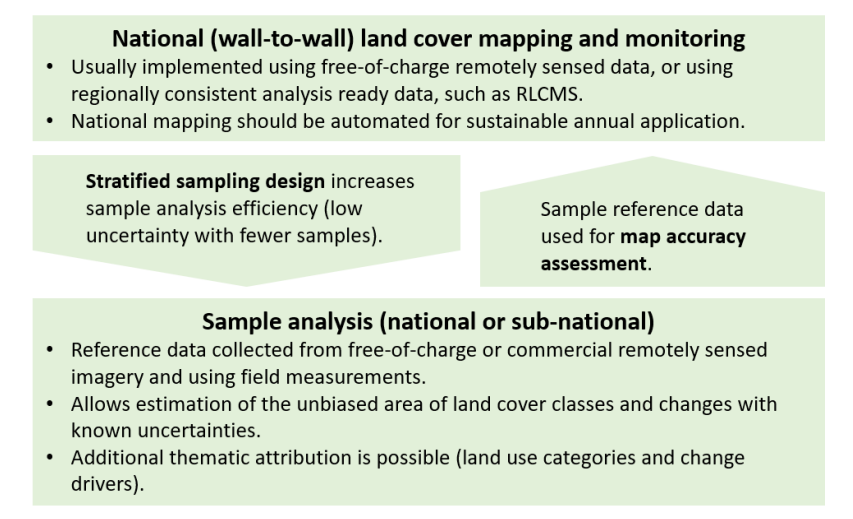

*Components of the national land cover monitoring system.*

The joint National Aeronautics and Space Administration (NASA) and the United States Geological Survey (USGS) Landsat program provides the longest continuous global archive of the satellite earth observation data. Since early 1980s, Landsat data have been collected at the same spatial resolution (30m per pixel) and with similar spectral bands, enabling a multi-decadal analysis of land cover and land use. The "time machine" capabilities of the Landsat archive are useful for multi-decadal and operational near-real-time land cover and land use change assessment at national to global extents. The free and open data policy and consistent Landsat imagery format supports the variety of data applications. With Landsat 9 in production and Landsat 10 in development, the mission has a high probability of continuation within the next decade. Sentinel-2 data may supplement Landsat data since the year 2018.

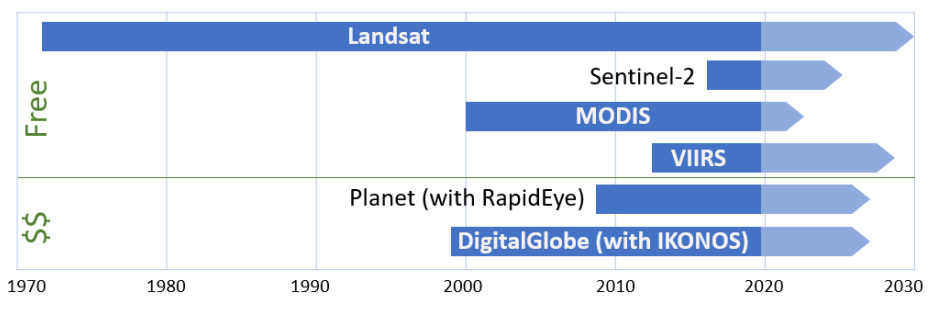

*Mission timeframe of major EO satellite systems.*

The Global Land Analysis and Discovery (GLAD) team at the University of Maryland has developed and implemented an automated Landsat data processing system that generates globally consistent analysis ready data (GLAD Landsat ARD) as inputs for land cover and land use mapping and change analysis. The data processing algorithms have been tested at the global extent for forest, surface water, croplands, urban areas, and non-vegetated surfaces mapping and annual monitoring. The GLAD Landsat ARD represents 16-day timeseries of globally consistent, tiled Landsat normalized surface reflectance from 1997 to present, updated annually, and suitable for operational land cover change applications. The data are provided free of charge and are available through a dedicated Application Programming Interface (API) at https://glad.umd.edu/ard/home. In addition to the ARD dataset, the GLAD team has developed and provided to users a set of tools for time-series data processing, analysis and machine-learning characterization. Together, the global GLAD Landsat ARD and GLAD Tools provide an end-to-end solution for national and regional users for no-cost Landsat-based natural resource assessment and monitoring. The following manual supports application of the latest version of the GLAD Tools for national and regional land cover characterization, change assessment, and area reporting using mapping and sample analysis techniques.

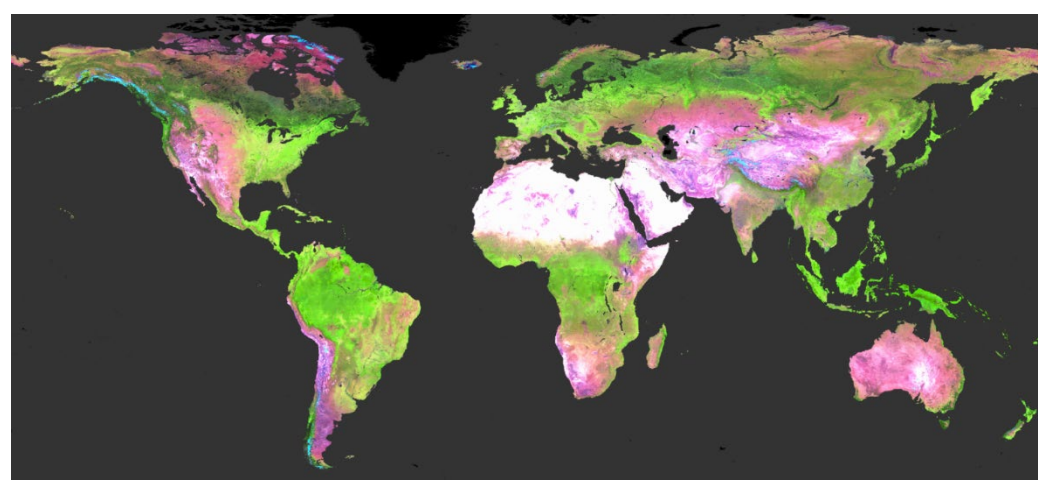

*Cloud-free Landsat ARD composite for the year 2018.*

## **1. The GLAD ARD Methodology**

## **1.1. Source Landsat Imagery**

We employ the archive of Landsat TM, ETM+, and OLI/TIRS data collected from the year 1997 to present available from the USGS EROS Data Center [\(https://earthexplorer.usgs.gov/\)](https://earthexplorer.usgs.gov/). The Landsat Collection 1 Tier 1 data meet the highest geometric and radiometric standards, hence only those data are employed for ARD processing. We downloaded Tier 1 Landsat imagery for the 8352 World Reference System-2 (WRS) scenes which are located within ice-free land area. Small islands (where no Tier 1 data exist) and the high Arctic and Antarctic regions are excluded from ARD processing. Images affected by seasonal snow cover are excluded from processing. The seasonal snow cover was analyzed using the MODIS/Terra Snow Cover Monthly L3 Global product [\(https://nsidc.org/data/MOD10CM/versions/6\)](https://nsidc.org/data/MOD10CM/versions/6) and Landsat imagery.

## **1.2. Conversion to Radiometric Quantity**

Due to the differences in spectral band configuration between Landsat sensors, only spectral bands with matching wavelengths between TM, ETM+, and OLI/TIRS sensors are processed. For the thermal infrared data, we use the high-gain mode thermal band (band 62) of the ETM+ sensor and 10.6–11.19μm thermal band (band 10) of the TIRS sensor. Landsat Collection 1 data contain radiation measurements for reflective visible/infrared bands in the form of scaled reflectance (OLI) or radiance (TM/ETM+) recorded as integer digital numbers (DNs). We convert the data into top-of-atmosphere (TOA) reflectance, scaled consistently across all Landsat sensors. Spectral reflectance (value range from zero to one) is scaled from 1 to 40,000 and recorded as a 16-bit unsigned integer value.

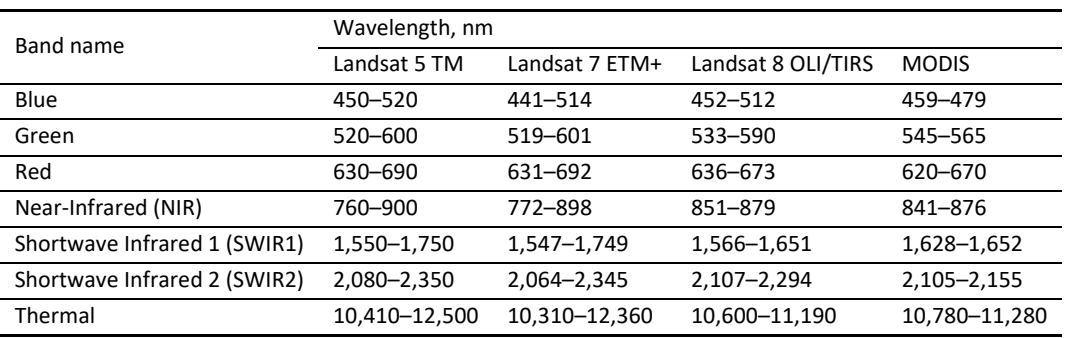

#### **Landsat spectral bands used for ARD processing and corresponding MODIS spectral bands**

TOA reflectance conversion method for TM and ETM+ sensors:

ρ=(π×d<sup>2</sup> × (G×DN+B))/(ESUN×sin(sunelev×π/180))×40,000

ρ – scaled TOA reflectance; π – pi constant; d – Earth-Sun distance; G – gain factor; DN – original digital number; B – bias factor; ESUN – mean exoatmospheric solar irradiance; sunelev – solar elevation angle. Parameters d, G, B, and ESUN are taken from Chander et al. (2009). Parameter sunelev comes from the image metadata.

TOA reflectance conversion for the OLI sensor:

ρ=(0.0002×DN+0.1)/(sin(sunelev×π/180))×40,000

ρ – scaled TOA reflectance; π – pi constant; DN – original digital number; sunelev – solar elevation angle from the image metadata.

The thermal band is converted into brightness temperature and recorded in Kelvin  $\times$  100 to preserve measurement precision:

 $T_B=K2/log(K1/(G\times DN+B)+1)\times100$ 

 $T_B$  – scaled brightness temperature; K1 and K2 – calibration coefficients; G – gain factor; DN – original digital number; B – bias factor. Parameters G, B, K1, and K2 are taken from Chander et al. (2009) for TM/ETM+ sensors and from the image metadata for the TIRS sensor.

## **1.3. Observation Quality Assessment**

The per-pixel observation quality assessment is used to highlight observations with a high probability of atmospheric contamination by clouds, haze, or cloud shadows. In addition, observation quality assessment performs generic snow/ice and water mapping. Observation quality assessment is based on the aggregation of the Landsat quality assessment band and GLAD quality assessment model output.

The Landsat Collection 1 data include a Quality Assessment (QA) band based on the globally consistent CFMask cloud and cloud shadow detection algorithm. The QA band contains the cirrus cloud (Landsat 8 only), clouds, cloud shadow, snow/ice, and radiometric saturation flags. The GLAD observation quality assessment model developed by our team represents a set of regionally adapted decision tree ensembles to map the likelihood of a pixel to represent cloud, cloud shadow, heavy haze, and, for clear-sky observations, water or snow/ice. The model outputs represent likelihoods of assigning a pixel to the cloud, shadow, haze, snow/ice, and water classes.

The masks were subsequently aggregated into an integral observation Quality Flag (QF) that highlights cloud/shadow contaminated observations, separates topographic shadows from likely cloud shadows, and specifies the proximity to clouds and cloud shadows. To derive QF, we implement buffering around cloud and shadow pixels, calculate the distance to clouds (along cloud shadow projection), and calculate areas affected by topographic shadows using the DEM and sun position.

## **1.4. Reflectance Normalization**

Reflectance normalization is a required step that allows extrapolation of the image characterization models in time and space by ensuring spectral similarity of the same land-cover types. Normalization addresses several factors that affect surface reflectance measurement from space, including scattering and attenuation of radiation passing through the atmosphere, and surface anisotropy. We implemented a relative normalization procedure that is not computationally intensive and does not require synchronously collected or historical data on atmospheric properties and land-cover specific anisotropy correction factors. The normalized surface reflectance is not equal to surface reflectance derived using atmospheric transfer models and a solution for the Bidirectional Reflectance Distribution Function (BRDF). The GLAD ARD data was designed for land cover and land cover change mapping and should not be used as a source dataset for the analysis of surface reflectance properties. The Landsat image normalization consists of four steps: production of the normalization target dataset; selection of pseudo-invariant objects; model parametrization; and model application.

## **1.4.1. Normalization Target**

We derived the target surface reflectance data from twelve years (2000–2011) of MODIS/Terra 16-day surface reflectance time-series. The normalization target represents the growing season average spectral reflectance calculated as the average spectral reflectance for all MODIS clear-sky observations with NDVI above the 75th percentile. The normalization data were re-scaled to match the Landsat TOA reflectance data (to the range from 1 to 40,000) and resampled to the Landsat spatial resolution.

## Pseudo-Invariant Objects

The mask of pseudo-invariant objects is derived for each Landsat image automatically and used to calibrate the per-scene surface reflectance normalization model. The mask includes clear-sky land observations (pixels) that represent the same land cover type and phenology stage in the Landsat image and MODIS normalization target composite. Water and snow/ice observations are excluded from the mask due to different properties of surface anisotropy.

#### **1.4.2. Model Parametrization**

To parametrize the reflectance normalization model, we calculate the bias between Landsat TOA reflectance and MODIS surface reflectance for each spectral band within the mask of pseudo-invariant objects. We collect perband median bias for each 10 km interval of distance from the Landsat ground track. The set of median values is used to parametrize a per-band linear regression model using least squares fitting method. For each image and each spectral band, we derive gain (G) and bias (B) coefficients to predict the reflectance bias as a function of the distance from the ground track.

## **1.4.3. Model Application**

After the gain and bias coefficients are derived for each spectral band, we apply the resulting models to the entire Landsat image. To apply the model, we use the raster layer of distances from the ground track (in meters) that is calculated for each WRS from the Landsat orbital parameters. The normalized surface reflectance is calculated per-pixel.

## **1.5. Temporal Integration and Tiling**

The 16-day composites are stored in geographic coordinates and organized in the form of 1×1 degree tiles (see Chapter 3). To create a 16-day composite, we first select all Landsat images within the date range that overlap a selected 1×1 degrees tile. All selected images are projected to geographic coordinates using the nearest neighbor resampling method to preserve reflectance values. If more than one image overlaps the composite area, we analyze the QF layers of these images. For each pixel with overlapping images, we select the best observations with the lowest probability of cloud and shadow contamination.

## **2. GLAD Tools V1.1 Installation (Windows 10)**

## **2.1. System Requirements**

- Windows 10 (64-bit).
- 16 GB RAM (8GB RAM for limited capacity).
- Enough disk volume for data storage and processing. The disk volume requirement depends on area of analysis and time interval. The following average data volumes may be used to estimate the required disk space:
	- o ARD 16-day data for one 1 tile, 1 year 5GB
	- $\circ$  Phenological metrics for one 1 tile, 1 year 6GB
	- o Change detection metrics for one 1 tile, 1 year 7GB
- Administrative privileges are required for software installation.

## **2.2. Licenses and Redistribution**

The GLAD Tools available with no charges and no restrictions on subsequent redistribution or use, as long as the proper citation is provided as specified by the Creative Commons Attribution License (CC BY). The toolbox includes libraries and codes that were shared by other open source software projects:

- MinGW C++ compiler, GNU C Library (Open source software; Copyright © Free Software Foundation)
- gdal GDAL Core (Open source software; Copyright © Frank Warmerdam and others)
- tree.exe CART model (Open source software; Copyright © B. D. Ripley and J. Ju)
- Other utilities GLAD ARD Tools (Freeware; Copyright © GLAD UMD)

Copyright © Global Land Analysis and Discovery Team, University of Maryland

**Suggested citation:** Potapov, P., Hansen, M.C., Kommareddy, I., Kommareddy, A., Turubanova, S., Pickens, A., Adusei, B., Tyukavina A., and Ying, Q., 2020. Landsat analysis ready data for global land cover and land cover change mapping. Remote Sens. 2020, 12, 426; doi:10.3390/rs12030426 *<https://www.mdpi.com/2072-4292/12/3/426>*

GLAD Tools consists of compiled packages for use as described in the Tools manual. The GLAD team does not make any warranty, express or implied, including the warranties of merchantability and fitness for a particular purpose; nor assumes any legal liability or responsibility for the applications of the GLAD Tools.

GLAD Tools depend on several open source third-party packages (PERL, curl, wget, OSGeo4W, R). The GLAD team is not responsible for supporting of these packages. Users should refer to the licenses of the individual packages for redistribution.

## **2.3. PERL**

PERL is a programming language used for application management in GLAD Tools. Perl advantages include simple coding language, Linux and Windows applications, and no known issues related to compiler versions. Recommended PERL interpreter[: http://strawberryperl.com/.](http://strawberryperl.com/) We recommend downloading and installing the latest release of the 64-bit version.

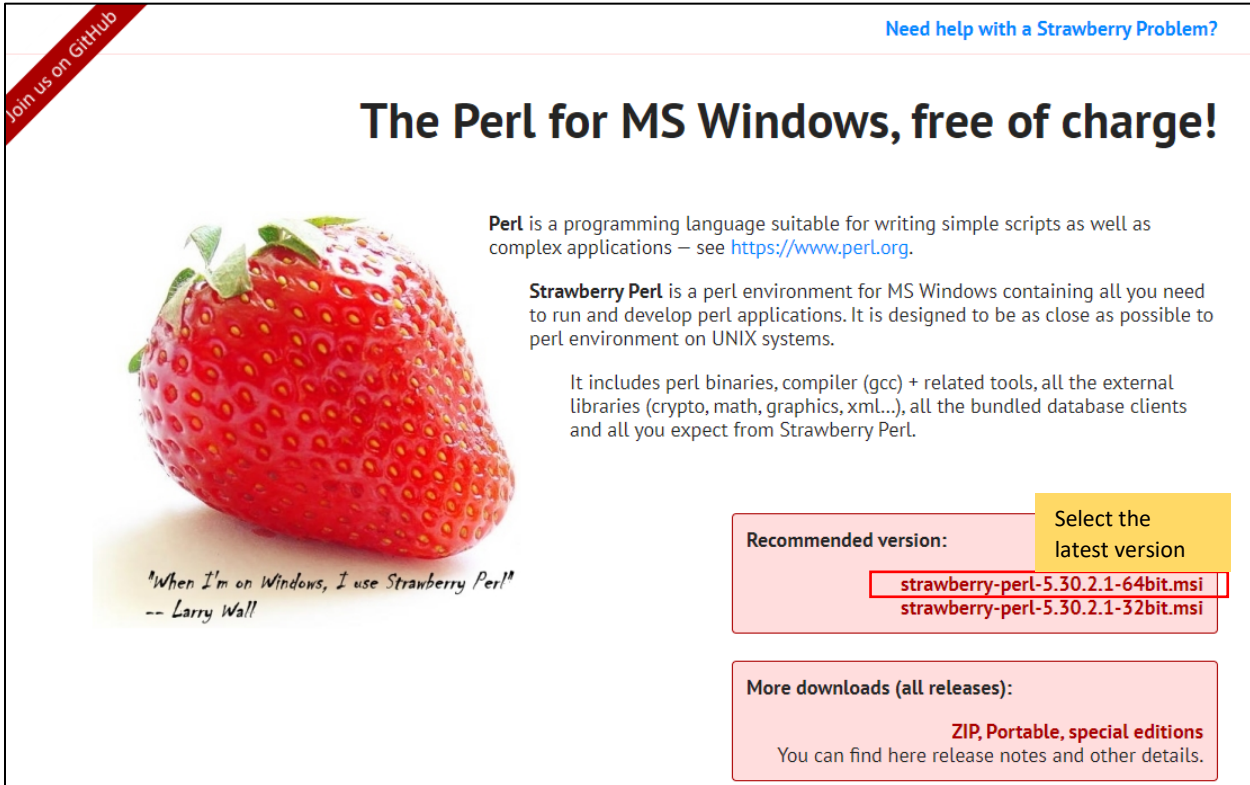

Reboot computer after installing PERL.

Alternative ActiveState PERL interpreter[: https://www.activestate.com/products/perl/.](https://www.activestate.com/products/perl/) Follow the website instructions for PERL download and installation. There are no known differences between Strawberry PERL and ActiveState PERL regarding to GLAD Tools functionality.

## **2.4. QGIS and OSGeo4W**

QGIS is the recommended software for raster data visualization and collecting training data for supervised classification. It can be replaced by other GIS system, such as ArcGIS. Both QGIS 2.xx and 3.xx versions can be used with GLAD Tools. OSGeo4W is required for several GLAD Tools.

## **2.4.1. QGIS 3.xx**

The following instructions are for using the latest version of the QGIS 3.xx. Due to the frequent update of QGIS and its plugins, the following instructions (August 2020) may be outdated.

1. Download the latest QGIS installer from <https://qgis.org/en/site/forusers/download.html>

2. Install QGIS (default options).

3. Reboot your computer.

4. Open QGIS and install the following plugins from standard plugin depository:

- Send2GE
- QuickMapServices

5. Download and install Freehand Editing plugin following these steps:

- Download QGIS for your platform reages (instancis) are available from this page.<br>Int version is QGIS 3.14.15 "Pr and was released o<br>Jerm repositories currently offer QGIS 3.10.9 "A Co he long-term repositories currently offer QGIS 3.1<br>2GIS is available on Windows, macOS, Linux and OADS ALL RELEASES Download for Windows . ⊛ ⊶  $\cdot$   $\circ$ Select the latest version $\boldsymbol{\Omega}$  $\bar{z}$  $\bullet$  $\cdot$   $\bullet$
- Download the plugin using the following link: <https://plugins.qgis.org/plugins/freehandEditing3/version/1.1.0/> (alternative link[: https://glad.umd.edu/Potapov/ARD/freehandEditing3-1.1.0.zip\)](https://glad.umd.edu/Potapov/ARD/freehandEditing3-1.1.0.zip)
- In QGIS, use "Plugins/Manage and Install Plugins/Install from ZIP" to install the Freehand Editing plugin.

6. Restart QGIS to implement changes.

## **2.4.2. QGIS 2.xx**

The older version of QGIS provides all required instruments and has been tested for stability. We recommend using version 2.18.28.

1. Download and install QGIS using the following link:

[https://qgis.org/downloads/QGIS-OSGeo4W-2.18.28-2-Setup-x86\\_64.exe](https://qgis.org/downloads/QGIS-OSGeo4W-2.18.28-2-Setup-x86_64.exe)

- 2. Open QGIS and install the following plugins from standard plugin depository:
	- Send2GE
	- Quick Map Services (QMS)
	- Freehand Editing

3. Reboot your computer.

## **2.5. Text Editor**

Text editor should be suitable for Unix/Windows file editing and (optionally) PERL language style highlighting. We recommend the Notepad++, an open source editor. The latest version of the editor can be downloaded here: [https://notepad-plus-plus.org/downloads/.](https://notepad-plus-plus.org/downloads/)

## **2.6. GLAD Tools Installation**

The following method is recommended to installation of the GLAD Tools on Windows 10. User should have administrative privileges to install components.

1. Download the latest complete package of GLAD Tools:

[https://glad.umd.edu/Potapov/ARD/GLAD\\_1.1.zip](https://glad.umd.edu/Potapov/ARD/GLAD_1.1.zip)

2. Create folder C:\GLAD\_1.1 and unpack the content of the zip file into this folder. Make sure that the folder structure looks like in the following screenshot:

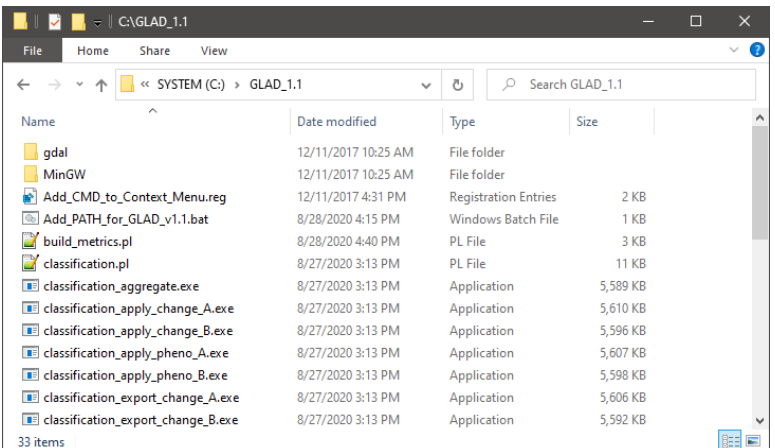

Any other folder structure (renaming the root folder, different drive letter, subfolders, etc.) may prevent system from working correctly.

3. Add PATH variables to GLAD Tools components. Follow these instructions to complete this step:

- Open the C:\GLAD\_1.1
- Right-click on the file Add\_PATH\_for\_GLAD\_v1.1.bat and select option "Run as Administrator".

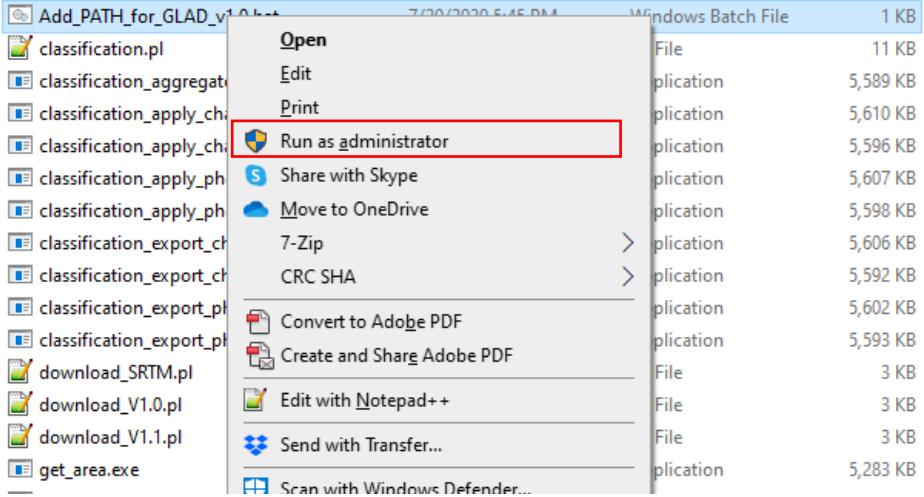

• Reboot your computer

## **2.7. CMD Setup (Optional)**

The CMD (command line interpreter) is required to operate GLAD Tools. The CMD can be opened using Windows Start Menu. To do this, type in search window "cmd". In the new CMD terminal you will need to change the drive path and change directory within the drive to navigate to the work folder.

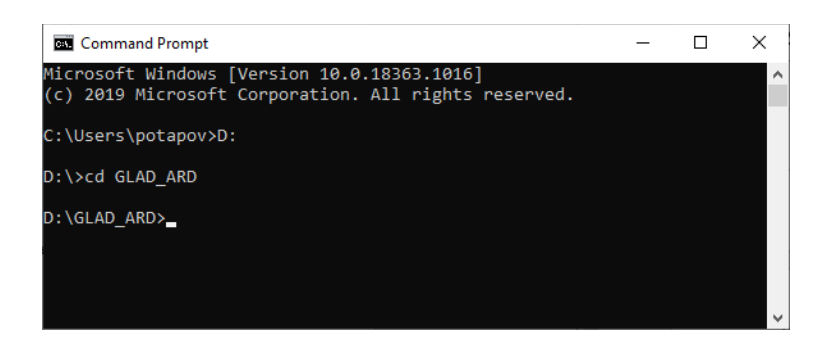

Alternatively, you may add "Open command window here" command to Windows right-click context menu. To do this, download the tool: [https://glad.umd.edu/Potapov/ARD/Add\\_CMD\\_to\\_Context\\_Menu.reg](https://glad.umd.edu/Potapov/ARD/Add_CMD_to_Context_Menu.reg) and run it (you should have administrative privileges). Reboot your computer after running the tool. Now, you may open CMD from the work folder using Ctrl-Right Click context menu.

## **2.8. R**

R is a programming language and free software environment for statistical computing and graphics supported by the R Foundation for Statistical Computing. The GLAD Tools require R for sample analysis (sample allocation and reflectance profiles). We recommend installing the latest version of R. The R is available a[t https://cloud.r-project.org/.](https://cloud.r-project.org/)  Download and install the latest version using default installation parameters.

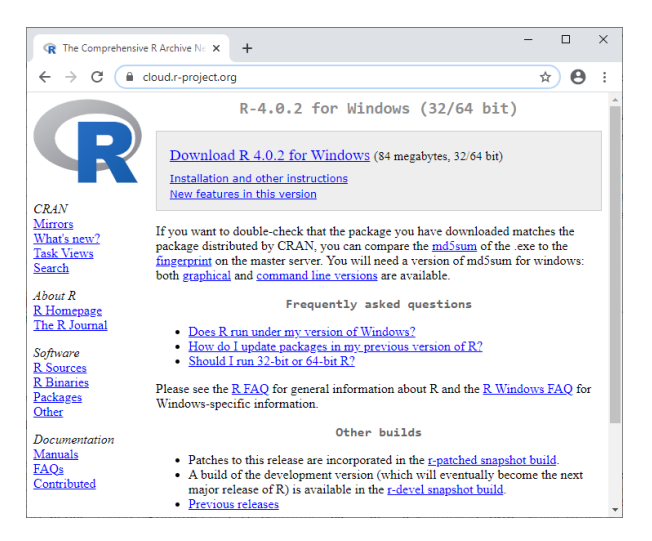

Reboot your computer after installations is complete.

After installing R, user will need to install two packages required to generate reflectance profiles: **ggplot2** and **dplyr**. Open R interface and execute the following commands:

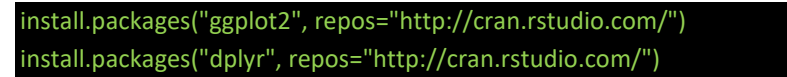

## **2.9. Troubleshooting**

## **2.9.1. PERL**

To check the PERL installation, in the CMD window, type:

#### perl --version

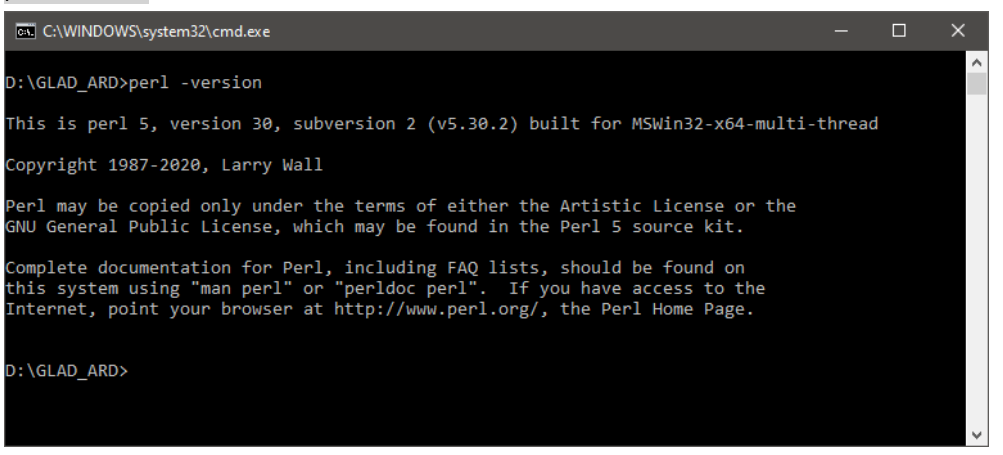

#### **2.9.2. OSGeo4W**

The OSGeo4w.bat file should be located in the home folder of the QGIS installation. For the default installation, the path will be:

QGIS 3.14: C:/Program Files/QGIS 3.14/OSGeo4w.bat

QGIS 2.18: C:/Program Files/QGIS 2.18/OSGeo4w.bat

To check the software, run the following command in the CMD (quotation marks required):

"C:/Program Files/QGIS 3.14/OSGeo4w.bat"

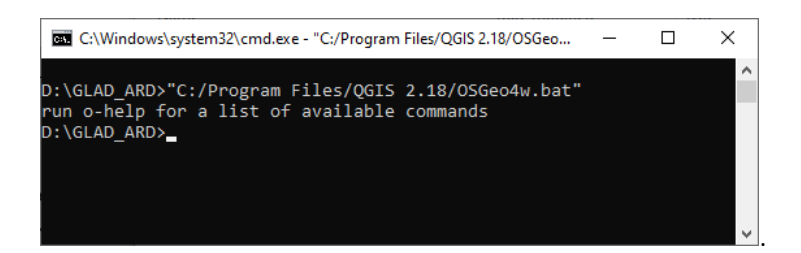

## **2.9.3. CART Software**

The decision tree software can be called using "tree" command.

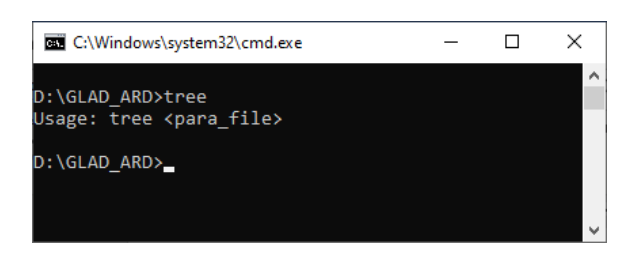

#### **2.9.4. Environmental Variables**

Use "path" command in the CMD to check if PATH variables were set correctly:

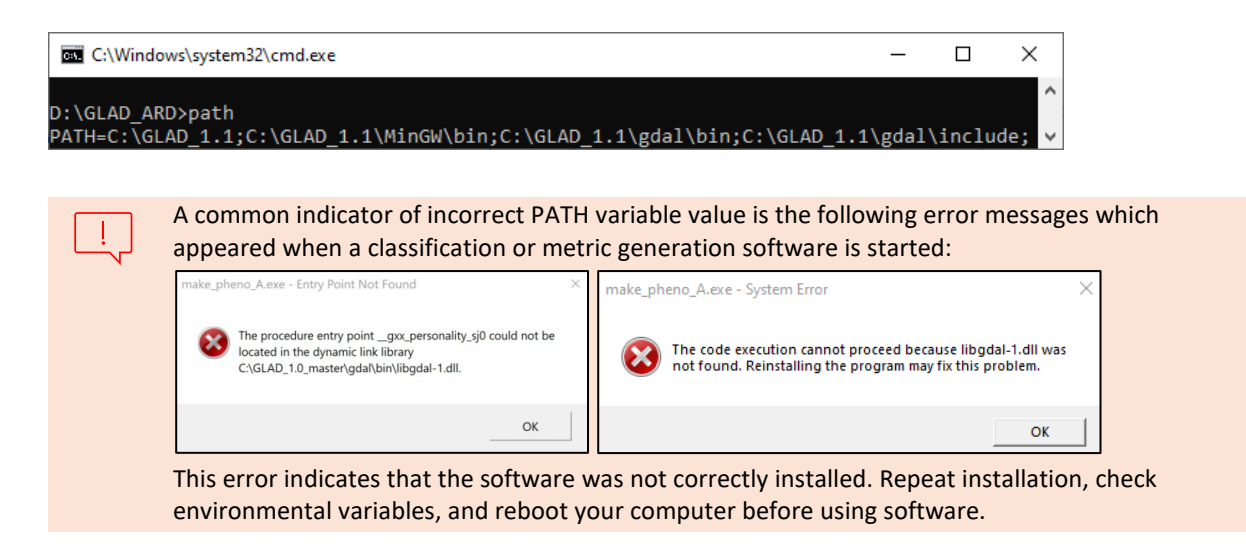

## **3. GLAD Landsat ARD Access**

The global Landsat ARD is available for download using dedicated ARI. The API is a tool for a single 16-day image composite access. The curl command for data access through API is provided at the end of this chapter. To simplify data access, we provide a set of PERL codes that automate download for a selected area and time interval. The following instructions present the main steps of data access: defining dataset extent, selecting time interval, and downloading ARD data and SRTM topography metrics using GLAD Tools.

## **3.1. Global GLAD ARD Tile System**

The global Landsat ARD product is provided as a set of 1x1 geographic degrees tiles. The tile format facilitates data handling and the parallelization of data processing, Tile names derived from the tile center, and refer to their integer value of the tile center degrees. Tile naming example:

The name of a tile with center 17.5E and 52.5N is 017E\_52N.

To select ARD data tiles for your area of analysis, use the tile boundary shapefile located in C:\GLAD\_1.1\Data\Global\_tiles\glad\_ard\_tiles.shp

Open the file in QGIS and select the tiles that overlap your area of analysis.

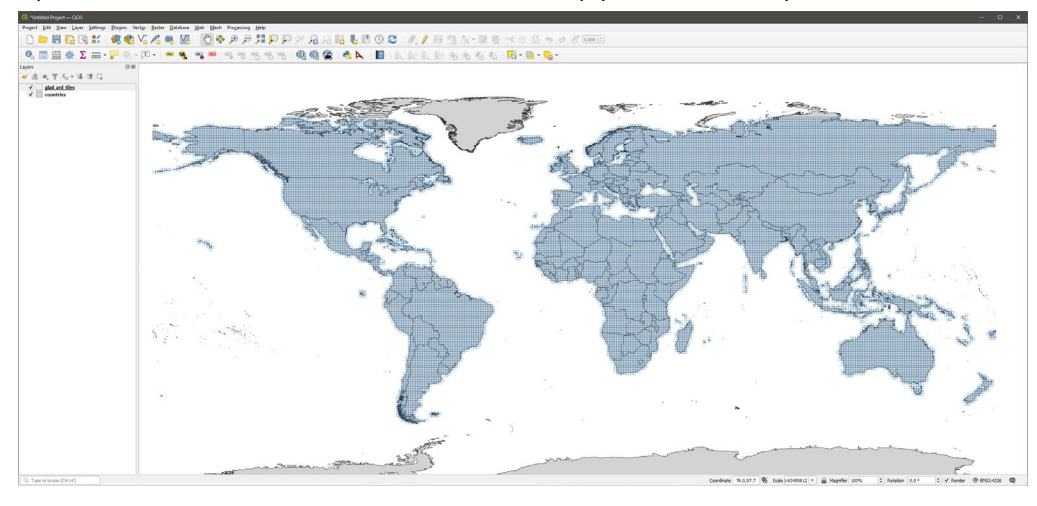

Example on the right shows an overlay of the glad ard tiles.shp with GLAD Mosaic 2018 (annual clear-sky Landsat composite) that is available through the QGIS QMS plugin. The "Tile" field of glad ard tiles.shp provides the tile names. The list of tile names can be copied from QGIS as text or exported as a table.

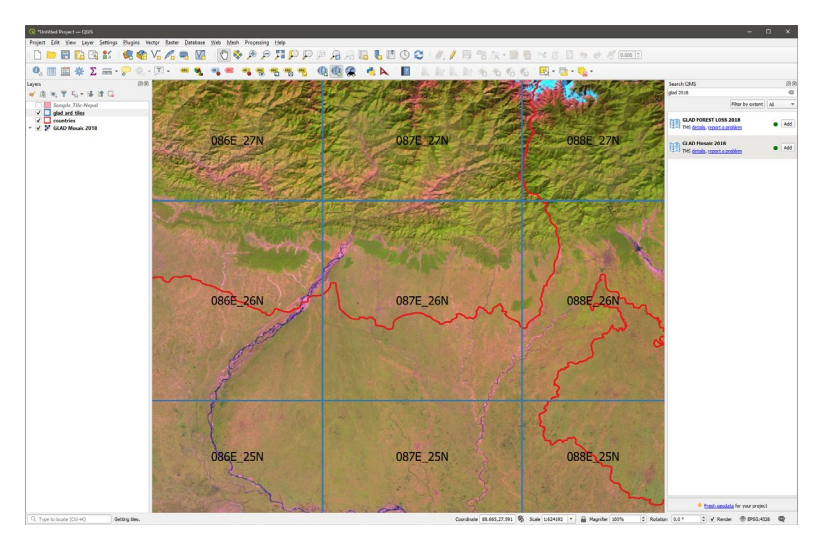

Example

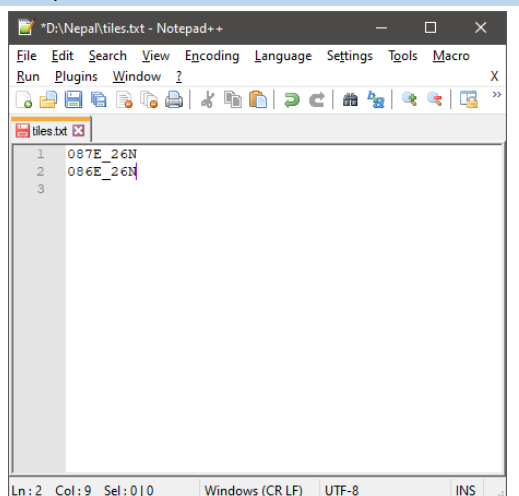

Selected tiles should be listed in the text file for data download (see example on the left). We recommend keeping the text file with the tile list in the project work folder.

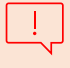

Check that the text file does not have empty lines or spaces before/after the tile names.

## **3.2. Selecting 16-day Intervals**

Data collected for a single 16-day interval is stored in a single GeoTIFF file. There are 23 intervals per year. The ranges of dates for each interval provided in the table below:

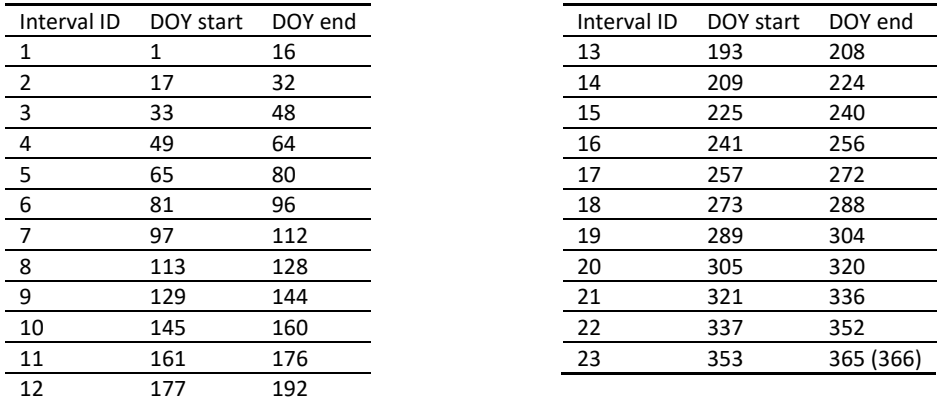

#### **Start and end days of the year (DOY) for the GLAD ARD 16-day composite intervals.**

Each interval has a unique numeric ID, starting from the first interval of the year 1980. Use 16-day interval ID table (C:\GLAD\_1.1\Documentation\16d\_intervals.xlsx) to select intervals for your analysis. The equation below shows how to obtain the interval identification number for a selected year and season.

ID = (Year-1980)×23+Interval ID – interval identification number (file name), Year – selected year (1980 and later), Interval – selected annual 16-day interval (1–23).

#### **16-day interval IDs for the years 1982-2023**

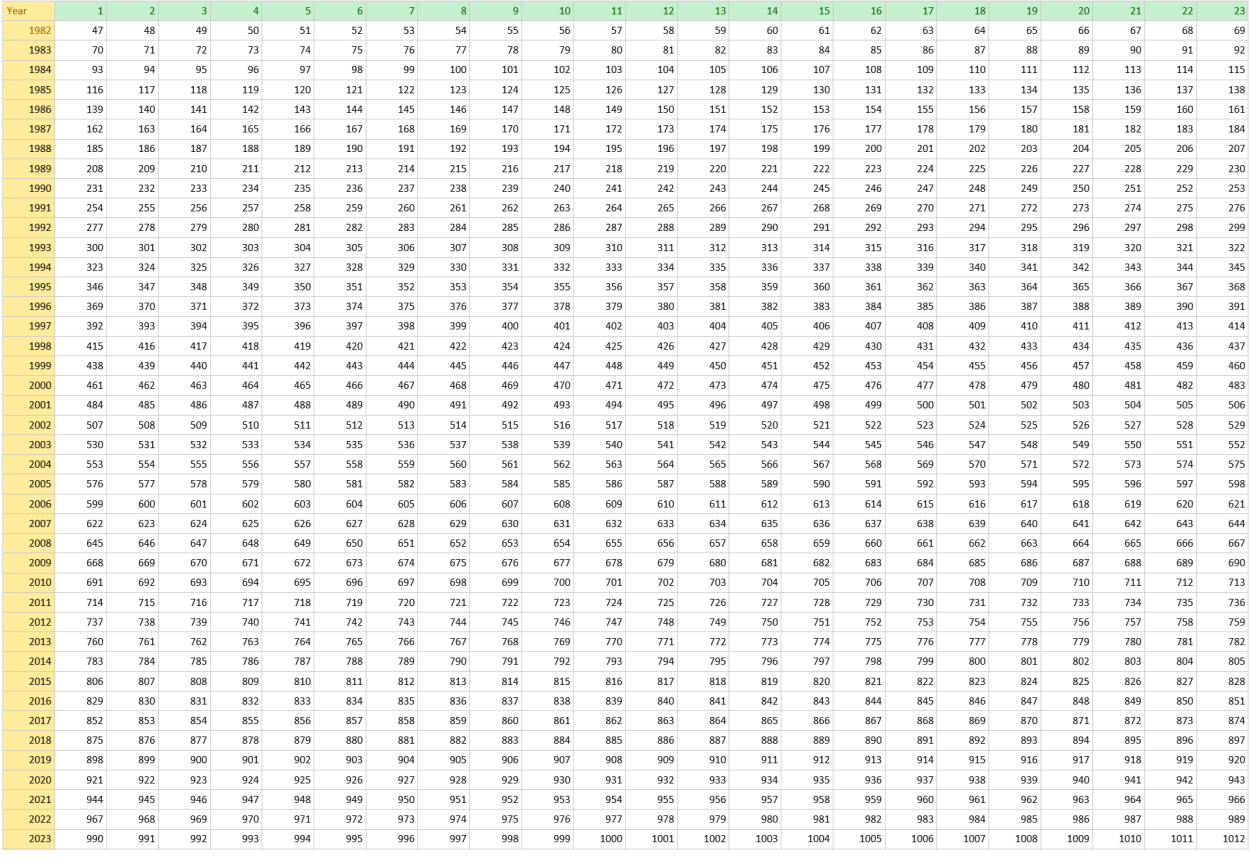

We recommend using more than one year of data for phenological metrics to implement gap-filling of missing data. For phenological metrics, at least one year of data is required, and up to four preceding years may be used for gap-filling. Change detection metrics require data for the target and three preceding years.

The following example demonstrate how to select optimal time interval for land cover mapping using phenological metrics:

For the 2019 forest mapping, we select 16-day intervals for the year 2019 (898-920) and intervals for the four preceding years, 2015-2018 (806-897). The overall interval is 806-920.

## **3.3. Data Downloading using GLAD Tools**

The folder structure is important for the GLAD ARD because 16-day interval data files have the same file names and data for each tile must be stored in a separate folder. The root folder for the ARD data should be created before the download started. If you are downloading data for the first time or for a new project, create a new folder where data will be stored. Make sure you have enough disk space. The data volume for a single 1x1 degree tile, one year of data, is 5 GB on average. In the case when you are adding data to the existing project, use name of the folder with previously downloaded 16-day composites. The code will skip data downloaded earlier and will only acquire new data. It is a good practice to keep all downloaded ARD data in the same destination root folder to avoid data duplication.

A user should obtain the username and password for the API. If you are a new user, register to the service and receive your username and password:

## <https://glad.geog.umd.edu/ard/user-registration>

API credentials never expires. If you have issues with API credentials, please, let the GLASD team know. The tile list (text format, see section 3.1) and the list of 16-day intervals (see section 3.2) should be defined before the download begins. To start data downloading, open the CMD terminal and use the following command:

## perl C:/GLAD\_1.1/download\_V1.1.pl <uname> <passwd> <tile list> <start int> <end int> <folder>

<uname> and <passwd> - API credentials that you received during registration (username and password). <tile list> - text file with the list of ARD tiles

<start int> <end int> - a range of 16-day intervals (start, end).

<folder> - output folder to store downloaded ARD data

#### Example

>perl C:/GLAD\_1.1/download\_V1.1.pl username password tiles.txt 806 920 D:/Data

## **3.4. Downloading SRTM Data**

The SRTM data (extracted from NASA product SRTMGL1v003) includes elevation, slope, and aspect at Landsat pixel resolution. The data is used as inputs to most classification and change detection models. To download data, a user required the API credentials and the tile list in text format (the same tile list that used for the ARD data download). It is recommended to keep the SRTM data in a separate root folder from the Landsat ARD data. To start data downloading, open the CMD terminal and use the following command:

## **perl C:/GLAD\_1.1/download\_SRTM.pl <uname> <passwd> <tile list> <folder>**

<uname> and <passwd> - API credentials that you received during registration (username and password).

<tile list> - text file with the list of ARD tiles

<folder> - output folder to store downloaded SRTM data

#### Example

>perl C:/GLAD\_1.1/download\_SRTM.pl username password tiles.txt D:/SRTM

## **3.5. Local ARD Data Storage**

The good practice recommendation (section 4.3) is to store the ARD data in the same root folder to avoid data duplication. Data from different intervals and different regions can be stored together. The data for each tile stored in a separate folder with the tile name. The SRTM data should be stored in a separate folder, with data separated by tile subfolders.

The path to ARD data storage or processing folders should not have spaces in folder names.

| <b>Example</b>                                                                                                    |                  |                                 |                   |                 |                   |                         |
|----------------------------------------------------------------------------------------------------|------------------|---------------------------------|-------------------|-----------------|-------------------|-------------------------|
| ARD storage:                                                                                                    |                  |                                 |                   |                 |                   |                         |
| =   D:\GLAD_ARD\Data\086E_26N<br>$\overline{\mathbf{v}}$<br>. .                                                         |                  |                                 |                   |                 |                   | $\Box$<br>$\times$<br>- |
| File<br>Share<br>Home<br>View                                                                                           |                  |                                 |                   |                 |                   | $\vee$ 0                |
| This PC > DATA (D:) > GLAD_ARD > Data > 086E_26N<br>$\leftarrow$<br>$\rightarrow$<br>个<br>$\checkmark$<br>$\rightarrow$ |                  |                                 |                   |                 | Ō<br>$\checkmark$ | Q<br>Search 0           |
| <b>ARD_tiles</b>                                                                                                    | $\blacktriangle$ | $\widehat{\phantom{a}}$<br>Name | Date modified     | Type            | Size              | $\Delta$                |
| Data<br>$\checkmark$                                                                                                    |                  | <b>2</b> 806.tif                | 8/27/2020 6:55 PM | <b>TIF File</b> | 254,795 KB        |                         |
| 086E_26N                                                                                                    |                  | <sup>图</sup> 807.tif            | 8/27/2020 6:54 PM | <b>TIF File</b> | 234,499 KB        |                         |
| 087E_26N                                                                                                    |                  | $= 808$ .tif                    | 8/27/2020 6:55 PM | <b>TIF File</b> | 258,794 KB        |                         |
| <b>DEM</b><br>$\checkmark$                                                                                              |                  | <b>2</b> 809.tif                | 8/27/2020 6:56 PM | <b>TIF File</b> | 257,379 KB        |                         |
| 086E_26N                                                                                                    |                  | 图 810.tif                       | 8/27/2020 6:57 PM | <b>TIF File</b> | 256,172 KB        |                         |
| 087E_26N                                                                                                    |                  | <b>and</b> 811.tif              | 8/27/2020 6:57 PM | <b>TIF File</b> | 261,179 KB        |                         |
|                                                                                                    |                  | <b>at 812.tif</b>               | 8/27/2020 6:58 PM | <b>TIF File</b> | 265,451 KB        |                         |
|                                                                                                    |                  | <sup>图</sup> 813.tif            | 8/27/2020 6:57 PM | <b>TIF File</b> | 263,710 KB        |                         |
|                                                                                                    |                  | <b>att</b> 814.tif              | 8/27/2020 6:58 PM | <b>TIF File</b> | 254,810 KB        |                         |
|                                                                                                    |                  | 图 815.tif                       | 8/27/2020 6:59 PM | <b>TIF File</b> | 248,152 KB        |                         |
|                                                                                                    |                  | <b>and</b> 816.tif              | 8/27/2020 6:58 PM | <b>TIF File</b> | 263,843 KB        |                         |
|                                                                                                    |                  | 图 817.tif                       | 8/27/2020 6:57 PM | <b>TIF File</b> | 9,517 KB          |                         |
|                                                                                                    | $\checkmark$     | 图 818.tif                       | 8/27/2020 7:00 PM | <b>TIF File</b> | 269,474 KB        | $\checkmark$<br>胆固      |

SRTM storage:

-1

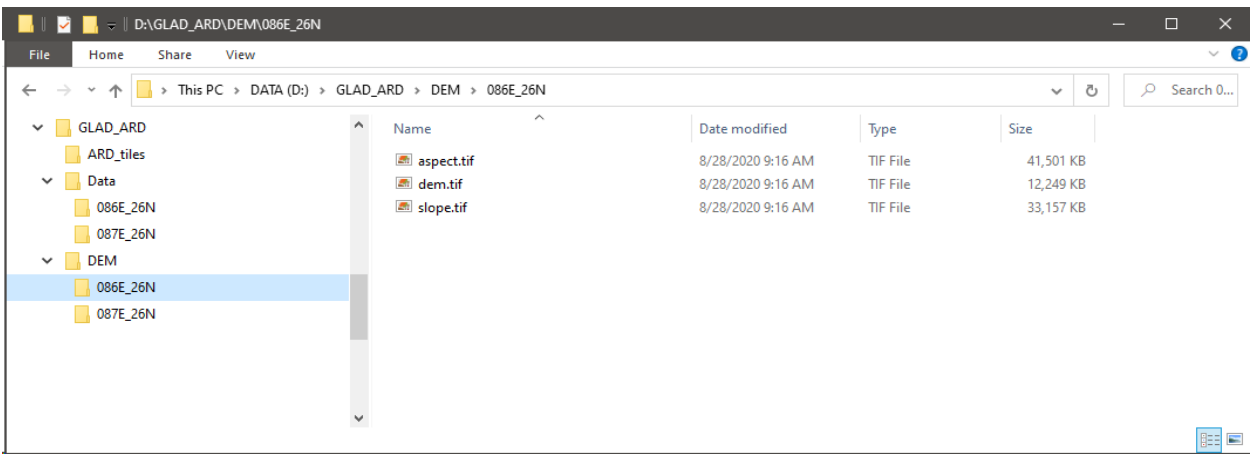

## **3.6. Data Access Through API**

The following instructions are for advanced users who want to create their own data download codes and/or troubleshoot data access issues. The example of data download command provided for a single tile/single interval using curl (command line tool for data transfer that is available on Windows 10 since 2019).

## **curl -u <username>:<password> -X GET https://glad.umd.edu/dataset/landsat\_v1.1/<lat>/<tile>/<interval>.tif -o <outfolder>/<interval>.tif**

Required parameters:

<username> and <password> - API credentials

<tile> - ARD tile name

<lat> - tile latitude, second half of the ARD tile name (e.g., for the 105E\_13N, <lat> is 13N)

<interval> - unique 16-day interval ID.

<outfolder> - output folder. The folder must exist. Make sure that each tile is stored in a separate folder, otherwise the data will be overwritten.

#### Example

>curl -u username:password -X GET https://glad.umd.edu/dataset/landsat\_v1.1/26N/086E\_26N/920.tif -o D:/Data/086E\_26N/920.tif

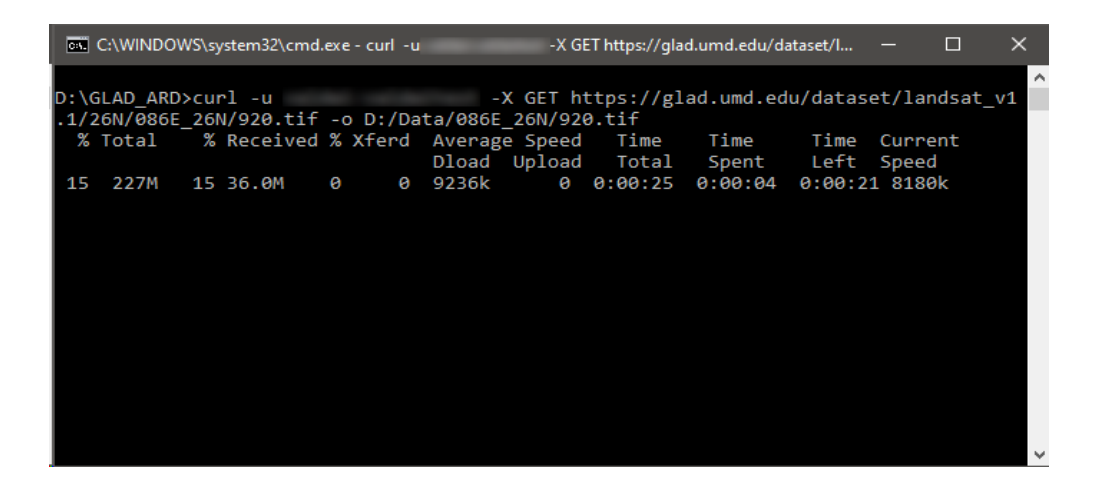

## **3.7. Using WGET for the ARD API**

In rare cases, the API access using Windows 10 curl tool is not working. That may be due to firewall setting, Windows version, or other factors. In such cases, a backup method for the API access using the freeware tool WGET can be used instead. The WGET software is included in the GLAD\_1.1 distribution. The commands for using WGET tools are the same as for ARD and SRTM data download (section 3.3. and 3.4). The name of the tools should be replaced to *download\_V1.1\_wget.pl* and *download\_SRTM\_wget.pl* for ARD and SRTM download, respectively.

#### Example

>perl C:/GLAD\_1.1/download\_V1.1\_wget.pl username password tiles.txt 806 920 D:/Data >perl C:/GLAD\_1.1/download\_SRTM\_wget.pl username password tiles.txt D:/SRTM

## **4. GLAD ARD Structure**

## **4.1. 16-day Image Composite Format**

The Landsat ARD data are stored as multi-layer raster tiles. The spatial resolution of the data is 0.00025 degree per pixel, which corresponds to 27.83 m per pixel on the Equator. The size of one raster tile is 4004x4004 pixels, corresponding to an extent of 1.0005 by 1.0005 degrees. The tile system features a 2-pixel overlap to simplify parallelization of the focal average computation. The 2-pixel buffer allows implementing contextual analyses using  $3 \times 3$  and  $5 \times 5$  kernels without the need to read data from multiple tiles at a time.

The ARD product stored in geographic coordinates using the World Geodetic System (WGS84). The coordinate system is defined by EPSG Geodetic Parameter Dataset:

EPSG:4326 [\(https://spatialreference.org/ref/epsg/wgs-84/\)](https://spatialreference.org/ref/epsg/wgs-84/)

Alternatively, it can be defined using PROJ standard [\(http://proj.org\)](http://proj.org/):

+proj=longlat +ellps=WGS84 +datum=WGS84 +no\_defs

The data for each 16-day interval for a tile are stored as 8-band, 16-bit unsigned, LZW-compressed GeoTIFF files. The list of image bands is provided below.

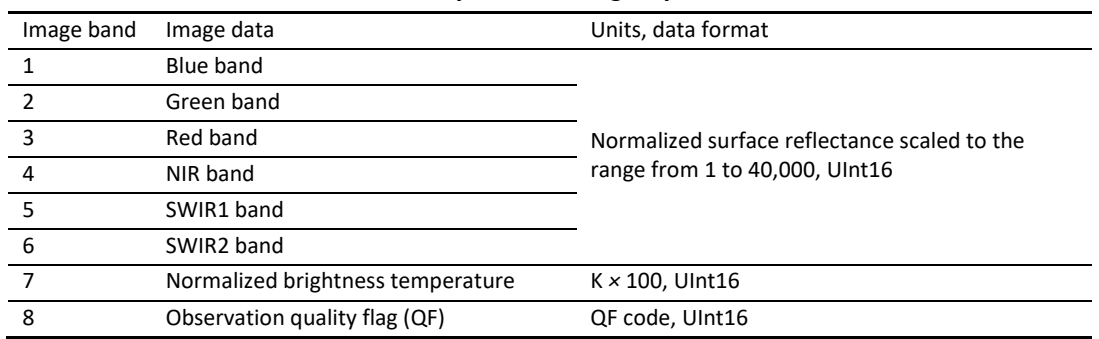

#### **16-day ARD tile image layers**

## **4.2. Quality Flag**

The image band 8 consists of an observation quality flag (QF) that reflects the quality of observation used to create the composite. QF values 1, 2 and 15 indicate clear-sky observations. QF values 11–14 and 16–17 are considered clear-sky data with an indication of cloud/shadow proximity. QF values 5 and 6 indicate seasonal data quality issues (topographic shadows and snow cover). These observations may be removed from data processing if the number of clear-sky observations is sufficient. QF values 3, 4, and 7–10 are considered contaminated by clouds and shadows and are usually excluded from data processing.

Despite the global radiometric consistency of the 16-day GLAD ARD product, direct application of this dataset as input to a land cover characterization model is hampered by the irregular frequency of clear-sky observation. The availability of clear-sky observations is a function of the Landsat orbital constellation, data acquisition strategy, and cloud cover. A 16-day composite contains the best quality observation data, but it is not equal to cloud-free data. If only cloud/shadow contaminated data exists for a particular 16-day interval, these data will be retained in the composite. If no data exist, the composite will contain zero values. Annual 16-day time-series for the same area may have dramatically different numbers of clear-sky observations between seasons and years. While 16-day time-series data contain sufficient information to identify land cover types and land cover dynamics, the inconsistency of observation frequency may not allow calibration of a regional mapping model using solely ARD as source data.

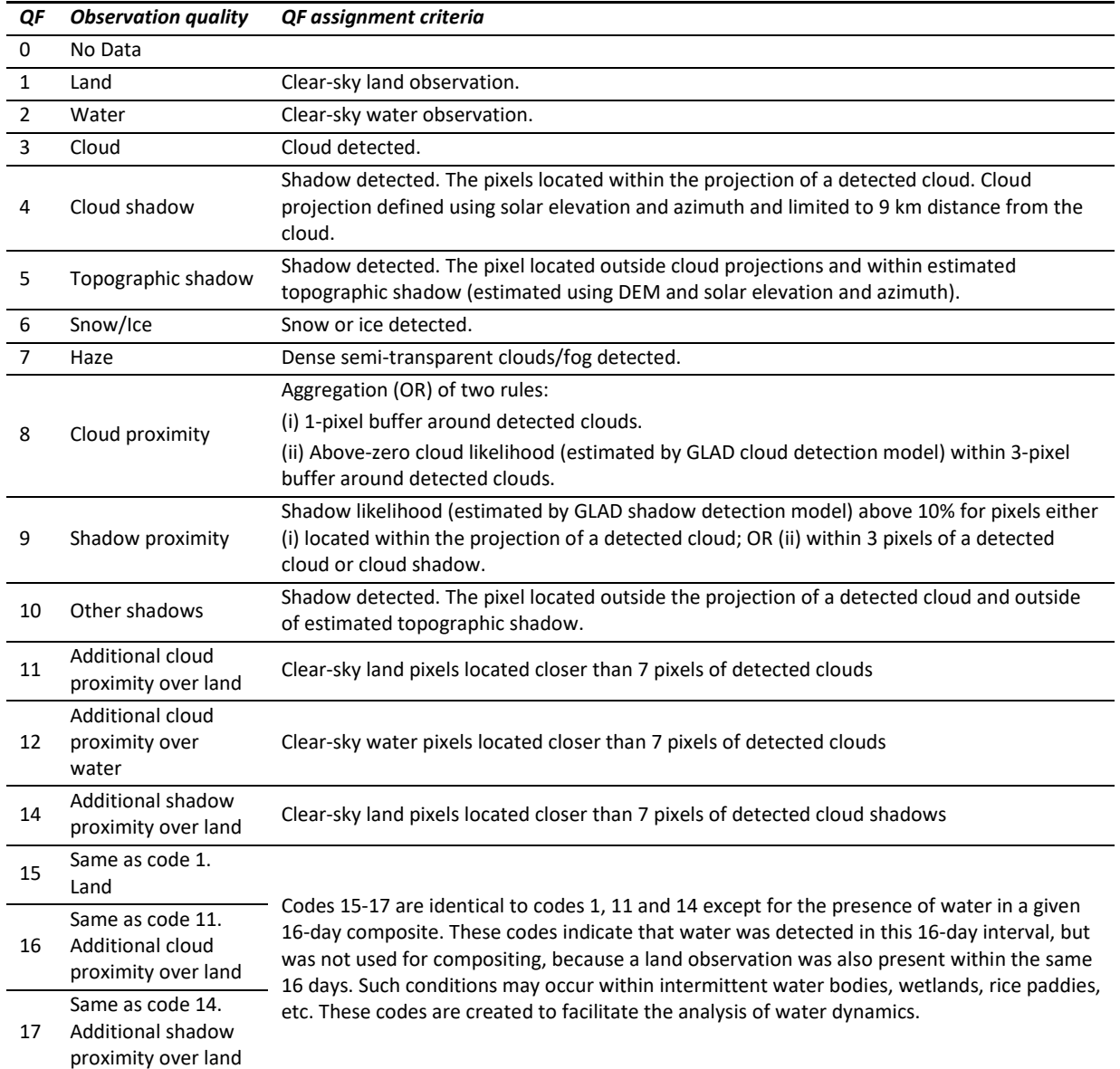

## **Per-pixel observation quality flag (QF)**

## **4.3. "Good practice" Guidelines for Data Organization**

The ARD data is sensitive to the way it is organized by the user after downloading. Incorrect data organization and software application may cause errors. Here are several tips how to organize the ARD data and manage ARD-based projects.

- 1. The downloaded ARD data should be stored in a separate folder, and organized by sub-folders named by corresponding tiles (e.g. D:/ARD/086E\_26N). The 16-day intervals for different tiles have the same names, and cannot be stored in the same folder. The name of the folder should be exactly the same as the tile name, otherwise the software will not be able to locate the files. The SRTM data is organized in a similar way (see section 3.5).
- 2. We recommend using a separate folder for each ARD-based project. The project should have all required parameter files (tile list, parameter files for GLAD Tools, temporal files created by the software). This is especially important for classification projects. Each classification project should be performed in a separate folder to avoid overwriting results of another project. Classification folder should include training files, parameter file, and the list of tiles. Each sample set should also be created in a separate folder.
- 3. The GDAL Tools should be called either (a) from a folder with parameter files (for data download and creating metrics) or (b) from the folder specifically created for the output products (image mosaics, classification, analysis, and sampling). If a tool is called from the wrong folder, the output files may re-write existing data and corrupt your project. If a tool is called from C:/GLAD 1.1 folder, that may corrupt the software.
- 4. The user should follow several rules when creating folder and file names and writing file path for the parameter files. Because the Tools were initially created for Linux OS, not all folder names permitted by Windows system will be suitable. The folder and file names should only contain letters, numbers, and dashes and underscore symbols. The spaces in the folder or file names will cause the software to crush. For the parameter files or in-line command parameters, we recommend always using common slash "/" instead of backslash "\". While most of the tools designed to handle backslash in the path names, it still may cause software errors.

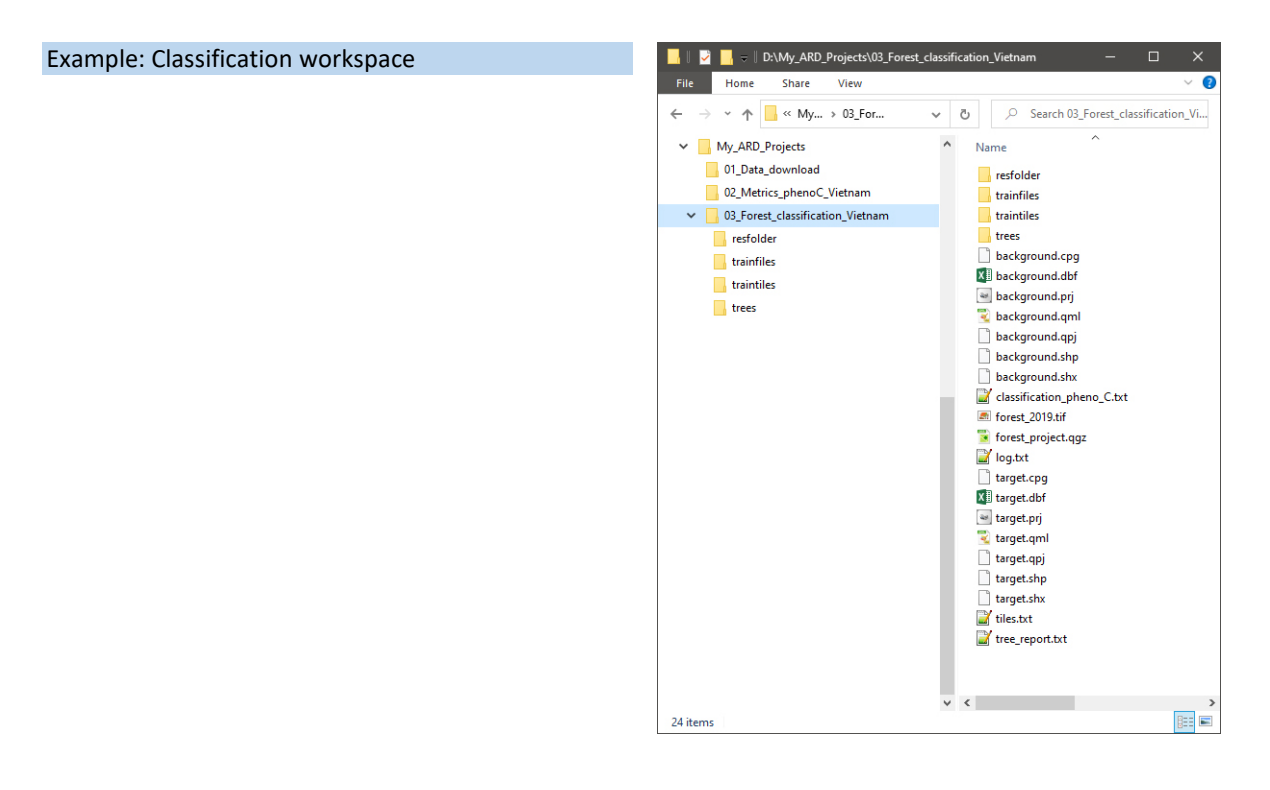

## **5. Multitemporal Metrics**

The multi-temporal metrics method is a time-series data transformation that improves spatial and temporal consistency, simplifies phenological analysis, and facilitates land cover mapping and change detection at large geographic extents. The metrics approach helps to overcome the inconsistency of clear-sky data availability that is typical for sensors with low observation frequency, such as Landsat. ARD-based multitemporal metrics represent a set of statistics extracted from a 16-day observation time-series. The metric types and statistical algorithms may vary depending on the mapping objective. The GLAD Tools provides software to calculate two types of metrics, annual phenological metrics and annual change detection metrics, designed for the two most common objectives: annual land cover mapping and detection of land cover changes between two consecutive years.

The GLAD system is designed to provide different sets of change detection metrics for various applications. Based on our ongoing research projects and feedback from the user community, our team will develop new metric types. We will add new metric types to this section and provide the corresponding codes for metric generation and application.

The explanation for all metric types provided in the MS Excel table format in  $C \cdot \text{GLAD} 1.1\cdot \text{Documentation}$ 

## **5.1. Metric Types**

Both phenological and change detection metrics have several types designed for different objectives. The following brief guide will help you to select an appropriate metric type for your task.

## **5.1.1. Phenological Metrics**

The annual phenological metrics serve as source data for land cover, land use, and vegetation structure mapping models. Metrics represent a set of statistics extracted from the normalized surface reflectance time-series within a corresponding calendar year (January 1 – December 31). However, limited and inconsistent data availability in regions with a short snow-free season or frequent cloud cover may preclude consistent phenology characterization by annual observation time-series. To fill long gaps in observation time-series we use the data from the three previous years. Optionally, the gap-filling algorithm can be disabled to create metrics solely from data collected during the corresponding year (pheno\_C and pheno\_D metrics only).

## **5.1.2. pheno\_A**

This is a legacy metric set designed for regional land cover mapping (e.g. implemented for forest structure mapping in the Lower Mekong region, [https://www.sciencedirect.com/science/article/pii/S0034425719302974\)](https://www.sciencedirect.com/science/article/pii/S0034425719302974). To generate this metric set, we recommend using four years of ARD data, including the target and three preceding years. E.g., to generate 2019 metrics, we recommend to download ARD from 2016 to 2019. The metric set can be calculated from one year of data (January 1 – December 31), but the result may contain residual clouds and shadows for pixels without cloud-free observations during the year. To generate the metric set, the computer required at least 16GB of RAM. The metric dataset for one tile, one year is 9GB.

## **5.2.3. pheno\_B**

This is a reduced metric set based on the pheno\_A type. This metric set is designed for low capacity PC. Minimum one year of the ARD are required for metric set, two to four years of data is recommended. The computer should have at least 8GB RAM for metric calculation. The metrics dataset size for one tile, one year is 2.3GB. We recommend using this metric set for training and demonstration purposes only.

## **5.2.4. pheno\_C**

Pheno\_C is the current standard GLAD metric set used for global mapping (e.g. implemented for global tree height mapping[, https://glad.umd.edu/dataset/gedi/\)](https://glad.umd.edu/dataset/gedi/). The pheno\_C metrics set was selected based on different global land cover type mapping exercises. It represents a compromise between the metric diversity and metric importance for classification. This metric set allows customization of data gap-filling. The "gapfill" parameter defines is gap-filling is turned off (value "0") or the number of preceding years used to search for missing 16-day data, from 1 to 4. If four years are used for gap-filling, then five years of ARD should be downloaded to apply the tool. E.g., to generate 2019 metrics, we recommend downloading ARD from 2015 to 2019. The gap-filling interval depends on the regional cloud cover. In regions with moderate cloud cover, the gap-filling may be turned off or set to use 1 to 2 years preceding years to fill gaps. In permanently cloudy regions, the maximum value (4) should be used to obtain cloud-free metric set. To generate the metric set, the computer required at least 16GB of RAM. The metric dataset for one tile, one year is 5.5GB.

## **5.2.5. pheno\_D**

The pheno D code outputs annual cloud-free Landsat image composites. This metric type is a subset of pheno C and it created to quickly generate the cloud-free image composites without the need to output the entire metric set. Similar to pheno C, the gap-filling option may be manually set for this metric type. The code also allows selection of the compositing rule (interquartile average, median, and mean).

## **5.1.6. Change Detection Metrics**

The annual change detection metrics were designed to highlight inter-annual changes of spectral reflectance while reducing false detections due to reflectance fluctuations and inconsistent clear-sky observations availability. Metrics represent a set of statistics extracted from (a) the normalized surface reflectance time-series of the current and preceding years, independently, (b) the array of differences in 16-day composite values between the current and preceding years, and (c) the entire time interval.

are designed for annual land cover change mapping.

To calculate change detection metrics, user need to download from two to four year of ARD data. At least two years are required: the target year and the preceding year. Using three preceding years is recommended to create a consistent baseline data for change detection. The following change detection metric types are currently supported by GLAD Tools.

## **5.1.7. change\_A**

This is a legacy metric set designed for global forest cover change mapping (implemented for the GFL product [http://earthenginepartners.appspot.com/google.com/science-2013-global-forest\)](http://earthenginepartners.appspot.com/google.com/science-2013-global-forest). At least two years of ARD data required, four years recommended, for this metric set. To generate the metric set, the computer required at least 16GB of RAM. The metric dataset for one tile, one year is 9GB.

## **5.1.8. change\_B**

This is a reduced metric set based on the change\_A type. This metric set is designed for low capacity PC. Two years of the ARD are required for metric set. The computer should have at least 8GB RAM for metric calculation. The metrics dataset size for one tile, one year is 2.2GB. We recommend using this metric set for training and demonstration purposes only.

#### **5.1.9. change\_C**

Change\_C is the current standard GLAD metric set used for global change mapping. The change\_C metrics set represents a compromise between the metric diversity and metric importance for classification. At least two years of ARD data required, four years recommended, for this metric set. To generate the metric set, the computer required at least 16GB of RAM. The metric dataset for one tile, one year is 6.6GB.

## **5.2. Phenological Metrics Methodology**

The phenological metric set is designed to allow annual land cover and vegetation structure mapping models extrapolation in space and time. This metric set is generated primarily using the observations collected during the target calendar year (January 1 – December 31). The data from the previous years may be used to fill gaps in the observation time-series. The gap-filling improves the year-to-year metric set consistency and is recommended for regions with frequent cloud cover. The process of phenological metrics construction includes two stages: (1) selecting clear-sky observations and filling gaps in the observation time series; and (2) extracting reflectance distribution statistics from the selected observation time-series.

#### **5.2.1. Data Selection and Gap-filling**

The first stage of metric processing is compiling a time-series of annual observations with lowest atmospheric contamination. The per-pixel criterion for 16-day data selection is defined automatically based on the distribution of quality flags within the available data (the interval length depends on the gap-filling option and include target and preceding years). If clear-sky land or water observations are present in the time-series data, only those are used for subsequent analysis. If no such observations are found, the code successively changes the quality threshold for data inclusion, first allowing observations with proximity to clouds and shadows, then allowing all available observations.

To create an annual gap-filled observation time-series for metric extraction, the code analyzes the duration of the gaps between existing 16-day observations of the current year (Year i). If a gap exceeded two moths (four 16-day intervals), it will search for the clear-sky observations in the previous years within the gap date range, starting with Year i-1 and until the Year i-4. When clear-sky observations are found, they are added to the gapfilled time-series data, and the gap analysis is performed again until all gaps longer than two months are filled or no available data are found within the four-year interval. The gap-filling for the pheno\_C metric set uses adaptive rules that limit inclusion of two to four years old data to fill short gaps. It also uses linear regression to fill the remaining missing values in the time-series.

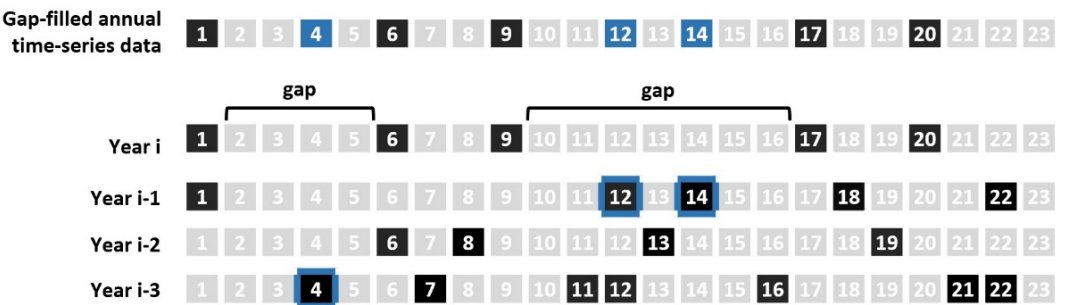

Schematic representation of the gap-filling algorithm implemented for pheno\_A metrics. *Year i* stands for the corresponding year, and Y*ears i-1 – i-3* for preceding years. Black squares are clear-sky observations and gray squares are 16-day intervals with no data. The blue squares in the gap-filled time-series are clear-sky observations filled from the *Years i-1 – i-3* (highlighted by blue outlines) within the data gaps exceeding 2 months (four 16-day intervals).

After compilation of the annual gap-filled observation time-series, the code computes selected normalized band ratios, or indices (Band A - Band B)/(Band A + Band B) for each selected observation.

 $NR^{AB} = (p^A - p^B) / (p^A + p^B) \times 10,000 + 10,000$ 

NR<sup>AB</sup> – Normalized ratio between bands A and B;  $\rho^A$ ,  $\rho^B$  – normalized surface reflectance of bands A and B

A spectral variability vegetation index (SVVI, Coulter et al., 2016) is calculated using the standard deviation of spectral reflectance values.

SVVI=σ(ρ<sup>Blue</sup>, ρ<sup>Green</sup>, ρ<sup>Red</sup>, ρ<sup>NIR</sup>, ρ<sup>SWIR1</sup>, ρ<sup>SWIR2</sup>)-σ(ρ<sup>NIR</sup>, ρS<sup>WIR1</sup>, ρ<sup>SWIR2</sup>)+10,000

SVVI – Spectral variability vegetation index; σ – standard deviation;

 $\rho^{\text{Blue}}$ , etc. – normalized surface reflectance.

#### **5.2.2. Spectral Reflectance Distribution Statistics**

Multi-temporal metrics are generated from the time-series of normalized reflectance and indices using two independent ranking approaches. First, all observations are ranked by each spectral band reflectance or index value individually. From obtained individual ranks, we select the highest/lowest, second to the highest/lowest values and values corresponding to the first, second, and third quartiles. In addition to individual observations, we calculate averages for all observations between selected ranks and amplitudes between selected metrics. Second, we distribute observation dates by corresponding ranks of vegetation indices and brightness temperature. For these distributions, we extract observation dates corresponding to highest/lowest, second to highest/lowest and first, second, and third quartiles of the ranked variable. Phenology metrics that reflect salient points of phenology cycle (start, peak, end of the season; growing season average and total) were based on the normalized difference vegetation index (NDVI) time-series. For the metric set, we record normalized surface reflectance of these observations and calculated averages and amplitudes for observations between selected ranks. The amplitudes are not written to the files but calculated on the fly by classification software. To incorporate spatial features, in addition to each spectral metric we calculated the focal average of the metric value within the 3×3-pixel kernel (these values are also calculated on the fly during image classification).

## **5.3. Phenological Metrics Data Structure**

The metrics are stored as single-band 16-bit unsigned GeoTIFF files using the same tile system as the ARD (see Chapter 4). The metrics set for each tile is stored in a separate folder. The metric naming convention is the following:

## YYYY\_B\_S\_C.tif

**YYYY** – Corresponding year.

**B** – Spectral band or index.

**S** – Statistic extracted from the observation time-series.

**C** – Corresponding band or index used for observation ranking (only for metrics extracted from ranks defined by a corresponding value).

#### Example

**2018\_blue\_max\_RN.tif** - The metric represents the value of the normalized surface reflectance of the Landsat blue band for the 16-day interval that has the highest red/NIR normalized ratio (also known as NDVI) value during the year 2018.

Not all of the metrics are recorded to disk. Specifically, the amplitude metrics are calculated in memory during the classification procedure. To include spatial context to image classification, the focal mean for each of the metric using  $3 \times 3$  kernel is calculated during the classification routine.

#### **5.3.1. Pheno\_A and Pheno\_B Metric Names**

Phenological metric types and naming convention (metric names shown in square brackets). The first set of metrics represents statistics calculated from 16-day observation time-series ranked by the spectral reflectance or index value. The ranking performed independently for each spectral band or index. The second set of metrics represents statistics calculated from 16-day observation time-series ranked by the value of corresponding variable (NDVI, SVVI, and brightness temperature). Q1, Q2, and Q3 stand for 1<sup>st</sup>, 2<sup>nd</sup>, and 3<sup>rd</sup> quartiles. \* Amplitudes are calculated in memory during classification model application and are not written to the disk. Pheno\_B represent a subset of this metric set.

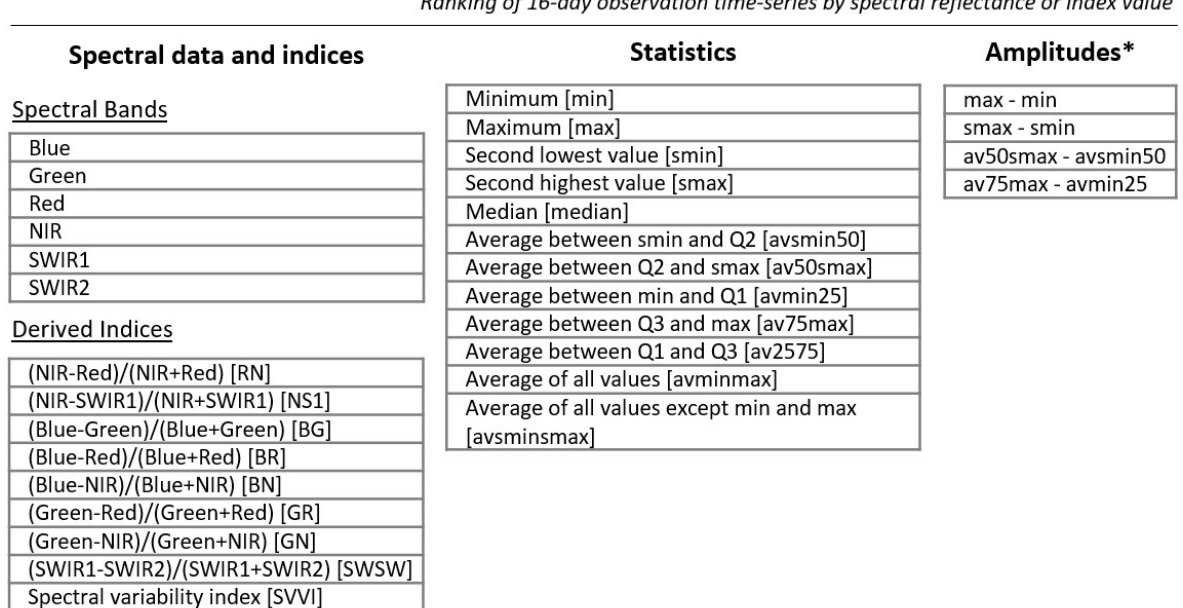

Rapking of 16-day observation time-series by spectral reflectance or index value

Ranking of 16-day observation time-series by the value of corresponding variable

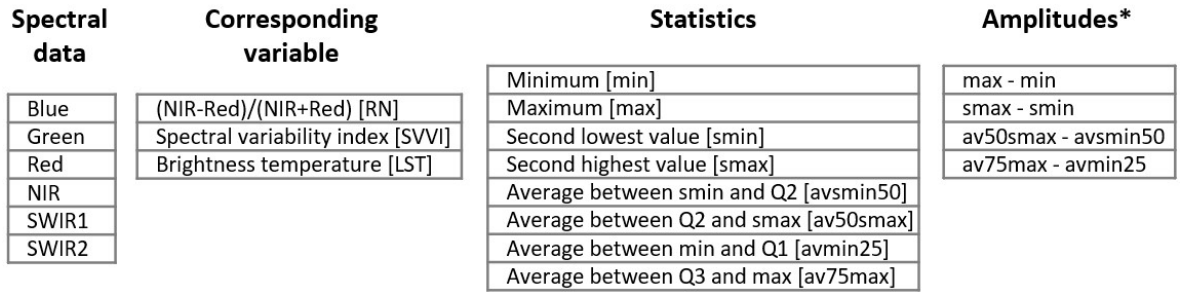

## **5.3.2. Pheno\_C Metric Names**

The first set of metrics represents summary statistics calculated from 16-day observation time-series ranked by the spectral reflectance or index value. The ranking is performed independently for each spectral band or index. The second set of metrics represents summary statistics calculated from 16-day observations ranked by the value of corresponding variable. The third set represents phenology metrics extracted from NDVI time-series. Q1, Q2, and Q3 stand for 1st, 2nd, and 3rd quartiles.

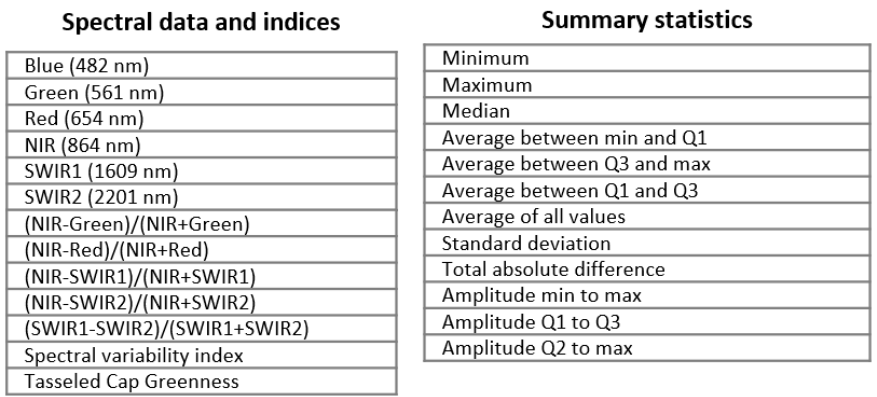

Ranking of 16-day observation time-series by spectral reflectance or index value

Ranking of 16-day observation time-series by the value of corresponding variable

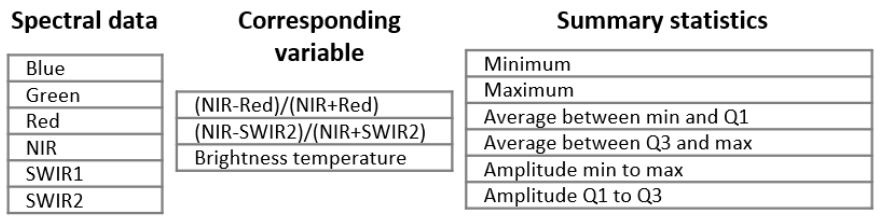

NDVI-based phenology metrics

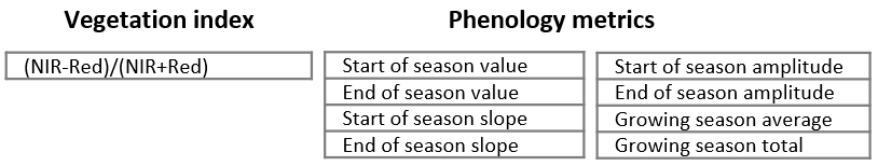

#### $\ddot{\phantom{a}}$  $\ddot{\phantom{a}}$  $\sim$  4

## **5.3.3. Data Quality Metrics**

Each phenological metric set include several data quality metrics that used for data quality analysis. Data quality metrics are not included in the classification process as model inputs, however, the land cover classification is not applied on pixels with no data (count==0). The metrics stored in the 16-bit unsigned format. The following list summarize data quality metrics available in pheno\_A, B, C, and D sets.

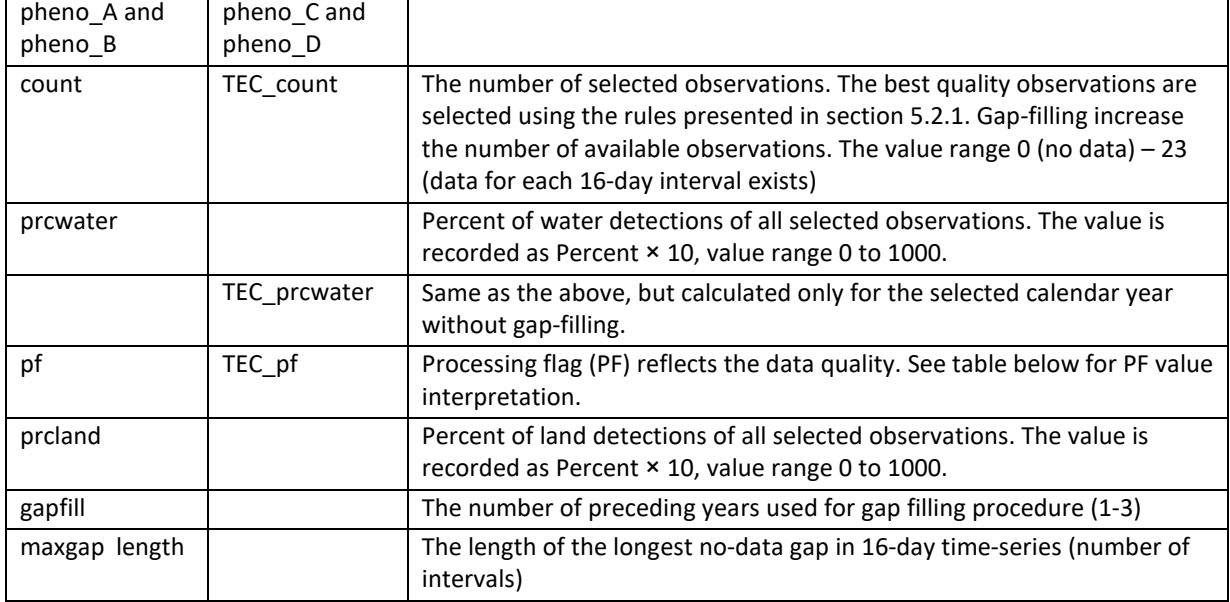

The data quality layer (called processing flag, or PF) shows the type of the data QF (quality flags) that were included in the 16-day time series for metric production. See QF table (section 4) for explanation. During the metric generation, the algorithm selects the best quality data, and lowers the inclusion threshold in case no clear-sky data is available. The PF provides the information on selected data quality. We do not recommend using data with PF 8 (it mostly includes permanently cloudy pixels).

## **Data quality layer (processing flag, PF)**

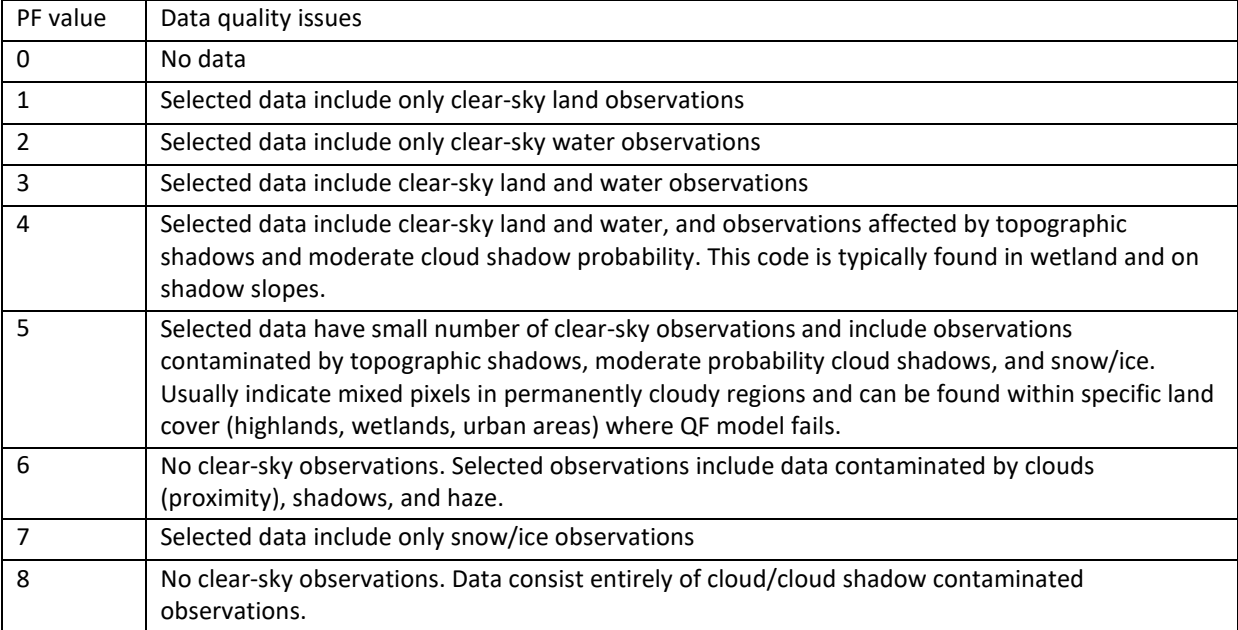

## **5.4. Change Detection Metrics Methodology**

The annual change detection metrics are designed to facilitate land cover change mapping between the corresponding and previous years while reducing false change detections due to reflectance fluctuations and inconsistent clear-sky observations availability. Change detection metrics describes the surface reflectance within the corresponding and preceding years, spectral reflectance differences between these years, and surface reflectance trend within the time-series. The process of change detection metrics construction includes two stages: (1) selecting clear-sky observations and constructing data time-series, and (2) extracting reflectance and reflectance change distribution statistics from the time-series.

## **5.4.1. Data Selection and Gap-filling**

To build a set of change detection metrics, we utilize four years of data (one corresponding and three preceding), and select observations with the best available quality. The metric set can be generated with less than four years of data, but at least two consecutive years of data are required. Only observations with the lowest atmospheric contamination are used for metrics extraction. The per-pixel criterion for 16-day data selection is defined automatically based on the distribution of observation quality flags within the four years of data, similar to the phenological metrics algorithm. All other observations are discarded from further processing.

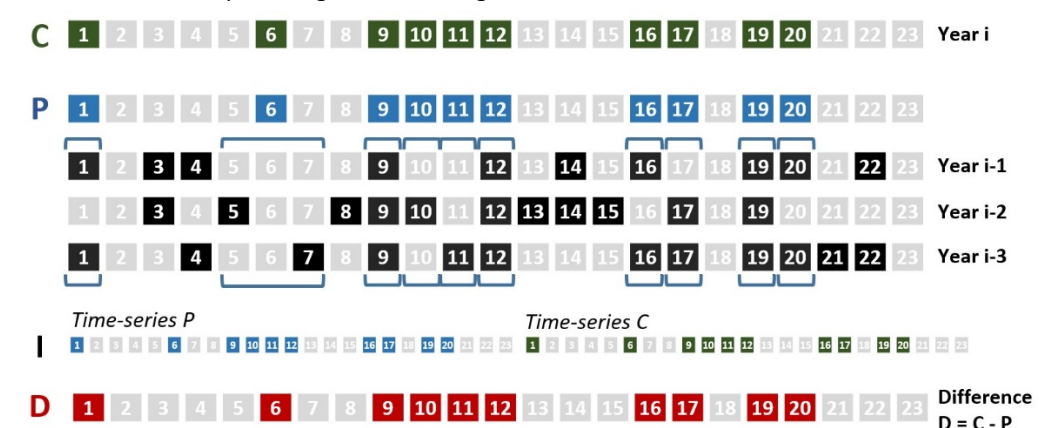

Schematic representation of the time-series data compilation for the change detection metrics. Green and black squares represent 16-day intervals with clear-sky observations, gray squares – 16-day intervals with no clear-sky observations. C stands for the corresponding year time-series (Year i); P for preceding year time-series (average of Years i-1, i-2, and i-3, selected observations highlighted in blue). Time-series I is compiled from time-series P and C. D stands for difference between 16-day observations of C and P time-series (intervals with difference values highlighted in red).

To facilitate extraction of the change detection data, we construct four different data time-series (time-series C, P, I, and D, see Figure 12). Time-series C comprised from the clear-sky observations of the corresponding year (*Year i*). To create a historical baseline for change detection (time-series P), we collect an average reflectance from the three preceding years (*Year i-1 – Year i-3*) only for those 16-day intervals that have clear-sky observations in the time-series C. If no observations are found for a certain 16-day interval in historic data, we use clear-sky data from the closest observation before/after the missing 16-day composite interval. For each observation of time-series C and P, in addition to normalized reflectance, we calculate normalized ratios from selected bands. Time-series P and C are further aggregated into a single, 46-interval, time-series to calculate trend analysis metrics (time-series I). Finally, the per-16-day interval difference for all spectral band and index values between time-series P and C comprise the time-series D.

#### **5.4.2. Spectral Reflectance Distribution Statistics**

To extract statistics, we use three different approaches:

- For the time-series C and P, we extract two independent sets of metrics that reflect annual phenology. Observations in each time-series are ranked by (a) spectral band or index value, and (b) corresponding NDVI and brightness temperature values. Similar to phenological metrics, we record selected ranks and average between ranks for each spectral variable.
- The time-series I is used to analyze unidirectional trend of spectral reflectance within a two-years interval. We use least squares method to fit linear regression model that predicts spectral reflectance or index value from the observation date (date range is from 1 to 46) for clear-sky observations. We record the slope of linear regression as a metric value. In addition, we calculate and record standard deviation of spectral variable within the time-series I.
- The time-series D consists of per-16-day interval spectral reflectance or index differences. We rank difference values, and extract a set of statistics (selected ranks and averages) from these ranking.

## **5.5. Change Detection Metrics Data Structure**

Similar to the phenological metrics, the metrics are stored as single-band 16-bit unsigned GeoTIFF files using the same tile system as the ARD (see Chapter 4). The metrics set for each tile is stored in a separate folder. The metric naming convention is the following:

YYYY\_B\_T\_S\_C.tif

**YYYY** – corresponding year.

**B** – Spectral band or index.

T – Time-series from which the statistics were extracted. Index [c] represents the corresponding year (time-series C), [p] stands for the preceding year (time-series P) and [dif] stands for a time-series of per-16-day interval differences (time-series D). Slope of linear regression and standard deviation metrics, which are calculated from the entire time-series, do not have this name section.

**S** – Extracted statistic.

C – Corresponding band or index used for ranking (only for metrics extracted from ranks defined by a corresponding value).

#### Example

**2018\_blue\_c\_max\_RN.tif** - The metric represents the value of the normalized surface reflectance of the Landsat blue band for the 16-day interval that has the highest red/NIR normalized ratio (also known as NDVI) value during the year 2018.

Not all of the metrics are recorded to disk. Specifically, the amplitude metrics are calculated in memory during the classification procedure. To include spatial context to image classification, the focal mean for each of the metric using  $3 \times 3$  kernel is calculated during the classification routine.

#### **5.5.1. Change\_A and Change\_B Metric Names**

Change detection metric types and naming convention (abbreviations used for file names shown in square brackets). Annual statistics are collected independently for the corresponding and preceding years. Interval statistics are collected from a time-series of both years (46 observations). Per-16-day interval difference statistics are collected from the time-series of per-interval difference values. \* Differences between metrics are calculated during the change detection model application and not written to disk. Change\_B represent a subset of this metric set.

#### **Spectral data and indices**

**Statistics** 

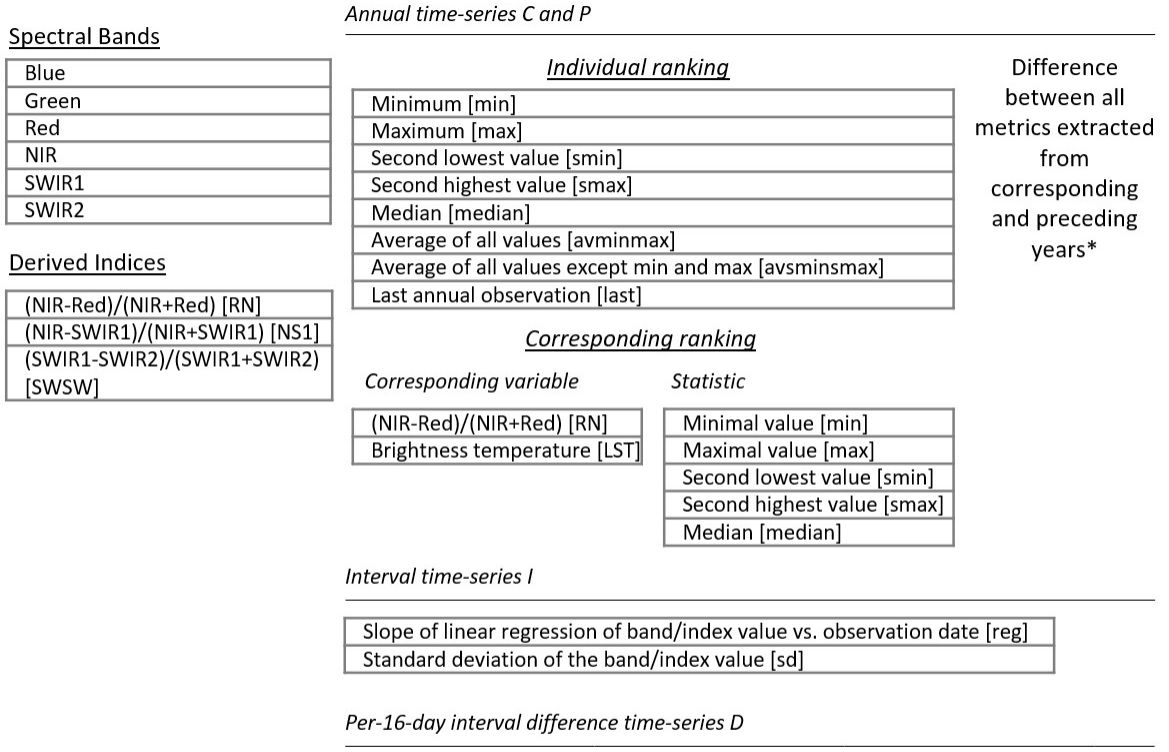

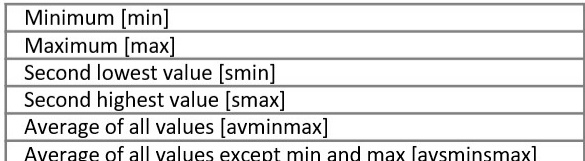

#### **5.5.2. Change\_C Metric Names**

The change\_C metric set is based on the change\_A code with several modifications:

a. Updated QA analysis code for the best quality image selection. The code performs additional screening of pixel values to exclude clouds and data artifacts.

b. The corresponding rank metrics are removed. The analysis of global forest change detection model structure does not support the use of the metrics as valuable inputs for change detection.

c. The indices were renamed to match pheno\_C types: NS1 renamed to S1N, and SWSW to S1S2.

## **5.5.3. Data Quality Metrics**

Each change detection metric set include several data quality metrics that used for data quality analysis. The metrics stored in the 16-bit unsigned format. Data quality metrics are not included in the classification process as model inputs.

The "code" metric is the most important data quality flag for change detection. It showed if the data were available for both current and preceding years. The code 0 indicate that the current year have no data. The code 1 indicate that the preceding three year used as the reference have no data. The change detection only applied on pixels with data in both current and preceding years (code==2).

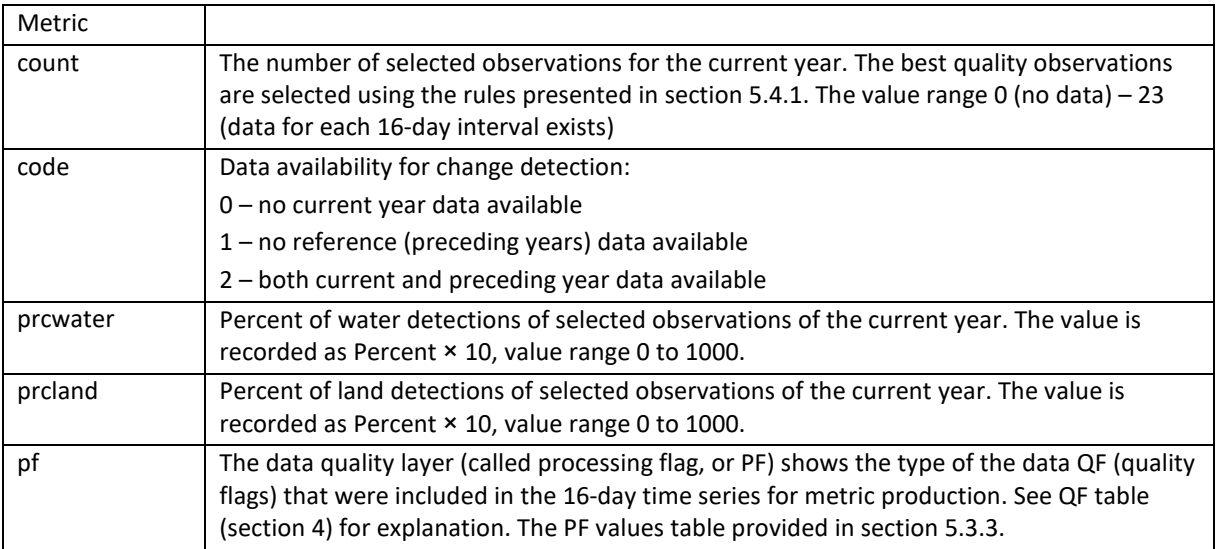
## **5.6. Creating Metrics Using GLAD Tools**

Metric processing is fully automated and requires minimal user input. The following workflow is the same to generate any metric set:

- Download all required 16-day composites.
- Make list of ARD tiles to process (single column, tile names only).
- Make a parameter file following a template
- Apply the metric generation code.

Before running the metric generation code, check that (a) all required ARD data downloaded; (b) the disk space is sufficient for metric storage; and (c) the RAM volume is suitable for selected metric type. Refer to metric types selection guide (section 5.1) for RAM and disk volume requirements.

The parameter file defines all variables for metric generation process. The file should have the following structure:

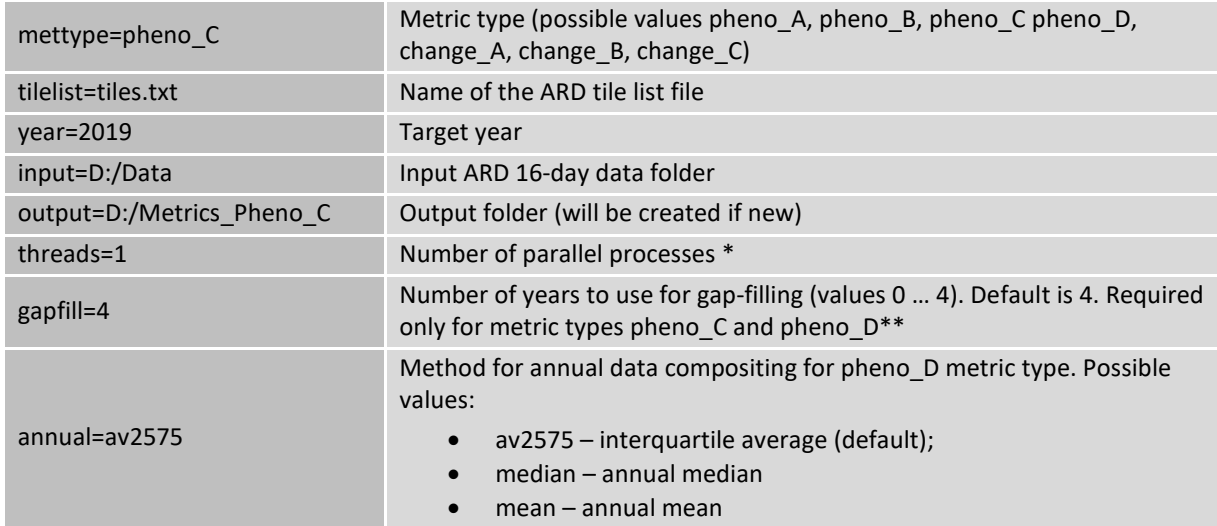

\* The number of parallel processes should be set to 1 unless a computer has a multi-core processor (e.g., Intel Xeon) and available RAM is suitable for several processes simultaneously.

\*\*Gap-filling is a process of filling missing 16-day interval data with clear-sky data from a preceding year. By default, four preceding years are used to fill the gap. The value 0-4 defined how many preceding years will be used. Value 0 means that gap-filling is not performed and only data from the current year is used.

To start metric processing, open the CMD terminal and use the following command:

perl C:/GLAD\_1.1/build\_metrics.pl <parameter file> <parameter file> - name of the parameter file.

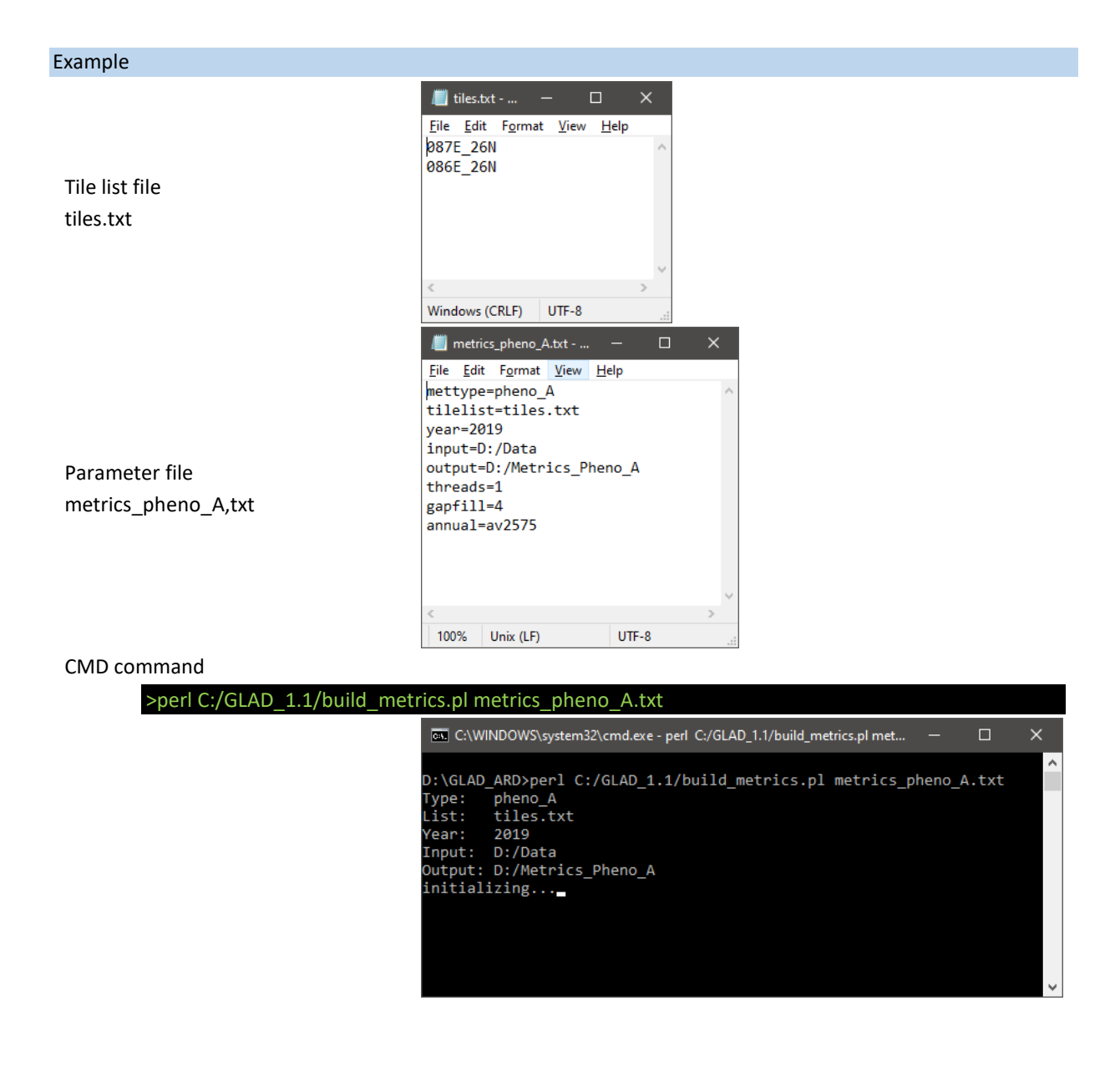

# **6. Creating Image Mosaics Using GLAD Tools**

The multitemporal metrics are stored as 1x1 degree tiles. To visualize data for a large region, tiles must be mosaicked together. OSGeo4W and GDAL Tools provide several solutions to mosaic the data, either virtually (using VRT format) or as an image file.

## **6.1. Metrics Mosaicking Using GLAD Tools**

The following instructions can be used to combine any set of phenological or change detection metrics into a seamless multi-layer mosaic. The metrics should be created before the process. To specify mosaic extent the GLAD Tools use the list of tiles (same format as for ARD download and metric generation). The parameter file is required for the tool. The file should have the following structure:

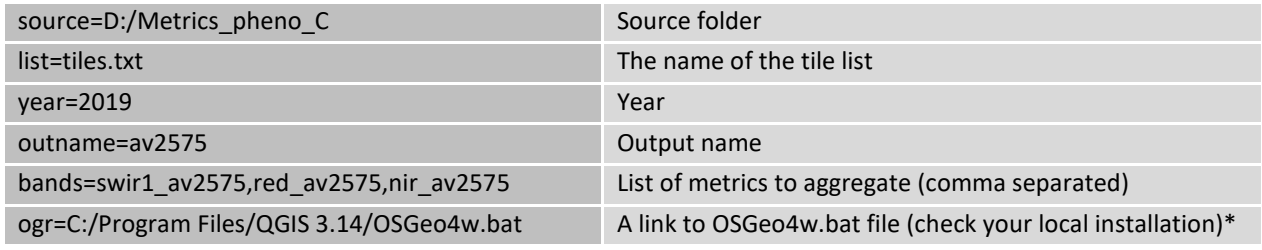

\* The user has to check the QGIS installation to find the location of the OSGeo4w.bat file. Usually, the file located in the root of the program installation path.

To start metric mosaicking, open the CMD terminal and use the following command:

#### **perl C:/GLAD\_1.1/ mosaic\_tiles.pl <parameter file>**

<parameter file> - name of the parameter file.

The output mosaic stored as a multiband LZW-compressed GeoTIFF file with OVR to assist visualization in QGIS.

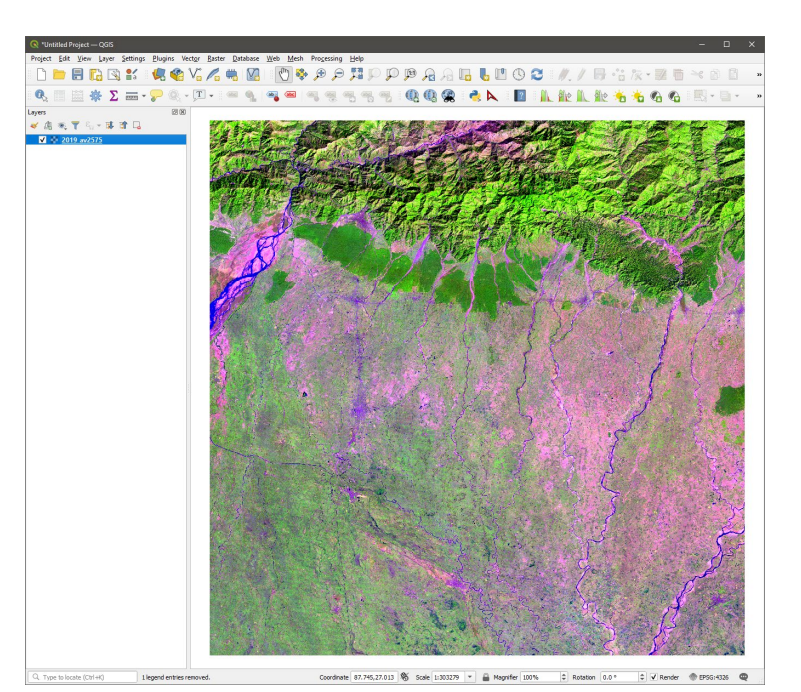

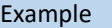

tiles.txt

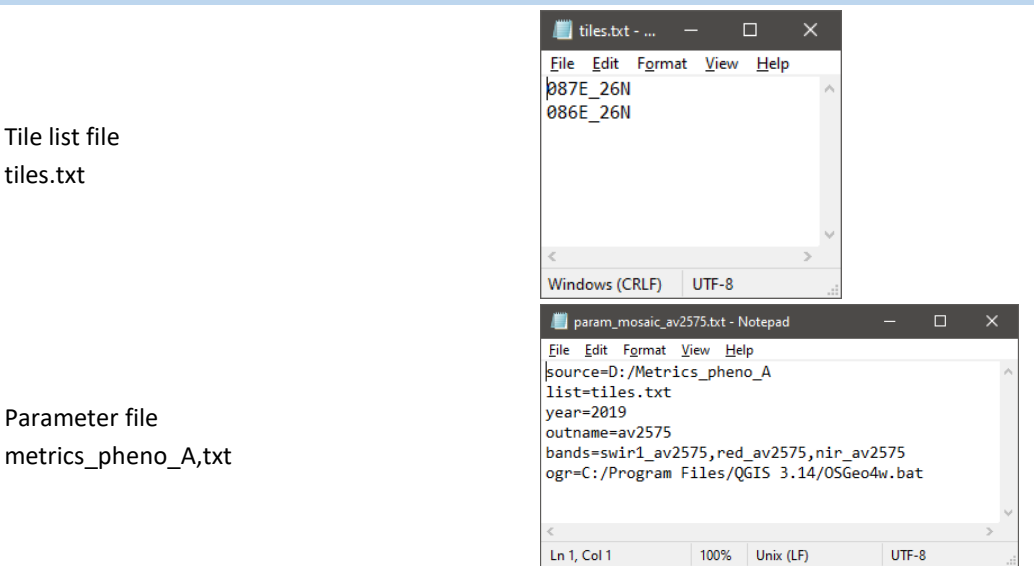

#### CMD command

>perl C:/GLAD\_1.1/mosaic\_tiles.pl param\_mosaic\_av2775.txt

C:\WINDOWS\system32\cmd.exe

D:\GLAD\_ARD>perl C:/GLAD\_1.1/mosaic\_tiles.pl param\_mosaic\_av2575.txt

D:\GLAD\_ARD>gdalbuildvrt -input\_file\_list temp\_av2575\_swir1\_av2575\_list.txt temp\_av2575\_swir1\_av2575.vrt<br>0...10...20...30...40...50...60...70...80...90...100 - done.

|<br>D:\GLAD\_ARD>gdalbuildvrt -input\_file\_list temp\_av2575\_red\_av2575\_list.txt temp\_av2575\_red\_av2575.vrt<br>0...10...20...30...40...50...60...70...80...90...100 - done.

):\GLAD\_ARD>gdalbuildvrt -input\_file\_list temp\_av2575\_nir\_av2575\_list.txt temp\_av2575\_nir\_av2575.vrt<br>}...10...20...30...40...50...60...70...80...90...100 - done.

D:\GLAD\_ARD>gdalbuildvrt -separate temp\_av2575.vrt temp\_av2575\_swir1\_av2575.vrt temp\_av2575\_red\_av2575.vrt temp\_av2575\_nir\_av2575.vrt<br>0...10...20...30...40...50...60...70...80...90...100 - done.

D:\GLAD\_ARD>gdal\_translate -of "GTiff" -co "BIGTIFF=YES" -co "COMPRESS=LZW" temp\_av2575.vrt 2019\_av2575.tif<br>Input file size is 4004, 4004<br>0...10...20...30...40...50...60...70...80...90...100 - done.

):\GLAD\_ARD>gdaladdo -ro 2019\_av2575.tif 2 4 8 16 32 64 128 256 --config COMPRESS\_OVERVIEW LZW<br>∂...10...20...30...40...50...60...70...80...90...100 - done.

:\GLAD\_ARD>

## **6.2. Phenological Metrics Visualization**

Example on the right show image composites of different 2018 annual phenological metrics for Mekong Delta, Vietnam.

(**A**) SWIR1-NIR-Red Q1-Q3 interquartile average reflectance composite, observations for each band ranked individually by their reflectance value;

(**B**) NIR-SWIR1-SWIR2 Q3-max average reflectance composite, observations ranked by the NDVI value;

(**C**) SWIR1-NIR-Red reflectance amplitude (difference between annual minimum and maximum) composite;

(**D**) Red/NIR (NDVI) – Green/Red – NIR/SWIR2 second-to-maximum normalized ratios values, observations ranked individually by each ratio value.

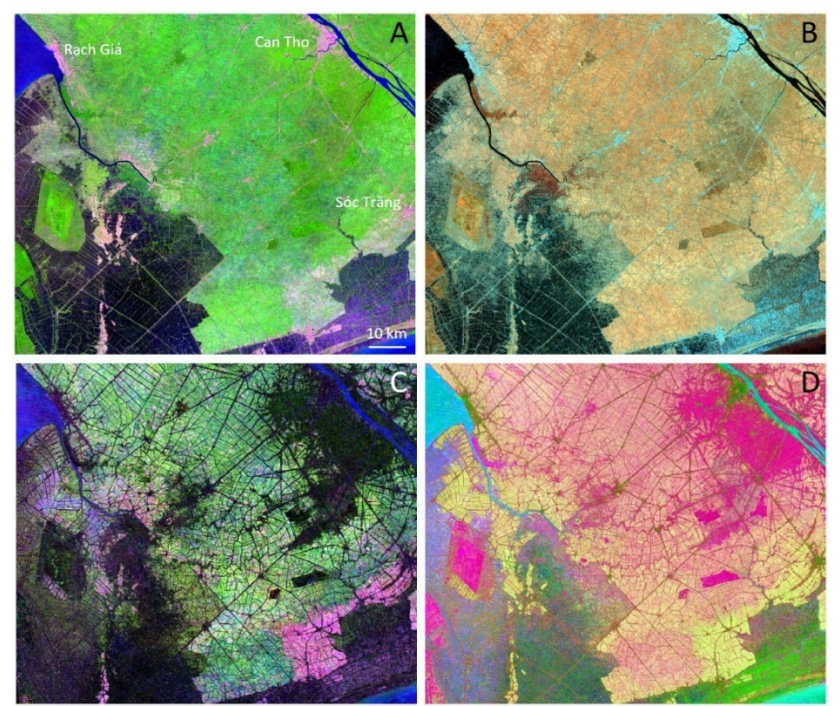

#### Examples of parameter files for different metric types and band combinations (phenological metrics)

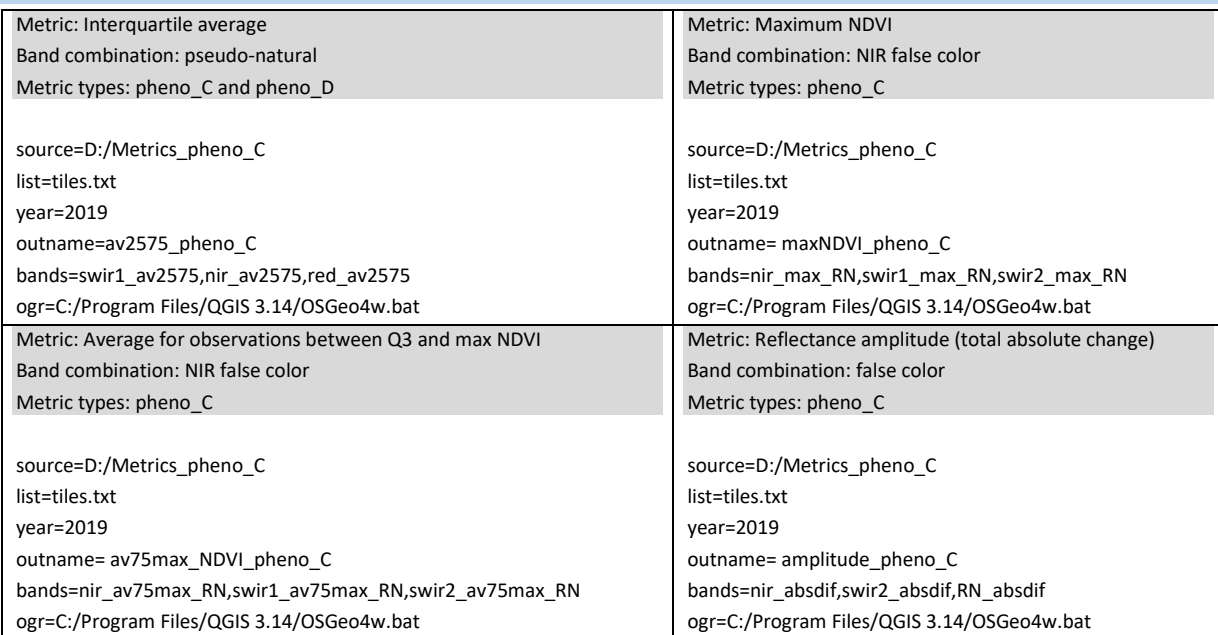

## **6.3. Change Detection Metrics Visualization**

Change detection metrics may be visualized using two approaches. First, the reflectance metrics of current and preceding years can be visualized separately and compared in the GIS system. Second, visualization of the metrics that highlight per-16-day composite (seasonal) changes in spectral reflectance simplifies change interpretation.

#### **6.3.1. Composites of the Current and Preceding Years**

The following example parameter files for *mosaic\_tiles.pl* are designed to create two separate composites: one that displays the average annual reflectance of the current year and the other for the preceding year from the change metric dataset.

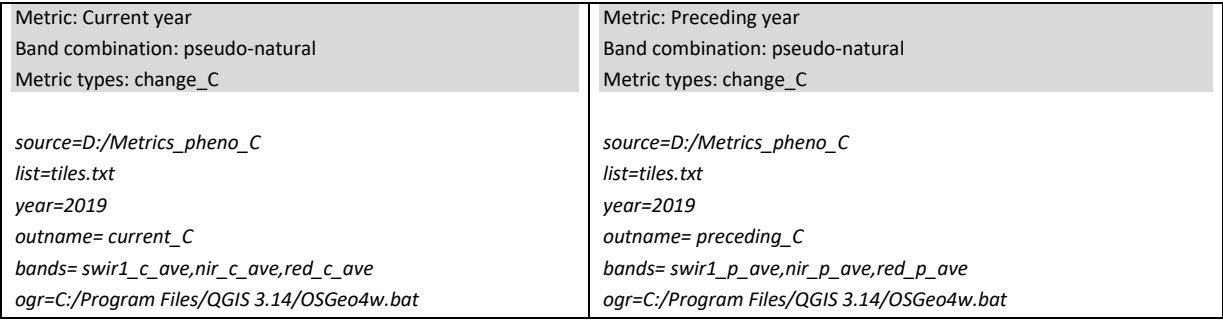

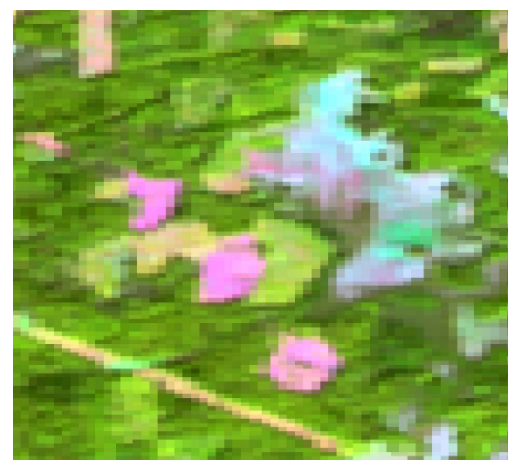

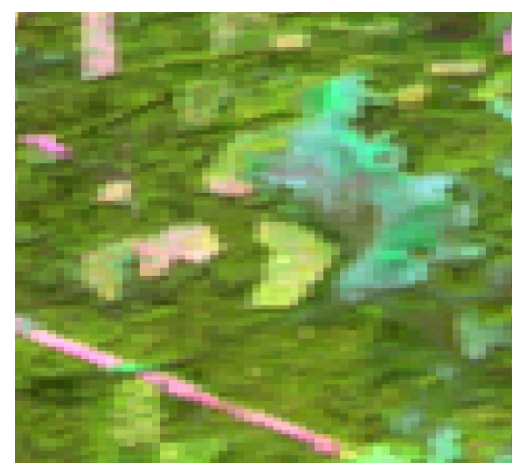

Current year composite example of the Preceding year composite

#### **6.3.2. Inter-annual Band Difference Composites**

One of the most important features of the change detection metrics is the ability to highlight per-16 day composite (seasonal) changes in spectral reflectance. The following example illustrate two versions of such composites:

Metric: Change detection combination 1 Band combination: false color Metric types: change\_C

*source=D:/Metrics\_pheno\_C list=tiles.txt year=2019 outname= change1\_C bands=swir2\_dif\_smax,S1N\_dif\_avett,S1N\_dif\_avett ogr=C:/Program Files/QGIS 3.14/OSGeo4w.bat*

Metric: Change detection combination 2 Band combination: false color Metric types: change\_C

*source=D:/Metrics\_pheno\_C list=tiles.txt year=2019 outname= change2\_C bands=swir1\_c\_max,swir1\_p\_ave,swir1\_p\_ave ogr=C:/Program Files/QGIS 3.14/OSGeo4w.bat*

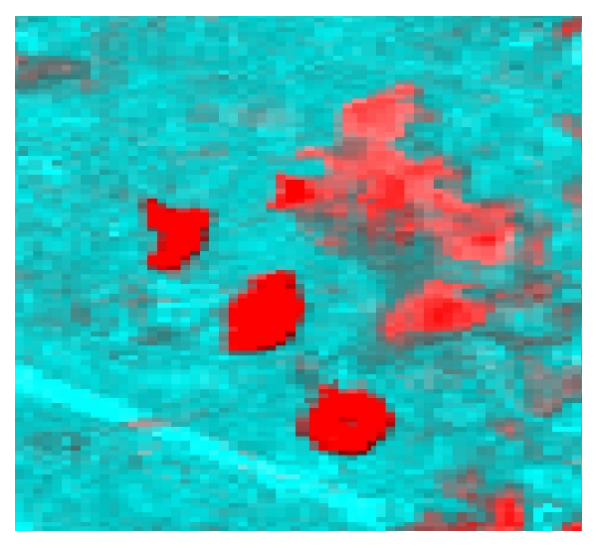

A composite that displays highest seasonal change of SWIR band as the red band and average seasonal change of NIR/SWIR2 band ratio as green and blue bands.

Note that not all changes in spectral reflectance represent land cover change

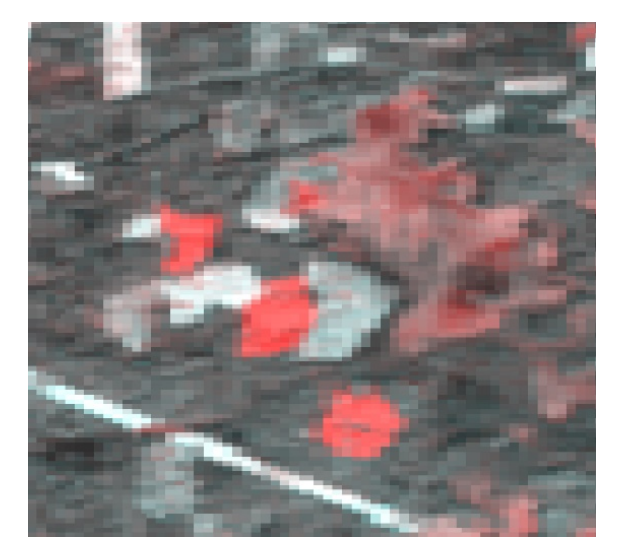

A SWIR band difference image.

Note that not all changes in SWIR spectral reflectance represent land cover change.

## **6.4. Data Quality Metrics and Water Mask**

Data quality metrics (sections 5.3.3. and 5.5.3) provides information on data quality and clear-sky observation frequency. The water permanence metric (defined as the proportion of water detection of all available clear-sky observations) is particularly important as it allows a user to derive annual water mask. The following examples illustrate data quality metric aggregation from pheno C metric set.

#### Example of water permanence mosaicking

The parameter file for water aggregation

source=D:/Metrics\_Pheno\_C\_2019 list=Delta\_tiles.txt year=2019 outname=water\_2019 bands=TEC\_prcwater ogr=C:/Program Files/QGIS 3.14/OSGeo4w.bat

Gray scale image of water permanence. Value (percent of water detection ×10) indicate water duration within a year. The value 1000 indicate permanent water.

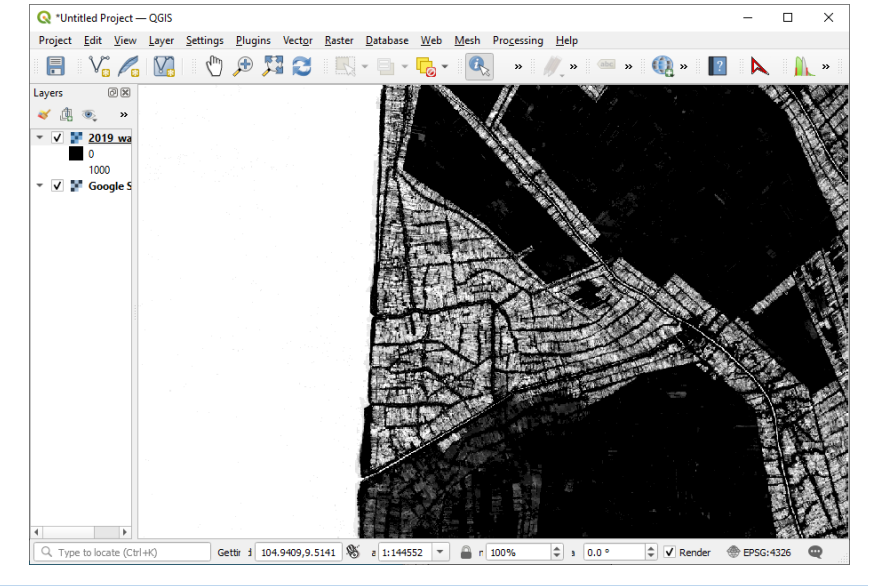

#### Example of observation count mosaicking

The parameter file for observation number aggregation

source=D:/Metrics\_Pheno\_C\_2019 list=Delta\_tiles.txt year=2019 outname=observations\_2019 bands=TEC\_count ogr=C:/Program Files/QGIS 3.14/OSGeo4w.bat

Observation number (0-23). Note the effect of SLC-off artifacts. The observation number is usually higher over areas with intermittent water (where both land and water detection are used), and for pixels with uncertain data quality (wetlands, permanently bright objects, etc.) where low quality data were included into timeseries.

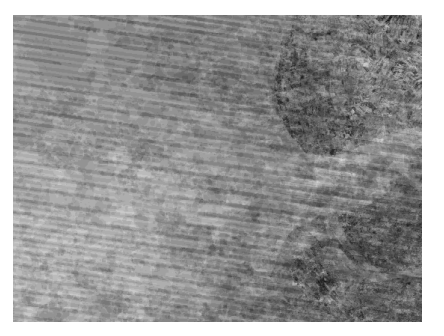

## **6.5. Metric Mosaicking using OSGeo4W**

The following example illustrates the process of manual stitching the tiles into a mosaic (for advanced users that have experience working with OSGeo4W).

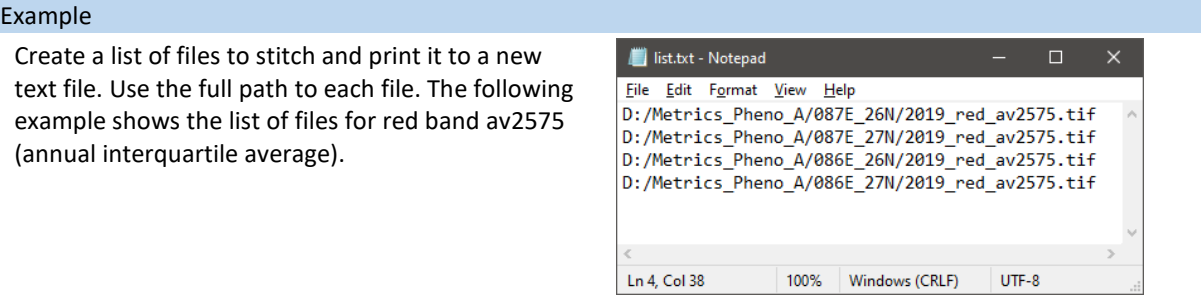

Open OSGeo4w interface and navigate to the folder with the text file.

Execute the VRT generation command:

>gdalbuildvrt -input\_file\_list list.txt band1.vrt

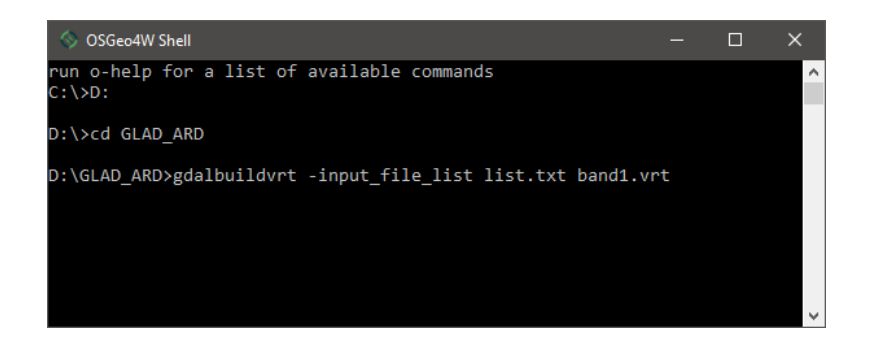

You may create a set of separate VRT files for each band, and then merge them together as multi-band image using the following command:

>gdalbuildvrt -separate mult-band.vrt band1.vrt band2.vrt band3.vrt

The VRT file can be directly loaded to QGIS. For use with other applications (i.e., ArcGIS), you will need to convert the VRT file into raster image:

>gdal\_translate -of "GTiff" -co "BIGTIFF=YES" -co "COMPRESS=LZW" mult-band.vrt mult-band.tif

## **7. Land Cover Classification**

The term Land Cover Classification defined here as a process of assigning the likelihood (probability) of data pixel to represent certain land cover class based on the application of decision rules in the multispectral/multitemporal domain. The decision rules are generated using a training population of pixels (with assigned land cover classes) by building a decision tree model.

The decision tree is a powerful tool for supervised image classification. The tree model is built automatically using a population of training objects (image pixels manually mapped by an expert). Each pixel in the training population has land cover class label (defined by the image interpretation expert, called the "dependent variable") and spectral/temporal data (multi-temporal metrics values, called "independent variables"). The tree model separates the multi-dimensional space of independent variables into compartments (hypervolumes called "nodes") so that most training pixels within each node belong to the same land cover class. When the classification tree model is implemented for an entire image, it predicts the land cover class for every pixel. The prediction, however, may be false due to inconsistent or insufficient training data. The model can be improved through the iterative process of adding training data, knows as "active learning". The active learning method consists of iterations of model construction, application, evaluation of results, and adding new training data until the desired map quality is achieved.

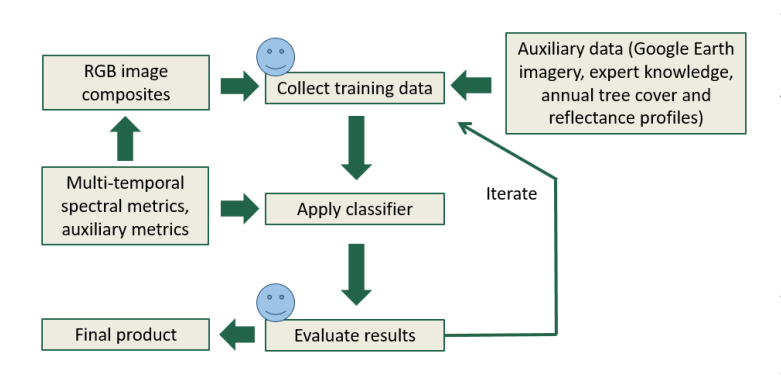

Active learning focuses on the interaction between the analyst (or some other information source) and the classifier. The model returns to the analyst the classification outcome and helps to highlight the most uncertain areas. After accurate labeling by the analyst, these areas are added to the training set in order to reinforce the model. In this way, the model is optimized on well-chosen difficult examples, maximizing its generalization capabilities.

In the following section, we describe the application of the supervised decision tree classification tool that employs dependent variable (training data) in the form of vector polygon layers and independent variables in the form of phenological metrics.

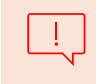

The GLAD Classification tools only operate with two land cover classes: a target class, and a background class. The output layer shows the likelihood of each pixel to be assigned to the target class (in percent).

## **7.1. Collecting Training Data**

Training data represent two polygon shapefiles, one with areas marking training class pixels ("target"), and the other marking other pixels ("background"). Both shapefiles should in the same coordinate system as phenological metrics (*+proj=longlat +ellps=WGS84 +datum=WGS84 +no\_defs*)*.* The classification tool uses only the object shape data, all attributes ignored. The shapefiles may contain overlapping polygons. The correct topology is not required as long as data can be correctly rasterized. The polygons in "target" and "background" shapefiles may overlap. In case of overlap, the area under the "target" class polygons will be erased from the "background" layer.

The polygon layers may be created in any GIS software. The following manual demonstrates the use of QGIS for shapefile editing. The following checklist summarizes the requirement for training data collection:

- QGIS with QMS, Freehand Editing, Send2GE plugins.
- Image mosaic of selected metrics used for data visualization.
- Two empty shapefiles in geographic coordinates WGS84.

To collect training data, follow the routine described below:

- Create classification workspace. The workspace (folder) should include:
	- o A list of tiles (single column, tile names only)
	- o Two shapefiles for training data. Empty shapefiles provided here: C:\GLAD\_1.1\Data\Classification
	- o classification parameter file (see below)
- Open QGIS (new project) and load required plugins.
- Add raster layers (mosaics of selected metrics). Optionally: load Google Satellite layer using QMS plugin. To simplify tracing, use Freehand plugin.
- Load target.shp and background.shp files. Put the target layer onto the top of the background layer in the Layer Panel.
- Start editing (Toggle Editing button) for both shapefiles
- Use "Add Polygon" or "Freehand Drawing" tools to add training samples. Avoid creating large training polygons. Distribute samples over the entire area of the image
- Save layers and project (periodically)

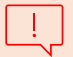

Always use a new empty folder for a new classification project (new region or new thematic class).

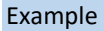

1. Shapefiles, image mosaic and the Google Maps laysrs (through QMS) ar eloaded in the new project

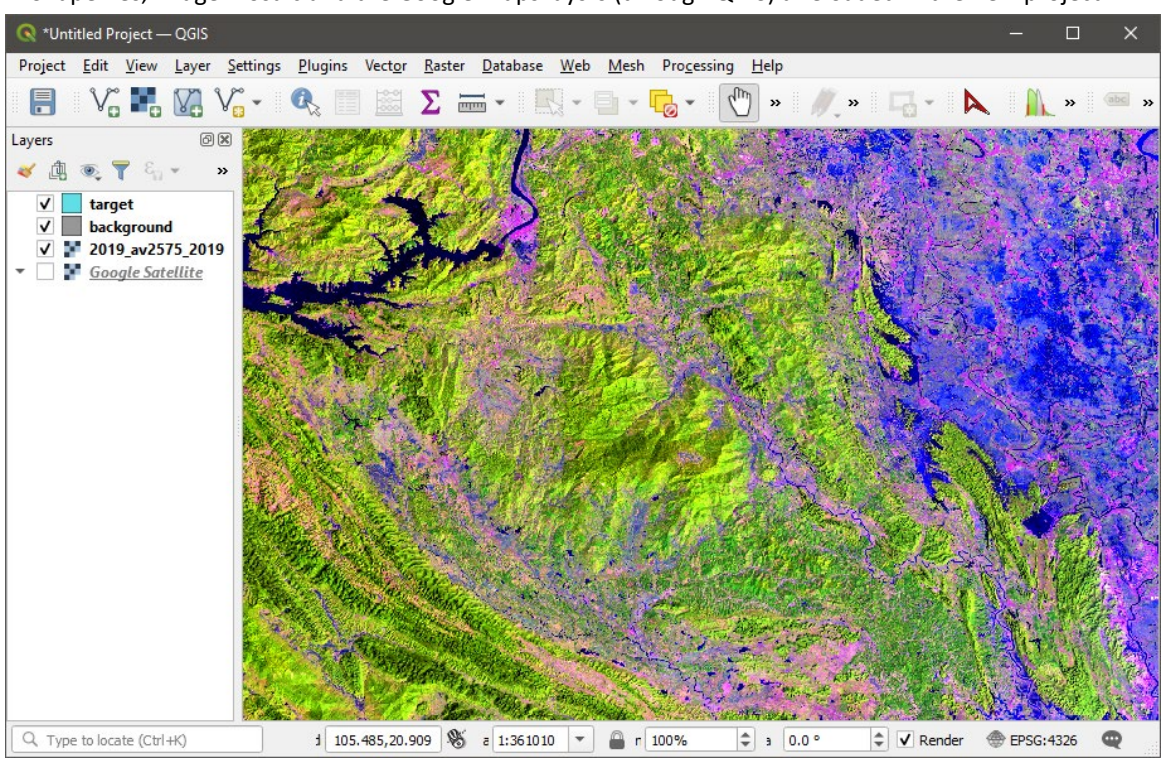

2. Example of land cover class drawing using image mosaic

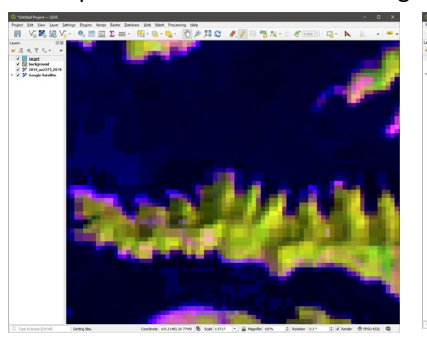

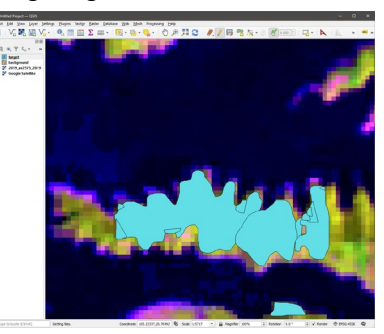

Image composite **Making the map of target class** training (forest).

> The class can be mapped by any number of overlapping polygons. All pixels of the target class within the training area must be marked.

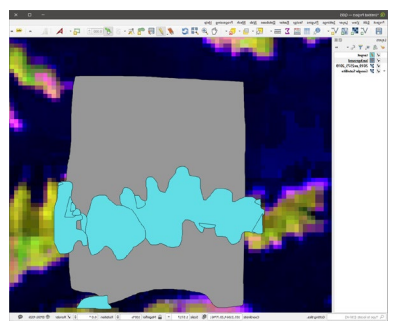

Making the map of background class training (non-forest).

The class can be mapped by any number of overlapping polygons. The polygon can overlap the target class polygons. All pixels of the class within the training area must be marked. The polygon should not include any forest that are outside target class map.

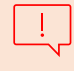

We do not recommend creating large polygons of training within homogeneous landscapes (i.e. over dense forests, water, etc.) The large number of spectrally similar training pixels will not improve classification output but will slow down classification procedure and may cause the software to crash due to memory limitations.

3. Example of land cover class drawing using Google Maps layer.

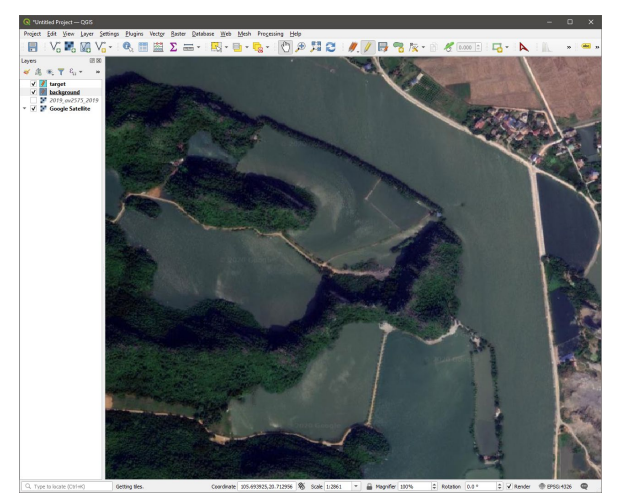

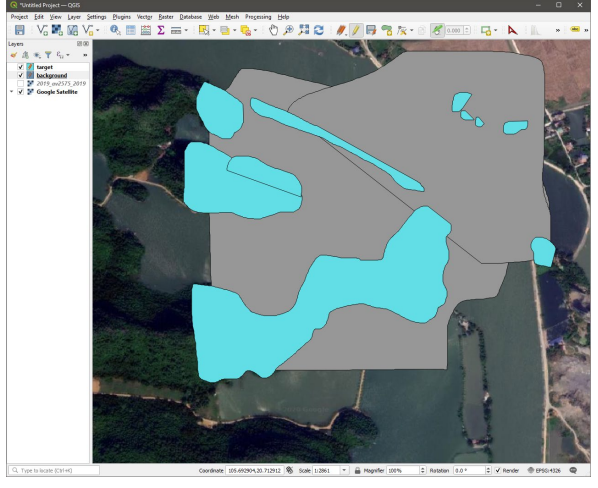

Google Maps data The same principle of target and background class drawing may be used to map classes at high resolution. During the rasterization, the nearest neighbor resampling will be used to select forest pixels.

To simplify training selection and drawing, change the following setting of QGIS:  $\mathbf{1}$ • Check "Suppress attribute from pop-up after feature creation" Set Vertex marker style to "None" Options — Digitizing  $\overline{\mathbb{Q}}$ Feature Creation  $\lambda$  General V Suppress attribute form pop-up after feature creation System Reuse last entered attribute values Validate geometries QGIS  $\overline{\phantom{0}}$  $\bigoplus$  CRS  $\overline{\div}$ Default 7 value 0.000 **Data Sources**  $\bullet$  Rubberband  $\leq$  Rendering Canvas & Legend Don't update rubber band during vertex editing Map Tools  $\bullet$  Snapping  $\frac{1}{\sqrt{1}}$  Colors Enable snapping by default **Note Digitizing** Default snap mode No Snapping  $\overline{\phantom{0}}$  $\Rightarrow$  pixels Default snapping tolerance 12,00000  $\overline{\phantom{a}}$  $\blacksquare$  Layouts Search radius for vertex edits 10.00000  $\Rightarrow$  pixels  $\overline{\phantom{a}}$  $\bullet$  GDAL Display main dialog as (restart required) Dialon  $\overline{\phantom{a}}$ **Variables** Snapping marker color H Show snapping tooltips **Authenticatio** Enable snapping on invisible features (not shown on the map canvas) Vertex Markers Locator  $\overline{\mathsf{v}}$  Show markers only for selected features Advanced Marker style  $\overline{\phantom{a}}$ Marker size (in millimeter)  $\div$ 2.00 Acceleration **C** Processing ПF Cancel Help  $\overline{\mathsf{OK}}$ .

## **7.2. Applying Classification**

To apply classification, follow the routine described below:

- Save all edits and close the QGIS project.
- Edit the classification parameter file.

#### **Classification parameter file structure**

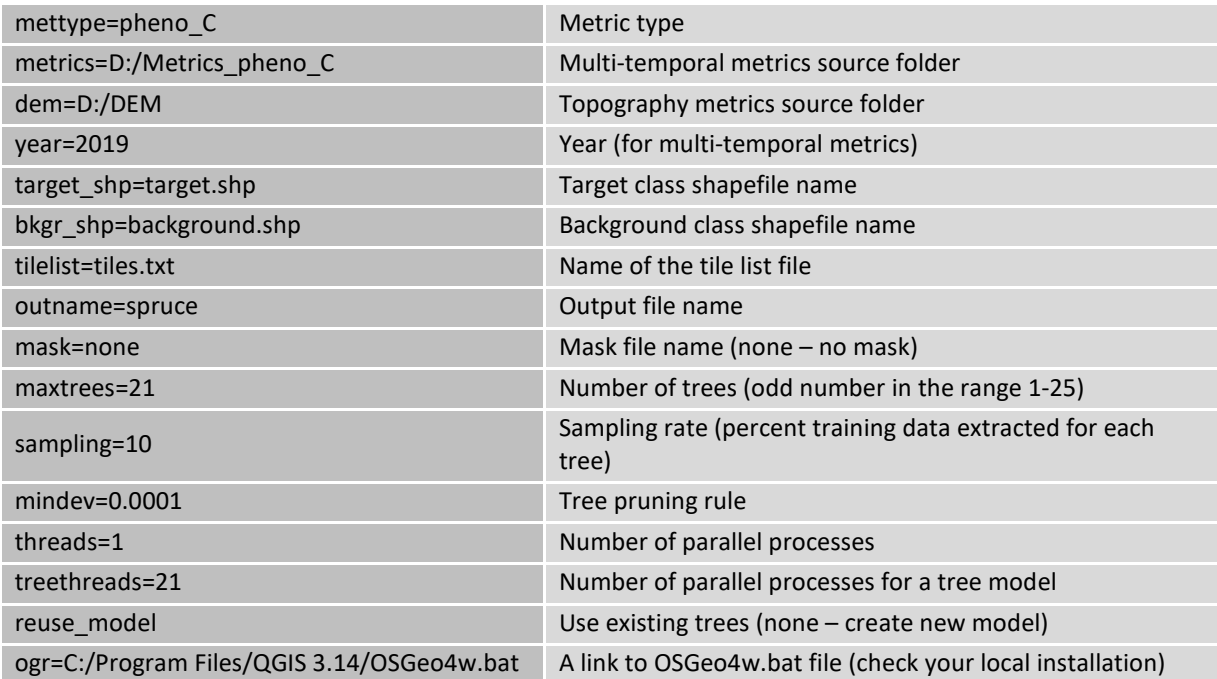

You may modify parameter file depending on the computer capacity, training size, etc. Specifically:

- Increasing *maxtrees* parameter will slow classification but improve model generalization.
- Increasing *mindev* will reduce tree complexity, reducing will increase tree complexity.
- Reduce sampling parameter if sample areas are too large. Increase if maxtrees parameter is reduced.
- Reduce *threads* and *treetherads* parameters for a low capacity computer (minimal value 1)
- Open cmd, navigate to the folder with tile list, and run the program: >perl C:/GLAD\_1.1/classification.pl <parameter file> <parameter file> - name of the classification parameter file
- Wait for the process to complete.
- Open QGIS and load the classification result (TIF file). To visualize target class, use transparency threshold 0-49. To show only background class, apply transparency to the interval 50-100.

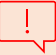

It is important to **save and close** the QGIS project before applying classification.

#### Example  $\blacksquare$  |  $\blacksquare$  = | D:\Classification\_Forest\_2019 The work folder set up for File Home Share View ឝ image classification. The folder  $\sim$  0  $\rho$  Search C... contains a copy of empty  $\overline{a}$ Name Date modified  $\mathsf{Type}$ Size shapefiles (target and background.cpg 11/26/2019 11:39 AM CPG File  $1$  KB **X** background.dbf 9/7/2020 6:02 PM **DBF** File 1 KB background), a list of tiles and background.pri 11/26/2019 11:39 AM OrthoEngine Proje...  $1 K$ B background.qml 8/22/2019 2:12 PM QGIS Layer Settings 14 KB classification parameter file background.qpj<br>background.shp 11/26/2019 11:39 AM OPI File  $1$  KB 9/7/2020 6:02 PM SHP File 103 KB background.shx<br>assification\_pheno\_C.txt 9/7/2020 6:02 PM SHX File  $1$  KB 9/7/2020 4:28 PM TXT File  $1$  KB target.cpg<br>
X<sup>3</sup> target.dbf 11/26/2010 11-30 AM CDG File  $1 \overline{K}R$ 9/7/2020 6:02 PM **DBF** File  $2$  KB a target.prj 11/26/2019 11-39 AM OrthoEngine Proje...  $1<sub>KB</sub>$ 8/22/2019 2:12 PM target.qml QGIS Layer Settings **14 KB**  $\begin{tabular}{|c|c|} \hline \quad \quad & target. qpj \end{tabular}$ 11/26/2019 11:39 AM QPJ File  $1$  KB 9/7/2020 6:02 PM SHP File target.shp 260 KB  ${ \begin{array}{c} \qquad \qquad \text{target}.\text{shx} \end{array} }$ 9/7/2020 6:02 PM SHX File  $2$  KB  $\frac{1}{2}$  tiles.txt 9/7/2020 4:28 PM **TXT File** 1 KB 16 items  $F =$ Tile list file  $\sqrt{\phantom{a}}\phantom{a}$ tiles.txt - ... File Edit Format View Help tiles.txt 87E\_26N<br>086E\_26N Windows (CRLF) UTF-8 Parameter file File Edit Format View Help<br>mettype=pheno\_C<br>metrics=D:/GLAD\_ARD/Metrics\_pheno\_C classification\_pheno\_C.txt dem=D:/GLAD\_ARD/DEM<br>year=2019 year-2017<br>target\_shp=target.shp<br>bkgr\_shp=background.shp<br>tilelist=tiles.txt outname=forest\_2019<br>mask=none<br>maxtrees=25 sampling=25<br>mindev=0.0001<br>threads=4 treethreads=21 recent cods<br>reuse\_model=none<br>ogr=C:/Program Files/QGIS 3.14/OSGeo4w.bat Ln 1, Col 1 100% Unix (LF)  $UTF-8$ CMD command >perl C:/GLAD\_1.1/classification.pl classification\_pheno\_C.txt

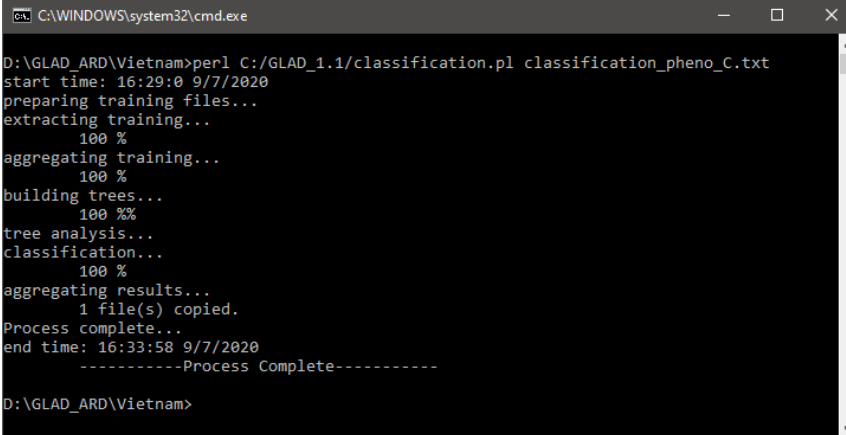

The output file name is specified by the parameter file (forest\_2019.tif). The file is created (or updated) after running classification. The file can be loaded to QGIS or any other GIS software.

The output file represent the target class likelihood in percent (values 0- 100). To convert the result into categorical map, we use threshold of 50%. In the QGIS, the layer can be turned into the target class map (forest map) by applying transparency in the interval 0-49. Alternatively, applying transparency

for the range of values 50-100, we may create a map of the background class (non-forest)

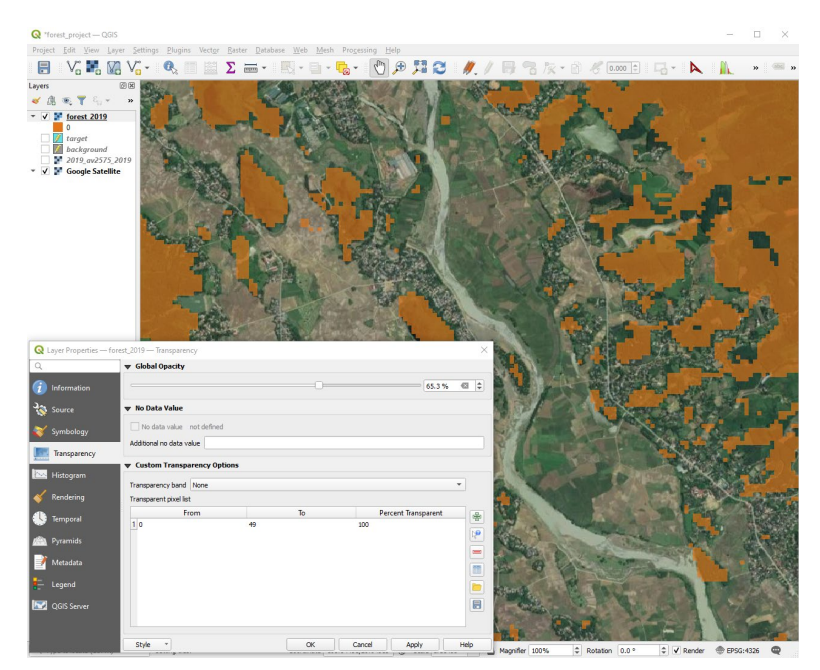

## **7.3. Iterating Classification**

Due to a high complexity of land cover, the accuracy of classification that is based on a small subjectively selected training population is (usually) low. To improve the classification accuracy, we implement an **active learning** method. After obtaining the initial classification output, we evaluate it and add new training sites in areas where commission or omission errors are evident. To perform active learning iterative training, follow this routine:

- Open the QGIS project and load classification results.
- Start editing for training shapefiles.
- Visually check the map (using both target and background class masks) and add training to shapefiles.
- Save shapefiles and the project and close QGIS.
- Perform classification. Classification results will be updated.

When using both image Landsat composite and Google Maps data to collect training, check for areas that may change recently. For example, a forest patch that is seen on Google Maps may be recently cleared, and Landsat data will show you that. Only Landsat image composite correctly represent land cover for a selected year. Always use both image sources to make the right decision before drawing training maps.

## **7.4. The Decision Tree Model**

A decision tree is a hierarchical classifier that predicts class membership by recursively partitioning a data set into more homogeneous subsets. This splitting procedure is followed until a perfect tree (one in which every pixel is discriminated from pixels of other classes, if possible) is created with all pure terminal nodes or until preset conditions are met for terminating the tree's growth. Our approach employs a deviance measure to split data into nodes that are more homogeneous with respect to class membership than the parent node. The reduction in deviance (D), is defined as:

#### $D = D_s - D_t - D_u$

where *s* is the parent node, and *t* and *u* are the splits from *s*.

Right and left splits along the digital counts for all data are examined. When D is maximized, the best split has been found, and the data are divided at that digital count and the process repeated on the two new nodes of the tree. The deviance for nodes is calculated from the following:

### $D_i = -2\Sigma n_i \log p_i$

where *n* is the number of pixels in class *k* in node *i* and *p* is the probability distribution of class *k* in node *i.*

If a decision tree model is implemented without constraints, it will attempt to create pure nodes (the nodes that consist of training pixels of the same class). However, due to noise and errors in training data, such a complex tree may produce incorrect results. To avoid over-fitting of a tree model, we implement pruning based on deviance decrease parameter (*mindev*). Increasing of the deviance decrease parameter we may reduce the complexity of a tree which will produce a more generalized result.

> For the first classification, we recommend to use small *mindev* parameter value of 0.0001. The version of the tree code allows node numbers up to  $2^{32}$ . If a child node number is above this limit, the tree growth is automatically terminated and the error message "maximum depth reached" will appear. The tree will be created, and it can be used for classification. However, the message indicate that the *mindev* parameter should be increased.

To improve the model performance in case of errors in training data and noise in independent variables (metrics), we implementing bagging (Bootstrap Aggregation) technique. The essence of bagging is to generate an ensemble of decision trees created using independent subsets of data from a training sample chosen randomly with replacement. The output class likelihood is calculated as the median output of all trees in the ensemble. A user may adjust the number of bagged trees (*maxtrees*). The number should not be too high (using more than 25 trees has a negligible effect on model performance). The number of trees should be odd (to simplify median calculation).

The decision tree models are stored in the "**trees**" folder of the classification workspace.

The classification output is stored as a raster file (LZW-compressed GeoTIFF). All tiles are mosaicked together. The pixel value is in the range of  $0 - 100$  and represents the target class likelihood. The commonly used threshold to identify the target class is 50% (values 0-49 represent background class, and 50-100 - target class). However, the threshold may be adjusted if needed. The likelihood should not be treated as "probability" or "similarity", as it depends on the training population. It also never shows the percent of a target class within a pixel.

#### **The decision tree file structure**

 $\sim 1$ 

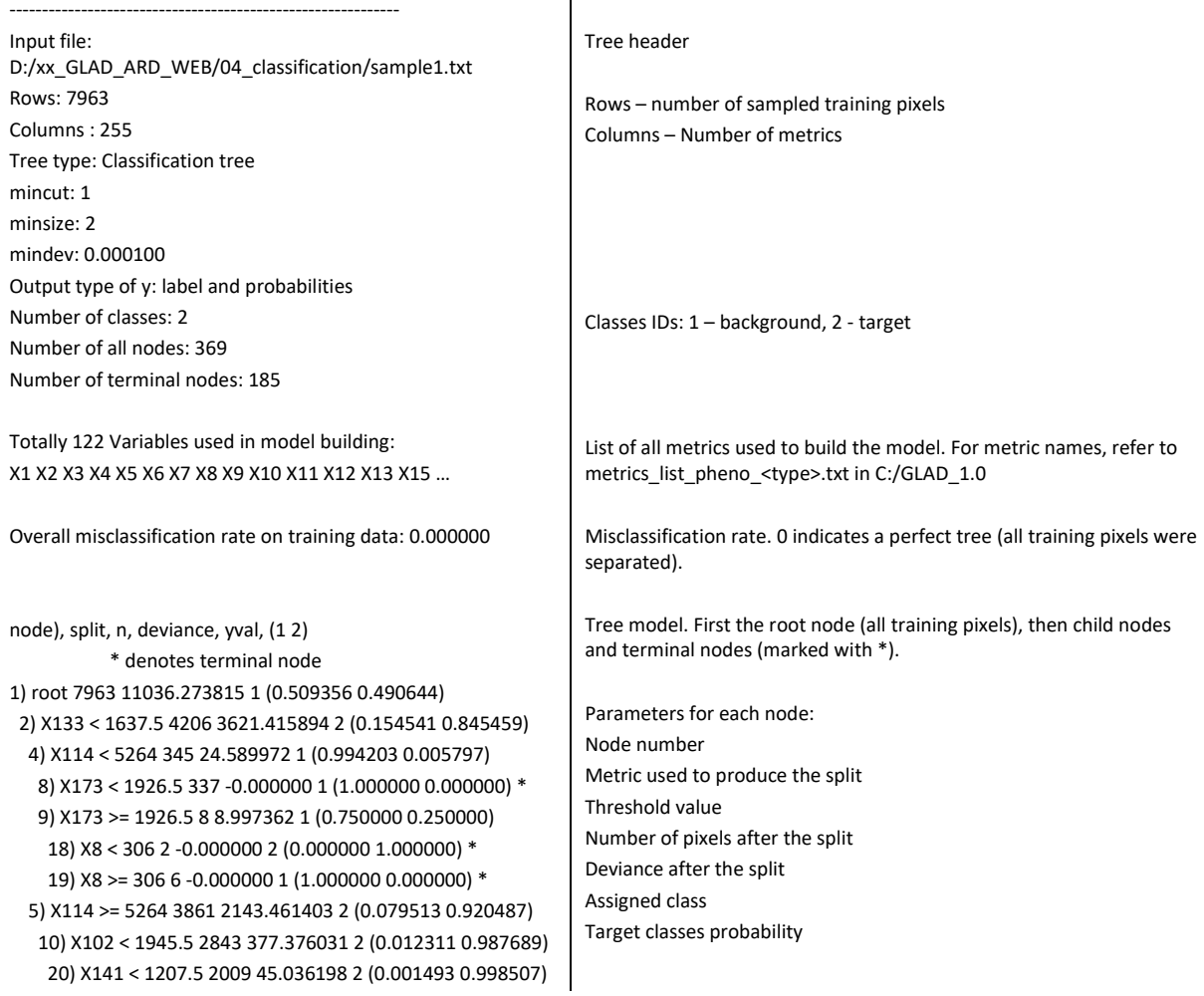

Another output of classification is **tree\_report.txt** which includes the analysis of metric importance. The metric importance is calculated as the total deviance reduction from all nodes that uses a particular metric for a split. The deviance decrease is summarized for all decision tree models in the ensemble. The

"percent\_decrease\_of\_root" shows the percent of total deviance decrease for each metric of the root deviance. The higher the value, the higher the importance of a metric to separate the classes.

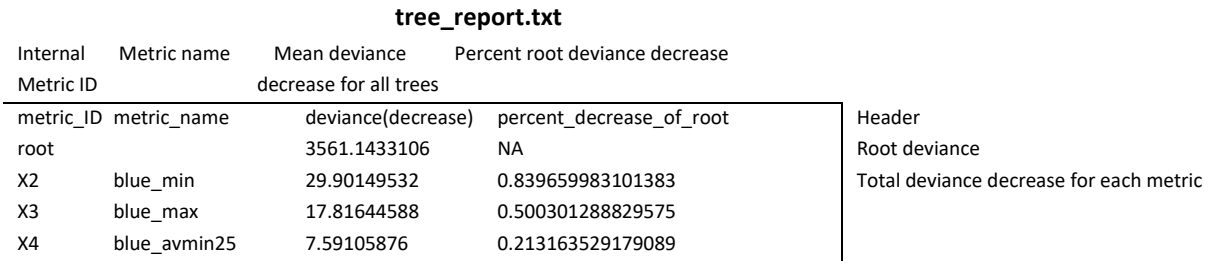

## **7.5. Hierarchical Classification Using Mask**

The classification tool only operates with two classes at a time. After a map of a certain class (e.g., "forest") is completed, it is possible to use classification results to map a sub-class (e.g., "evergreen forest") within the "forest" class, or within a rasterized AOI boundary (e.g., administrative region).

We recommend the mask file (e.g., "mask.tif") to contain only values 1 (indicating class presence) and 0 (class absence). The new classification will be performed only within the pixels with non-zero value. The training data will be only collected within a non-zero portion of the mask, and the results will be only applied if the mask file value is >0.

To create a classification mask from classification output, follow steps described in section 9.1. Image recode. The mask may also be created by rasterizing a vector file. See section 9.6. Rasterizing Vector Data for details. Before running the classification, check the mask file by opening it in the QGIS project.

To use the mask for classification, change the classification parameter file: replace "mask=none" with "mask=mask.tif" (or another mask file name). See example of parameter file below. To perform classification, follow steps described in section 7.2.

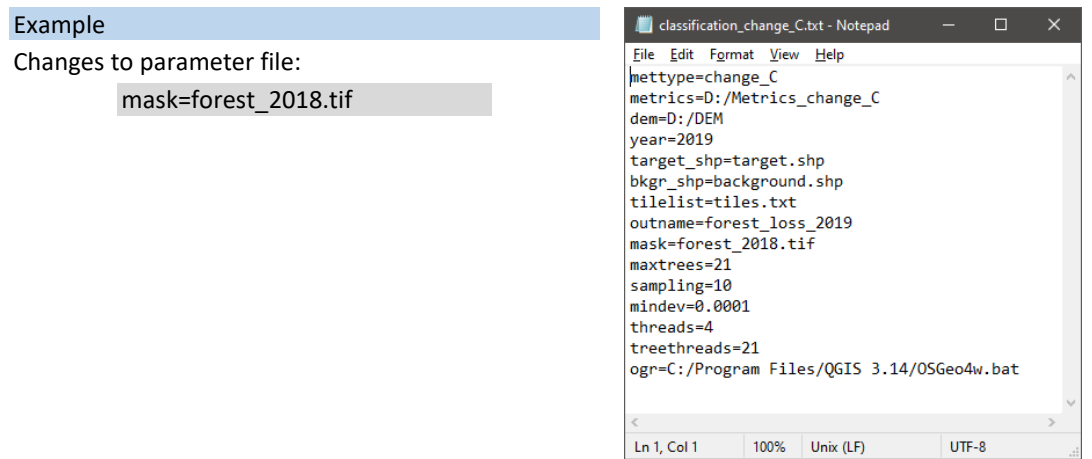

## **7.6. Apply Existing Classification Model**

One of the primary benefits of decision tree land cover classification models is the ability to re-use an existing model for a different region or different time interval (year). To re-use the model, first, we create a new classification project folder. We copy the classification parameter file and the "trees" folder from the original classification folder. The tree folder can be renamed if needed. The list of tiles may be re-used from original classification or changed. The important changes to the parameter file are shown by the example below.

#### Example

- 1. The folder content for classification re-use:
- original tree model (may be renamed)
- list of tiles (original or new)
- parameter file (see below)

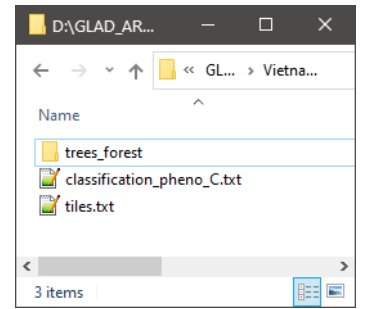

2. Important changes to parameter file: Check the year to apply the model: year=2019 Check that the list of tiles is correct: tilelist=tiles.txt Put here the name of the tree model: reuse\_model=trees\_forest

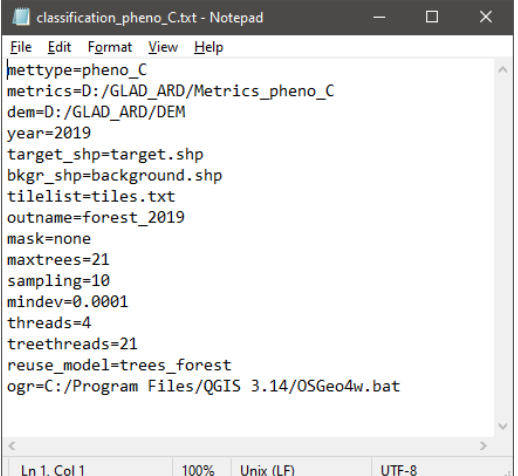

When the **reuse\_model** parameter contains the name of the existing model, the classification code will skip model calibration and will implement the existing trees. The errors may indicate that the model name is incorrect, the metrics are missing, or the trees were copied incorrectly.

## **8. Change Detection**

The change detection metrics simplify interpretation and mapping of the land cover changes that are indicated by significant differences of land surface reflectance between the same seasons of corresponding ("current") year and preceding year(s). Similarly to Land Cover Classification, we apply a decision tree model that assigns the likelihood (probability) of data pixel to represent land cover change based on the application of statistical decision rules in the multispectral/multi-temporal domain. The decision tree model is calibrated using a training population of pixels with assigned change and no-change classes. See section 7 (Land Cover Classification) for more information on decision trees (7.4) and the active learning model implementation method (7.3).

## **8.1. Collecting Training Data**

Similarly to land cover classification (section 7.1), training data represent two polygon shapefiles, one with areas marking change class pixels ("target"), and the other marking other pixels ("background"). Both shapefiles should be in the same coordinate system as metrics (+proj=longlat +ellps=WGS84 +datum=WGS84 +no defs). The classification tool uses only the object shape data, all attributes ignored. The shapefiles may contain overlapping polygons. The correct topology is not required as long as data can be correctly rasterized. The polygons in "target" and "background" shapefiles may overlap. In case of overlap, the area under the "target" class polygons will be erased from the "background" layer.

The training for change detection should include areas that marked as "change" and included to the "target" layer and "no change" in the background layer. The "change" defined by the data analyst and may represent a specific spectrally detectable land cover transition (forest to non-forest, any land cover to urban area, any land cover to water, and other). The annual change detection metrics are not designed to map slow processes like tree regrowth. We recommend to use change detection tool only for abrupt changes, including disturbances (e.g., forest loss) or land cover changes that completed within a year (construction, permanent flooding, etc.)

Thematically similar land cover changes may be represented by different trajectories of surface reflectance change. For example, a forest disturbance that causes the removal of woody vegetation may be indicated by contrasting changes in shortwave infrared reflectance (SWIR): SWIR will increase after logging and decrease after forest fire. While the metrics are designed to allow detection of different indications of land cover changes, change detection model requires a set of training data that represents different spectral responses. To examine land cover dynamics and to create a comprehensive training dataset, data analyst is encouraged to visualize a combination of different metrics.

#### Example of training site for forest loss detection

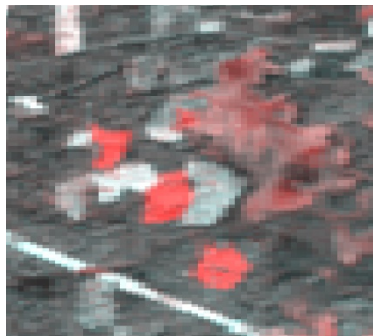

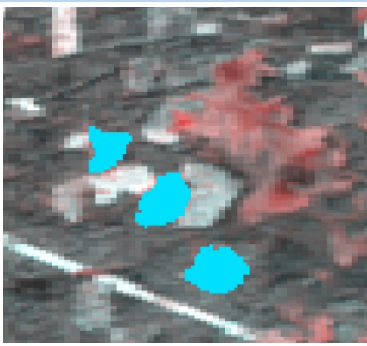

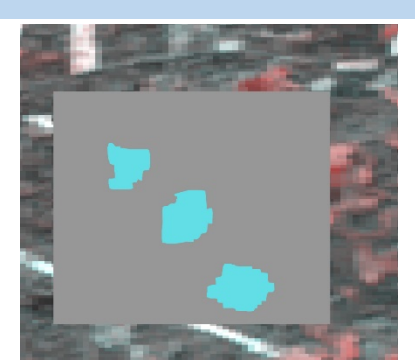

Image composite Target training Background training (overlaid with target training)

## **8.2. Applying Classification**

The model application for change detection is exactly the same as for the land cover classification. See section 7.2 for parameter file structure and commands. Usually, the classification process has to be iterated several times to obtain sufficiently accurate map (see section 7.3).

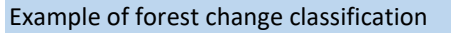

1. Image composites (see section 6.3.2) used as source data for change detection and drawing training sites in QGIS

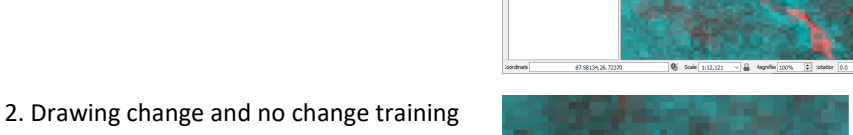

et pot yew Lever Settings Buges Vector Seater 2000 DHS<br>) <mark>no B</mark> V<sub>O</sub> M<sub>O</sub> V<sub>O</sub> → O<sub>N</sub> ① → <mark>ON → ON → On → On → ON</mark> III <u>GO</u> Z ==

 $\overline{\phantom{a}}$  $\begin{array}{l} (8, 9) \times 10^{-11} \, \mathrm{cm} \\ \end{array}$ □ target<br>□ background<br>□ forest\_loss\_2019\_C – Mille <sup>V</sup><br>Mille 2019\_change\_C<br>Mille Google Satellite

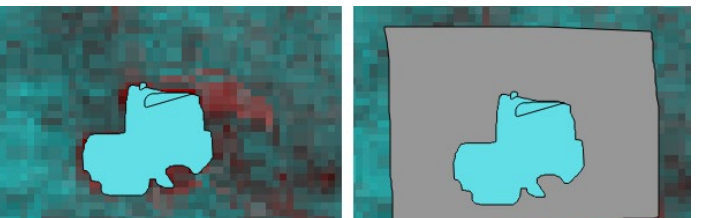

oeue

3. Classification parameter file.

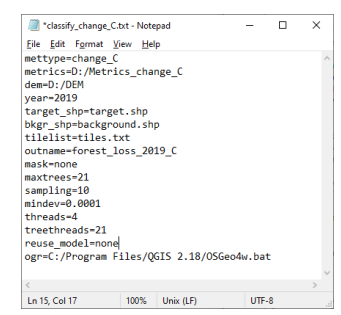

#### 4. CMD command

sites.

>perl C:/GLAD\_1.1/classification.pl classification\_change\_C.txt

5. Open QGIS and load the classification result (TIF file). To visualize target class, use transparency threshold 0-49. To show only background class, apply transparency to the interval 50-100.

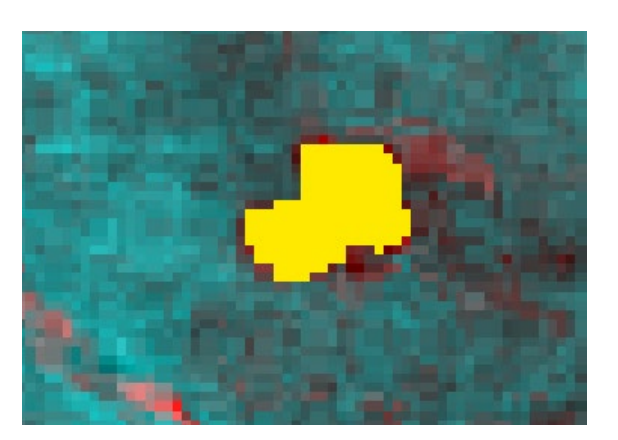

### **8.3 Multi-year Change Detection Approaches**

The ARD-based approach of change detection provided by GLAD Tools is specifically design for mapping land cover changes that occurred between the target year (end of the interval, e.g. 2020) and preceding years (three preceding years are considered, e.g. 2017-2019). The model that has been calibrated for a single year may be applied to other years using the approach provided in section 7.6. to create a time-series of change detection results. The results can be integrated using the Image Modeler (section 9.2) to retain the date of the earliest detected change as shown in the example below.

#### Example

A change detection model was applied to three years, 2018-2020, and results are stored in separate files (change\_2018.tif, etc.). The following model will output a single tif file with codes indicating the date of detected change (1 – 2018, 2 – 2019, 3 – 2020).

INPUT %1=change\_2018.tif %2=change\_2019.tif %3=change\_2020.tif END **MODEL** If (%1>=50){%0=1} else if (%2>=50) {%0=2;} else if (%3>=50) {%0=3;} END

The data users should be aware that while using tree preceding years of data to create a change detection metrics set improves the classification quality, the metric set is sensitive to changes that happened not only between the corresponding and preceding years (e.g. 2019 and 2020), but also between the corresponding year and the years i-2 and i-3 (e.g. 2017 and 2018). There are several approaches to obtain a map of change only between the latest preceding and the target years.

(1) If a model implemented for a series of years, and the results are aggregated to retain the date of the first detected change (as in the example above), the results from the third target year and later will exclude change that happened in earlier years.

(2) The "p\_last" metric from the change\_C metric set represents the latest observation from the preceding year, and the "c\_last" represents the latest observation from the target year. The change detection composite that uses "p\_last" and "c\_last" (see section 6.3) can help select training to suppress detection of the changes that were already happened by the end of the preceding year.

(3) The change detection metrics can be created using the data for only two years (target and preceding). To do that, the user will need to store the ARD for only these two years. The change metric code will only use available composites to create metrics. This approach require large number of cloud-free images and it will only be suitable for regions with long cloud-free growing season period.

## **9. Raster Tools**

### **9.1. Image Recode**

The image recode tool allows user to create a new raster by changing the values of the original raster image to specified output values. The recode tool may be used to change the values of the output classification results (0- 100, target class likelihood) to class codes (i.e., 0 and 1), or to change the values of a land cover map (i.e., to aggregate sub-classes to classes). The input raster must be in geographic coordinates on WGS84 datum. Only 8 bit unsigned data in GeoTIFF format supported.

The following example shows how to recode a classification output into class mask for hierarchical classification (see section 7.5).

#### Example

Open folder that contains classification result file (e.g., "forest.tif").

Create a text file that contains a recode table (recode\_table.txt). Each line of the recode table file has three elements: the minimal value in the input range, the maximal value in the input range, and the output value. The example file contains the table to recode likelihood file into a mask with values 0 (background class) and 1 (target class).

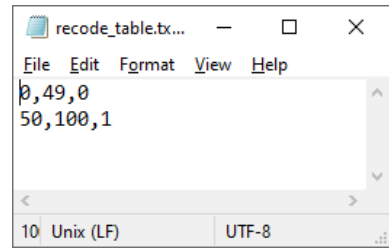

Open CMD. Navigate to the new classification workspace. Perform the following command:

C:/GLAD\_1.1/recode\_8bit.exe <input>.tif <output>.tif recode\_table.txt

where <input> and <output> names should be replaced with actual file names.

The output file (e.g., "mask.tif") will contain the values 1 (indicating class presence) and 0 (class absence).

## **9.2. Image Modeler**

The Image Modeler tool allows application of simple mathematical functions and conditional statements for a set of raster layers. The same operations (with more functionality) can be found in most rater GIS systems. This tools provides a limited set of tools to work specifically with the ARD products and classification results.

All input images must be in geographic coordinates on WGS84 datum. All input images must have the same extent (in pixels), same pixel size, and same UL coordinates. The 8-bit unsigned, 16-bit unsigned and 16-bit signed data in GeoTIFF format supported for input images. The output image is 8-bit unsigned raster (uncompressed GeoTIFF).

We recommend to keep all input files in the same folder with the model file for application of the tool (although, files may be called by the absolute path, e.g. D:/folder/file.tif"). Before running the tool, confirm that all input rasters have the same coordinate system and extent. For that, you may use QGIS image information tool, see example below.

#### Example: checking image extent and georeferenced using QGIS.3xx

1. Open QGIS and load the raster file.

2. Right-click on the image in TOC and select "properties". Switch to the "Information" page

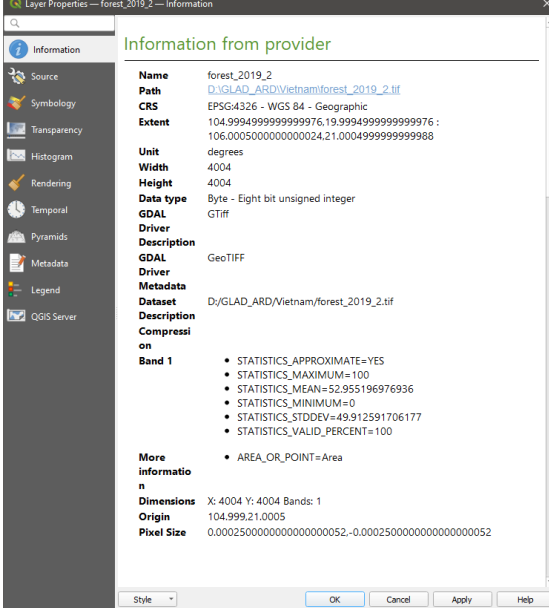

3. Check the image dimensions, origin, and pixel size. You can copy the information as text and save it for reference in the Notepad++.

4. Repeat for all images to make sure these parameters are the same.

After all source images are checked, the user will need to make a model file that includes information on input data and processing algorithm. The parameter file includes two sections: input data definition and model definition. The sections are clearly marked (INPUT/END and MODEL/END). These marks are important for the code to interpret the parameters correctly. Each input file is associated with a variable denoted as **%n**, where n is the number of the input file. The output file represented by variable **%0**. The present version of the Image Modeler supports only one output layer.

The format of the model section is similar to the C++ syntax for arithmetic and conditional statements. The following examples illustrate most common operations:

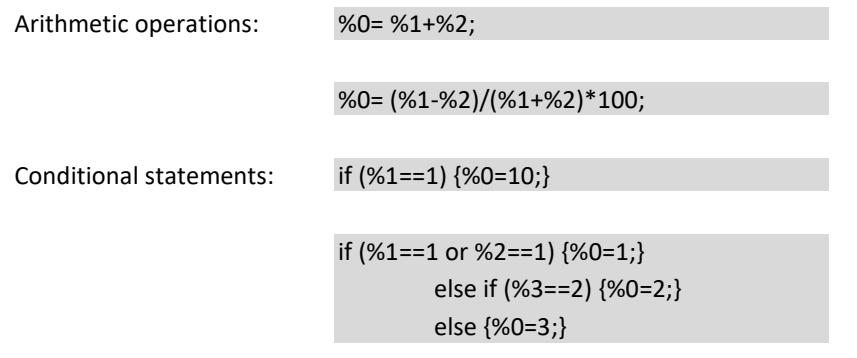

The following example shows all components of a simple parameter file for Image Modeler:

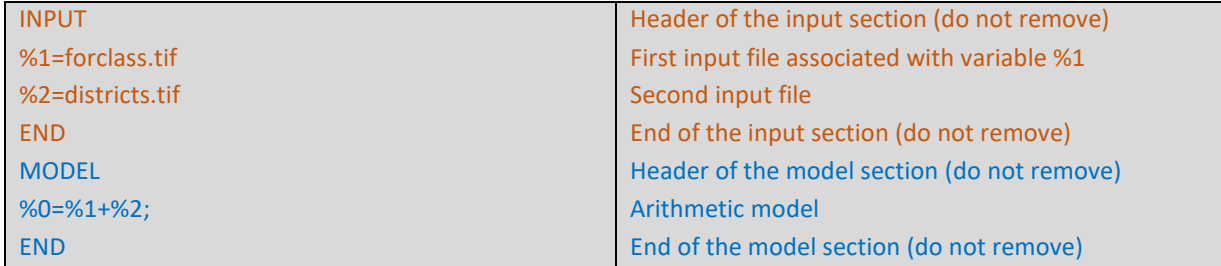

To run the Image Modeler, open the CMD in the folder that contains the parameter file and execute the following command:

**perl C:/GLAD\_1.1/raster\_model.pl <parameter file> <output file>** <parameter file> - name of the parameter file. <output file> - the name of output file (with extension .tif)

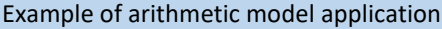

1. Parameter file

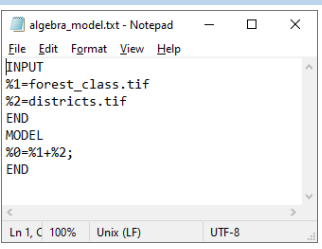

#### 2. CMD command

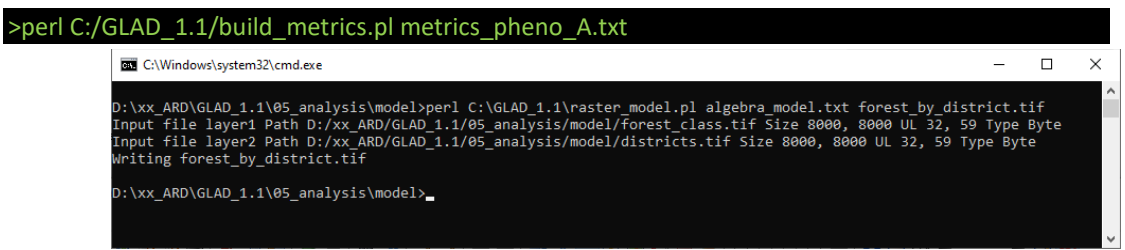

#### Example: creating land cover maps form ARD and classification results

#### 1. Making water layer

The water permanence (percent water detection of annual clear-sky data) is stored in the metric TEC\_prcwater for each tile. To mosaic tiles, we used parameter file mosaic\_water\_pheno\_C.txt.

source=D:/Metrics\_Pheno\_C\_2019 list=Delta\_tiles.txt year=2019 outname=water bands=TEC\_prcwater

ogr=C:/Program Files/QGIS 3.14/OSGeo4w.bat

The command for the process:

#### perl C:/GLAD\_1.1/mosaic\_tiles.pl mosaic\_water\_pheno\_C.txt

The output file (16-bit unsigned) 2019\_water.tif shows percent of water detection (scaled by 10).

#### 02. Make analysis area mask

The analysis mask is created using a shapefile of administrative area (or other polygonal data that delineate analyzed region). We follow instructions from section 9.6. to rasterize the data mask. The output file (datamask.tif) has values 1 (within AOI)) and 0

#### 03. Source classification results

Source classification results (outputs of the land cover classification model) contain target class likelihood of each individual class: tree cover, crop, and urban.

#### 04. Creating land cover map

The model Ic model.txt contains list of the input files and rules to create the LC map classes.

INPUT %1=D:/datamask.tif %2=D:/urban.tif %3=D:/2019\_water.tif %4=D:/crop.tif %5=D:/trees.tif END MODEL if  $(%1==1)$ { if (%2>=50){%0=1;} else if (%3>=900){%0=2;} else if (%5>=50){%0=3;} else if (%4>=50){%0=4;} else if (%3>=100){%0=5;} else {%0=6;} } END

To run the model, we used the following command

perl C:/GLAD\_1.1/raster\_model.pl lc\_model.txt lc\_2019.tif

The map can be checked using the QGIS project file in this folder

## **9.3. Focal Average**

The focal average tool calculates raster average in a moving window. Two types of moving windows can be used: circular (defined by the radius from the center point of a pixel) and square. Only 8-bit raster data is supported. To run the tool (circular window), use the following CMD command:

C:\GLAD\_1.1\ focal\_average\_circle.exe <input>.tif <output>.tif <radius in pixels> <input> and <output> are names of in/out tif files (output file will be created), radius specify moving window size.

A similar command is used for square window:

C:\GLAD\_1.1\ focal\_average\_square.exe <input>.tif <output>.tif <radius in pixels> <input> and <output> are names of in/out tif files (output file will be created), radius specify moving window size.

Here are examples of window application to a raster with values 100 and 0 using different parameters:

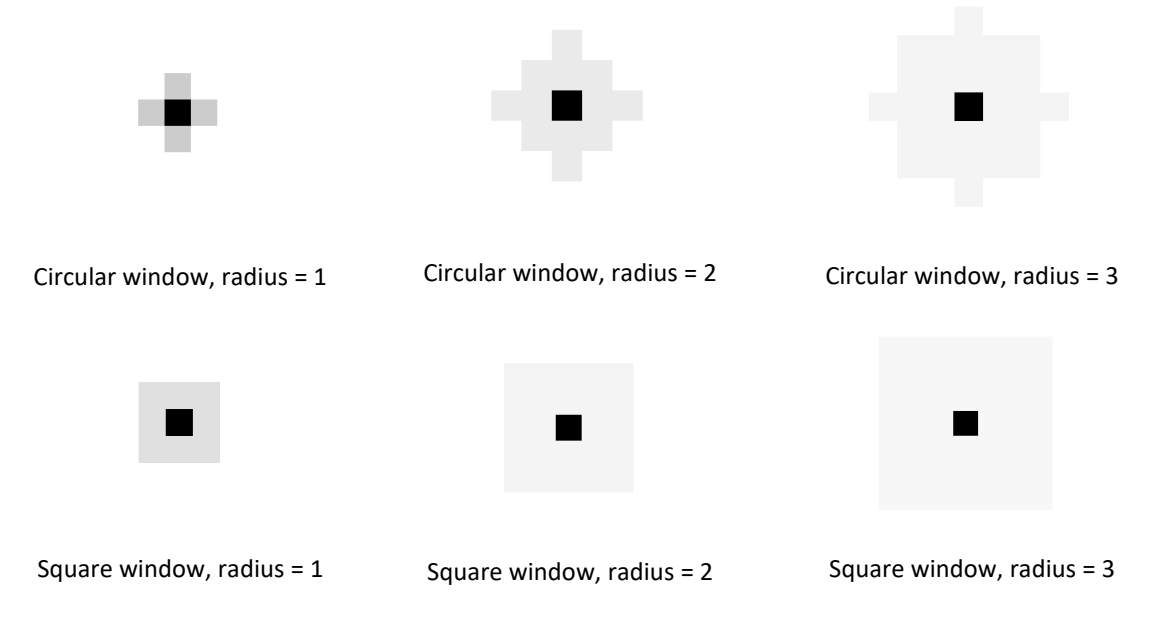

Recommendations:

(a) Convert your raster to values 100 (target class) and 0. The focal average result will represent the percent of target class within a moving window.

(b) Use square tool for radius =1 and circle tool for larger radius of the window to avoid visual artifacts.

(c) The tool can be used to create buffers following these steps:

1. Convert your raster to values 100 and 0 using Image Modeler

2. Perform focal average with radius equal to the desired buffer distance (in pixels)

3. Using Image Modeler, assign class label to all pixels with value above 0. This will effectively expand your class area to the desired buffer distance.

### **9.4. Raster Area**

The raster area tools are using an equation for area of spherical trapezoid on the WGS84 ellipsoid to correctly calculate the area of each pixel of the raster data in ARD geographic format. The tool is required to estimate area of classes from the output classification maps. The input file should be in geographic coordinates on WGS84. Only 8-bit unsigned GeoTIFF files are supported. The tool outputs area in square meters and the number of pixels for each class present on the map.

To run the tool, use the following CMD command:

C:\GLAD\_1.1\get\_area.exe <input>.tif <input> is the name of the map file

The output file (area\_report.txt) contains information on area and pixel count of each data pixel value. Area is in square meters. The "i" columns denote pixel values.

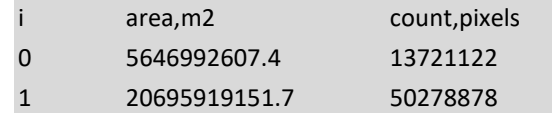

## **9.5. Zonal Statistics**

The tool calculates the area of target pixel classes within zones defined by another raster layer. Both input files should have the same extent, pixel size, and UL coordinate and both should be 8-bit unsigned GeoTIFF raster files. The input files should be in geographic coordinates on WGS84. See section 9.2 on how to check the image size and projection.

To run the tool, use the following CMD command:

C:\GLAD\_1.1\zonal\_stat.exe <input>.tif <zones>.tif <input> is the name of the map file

The output file (zonal area report.txt) contains information on area and pixel count of each data pixel value. Area is in square meters. The "class" columns denote pixel values. The header row denote columns corresponding to zones.

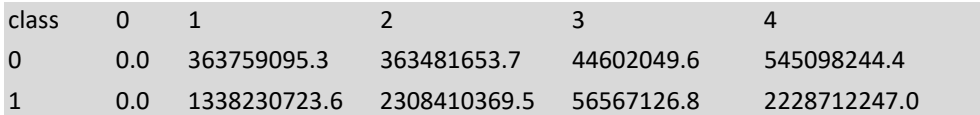

## **9.6. Rasterizing Vector Data**

A raster version of vector dataset (e.g. administrative boundary) may be needed for some of the data processing operations. Such data may be used as a mask for classification, as an input data for stratification, or to calculate zonal statistic. The GLAD Tools does not include special code for data rasterization because this operation can be easily performed using the GDAL tools provided by OSGeo4W. The following steps illustrate the method of data rasterization.

1. Prepare the vector dataset. The dataset should have the following parameters:

a. ESRI shapefile format

b. Projection *+proj=longlat +ellps=WGS84 +datum=WGS84 +no\_defs*. Projection information should be included in the shapefile prj file.

c. If an integer attribute will be used to define raster values, the attribute value should be within the range 1-255.

2. Define the output raster extent from existing raster file. In most cases, rasterized vector data is combined with the existing raster maps, and its extent and pixel size should match exactly the other data. To obtain information about the existing raster file, follow these steps:

Open OSGeo4W Shell interface using Windows Start menu

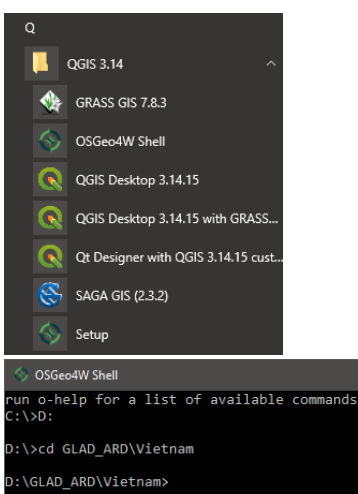

You can change the drive (D:) and path (cd GLAD\_ARD\_Vietnam) to navigate to the folder with raster dataset.

Use command gdalinfo <input raster>.tif >fileparam.txt to get the raster file parameter

(replace <input raster> with the actual file name)

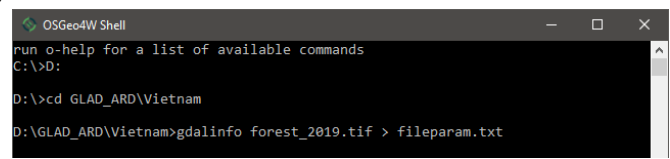

 $\Box$ 

The "fileparam.txt" file contains information about the image extent and georeferencing. In the example below, the important lines are highlighted.

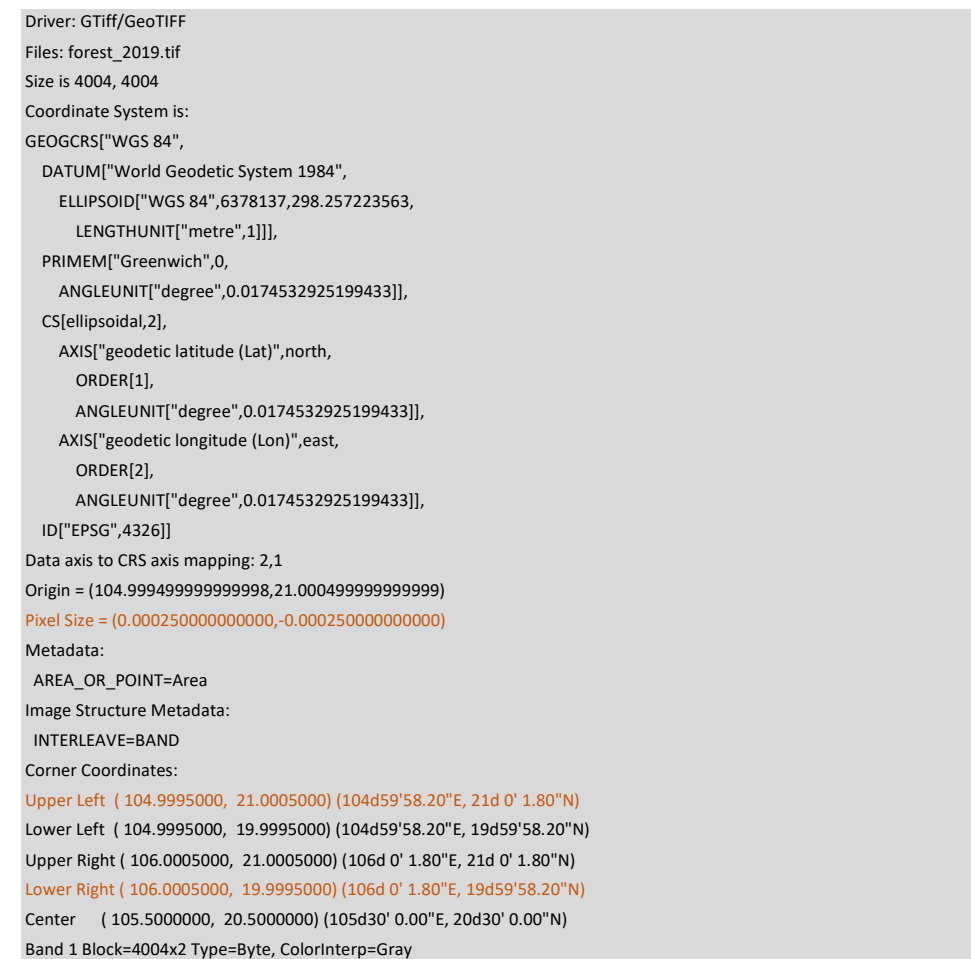

Use the UL/LR boundaries and pixel size to define the output parameters for shapefile rasterization. The command format is (single line):

dal\_rasterize -te ulx lry lrx uly -tr 0.00025 0.00025 -ot Byte -of GTiff -co COMPRESS=LZW

-co BIGTIFF=IF\_SAFER -a gird vector\_zones.shp raster\_zones.tif

-te ulx lry lrx uly Raster extent (change according to fileparam.txt information)

-tr 0.00025 0.00025Pixel size

-ot Byte -of GTiff -co COMPRESS=LZW -co BIGTIFF=IF\_SAFER output parameters of the raster file

-a <attribute name> Attribute used as pixel value. Ahange attribute name to the actual value

If the raster should be used as a mask with a single class value  $(1)$ , use -burn 1 instead of -a <attr>

Example commands for rasterizing vector files

Using shapefile attribute "grid" to assign pixel value

gdal\_rasterize -te 104.9995 19.9995 106.0005 21.0005 -tr 0.00025 0.00025 -ot Byte -of GTiff -co

COMPRESS=LZW -co BIGTIFF=IF\_SAFER -a gird vector\_zones.shp raster\_zones.tif

Making mask with value 1 for all polygons in the shapefile

gdal\_rasterize -te 104.9995 19.9995 106.0005 21.0005 -tr 0.00025 0.00025 -ot Byte -of GTiff -co COMPRESS=LZW -co BIGTIFF=IF\_SAFER –burn 1 vector\_zones.shp raster\_mask.tif

## **10. Sample Analysis**

## **10.1. Principles of Sample Analysis**

National and global maps that are created using remotely sensed data are not suitable for direct calculation of precise area of land cover classes and changes. All maps derived from remotely sensed data are models. They contain modelling errors due to data limitations, classification/change detection algorithm limitations, analyst errors and biases. Map errors usually introduce bias in area estimations. Mixed pixels are one of the main causes of area estimation bias, especially affecting maps created at medium spatial resolution (10-30m). Because mixed pixel attribution can be subjective, small differences in training data may produce different results for the mixed pixels, changing the total class area. Most of the overview maps avoid mapping mixed pixels as a target class if such class is rare, which may reduce the estimated class area. Moreover, satellite imagery does not always allow mapping similar land use types consistently. The uncertainties of certain mapped land use categories (e.g. tree plantations *vs*. orchards; crops *vs*. pastures) are usually too high for area reporting via map pixel counting. Change detection possesses specific challenges for direct area estimation from the map. Change classless are usually "rare", making map-based estimation biased or highly uncertain. Certain techniques of change detection,

like post-classification comparison, have high uncertainty and are usually not suitable for change area assessment.

The area uncertainty and map accuracy cannot be estimated from the map alone. The area uncertainty is required for most national and international reporting as a measure of data quality. The map accuracy is needed when multiple maps over the same area are compared. While modern systems of satellite data characterization, including GLAD ARD Tools, simplify production of new maps, map accuracy is essential to select the best data for national application.

Sample analysis that employs probability sampling allows to estimate the unbiased area of land cover classes and change, estimate area uncertainty, estimate map accuracy, and perform value-added thematic analysis based on sample reference data (e.g. differentiate land use types).

#### **Stages and principles of sample analysis**

#### *Sampling design*

Sampling design specifies the method for selecting the reference sample. The entire area of interest (AOI) should be included in the sampling frame. Samples should be allocated using probability sampling, meaning that every population unit (e.g. pixel) should have a known and non-zero probability of be included in the sample. Some of the common probability sampling designs are simple random, systematic, stratified random and stratified systematic sampling.

Stratified sampling is the recommended approach for most applications (Oloffson et al., 2014). Eexisting land cover and change maps allow creating sampling strata that dramatically increase sampling efficiency (allow area estimation with low uncertainty while using fewer samples).

Strata need to be selected to:

- (1) minimize within-stratum variance of target land cover and change classes;
- (2) target rare classes that would have been undersampled via simple random or systematic sampling;
- (3) target potential map errors (e.g. by creating buffers around rare classes, Olofsson et al., 2020).

The GLAD ARD Tools use Landsat pixel as sampling unit. Sample size selection and allocation among strata depends on the expected precision of the resulting estimates and on the existing knowledge about the distribution of target classes among strata. See examples of sample size computation below.

#### *Response design*

Response design specifies the protocol for obtaining "ground truth" information for each observation in the reference sample. The use of satellite data time-series and commercial high-resolution data improves the precision of sample interpretation. The key requirements are availability of reference satellite data for all sampled units and consistency of interpretation legend. Interpreted classes should be clearly defined, mutually exclusive and exhaustive, with physiognomic/structural attributes for land cover and observable traits of land uses that can be consistently estimated or identified from reference data. Every reference sample unit must be assigned to a unique category in the context of a set of definitions.

To ensure the quality of reference data collection, it is best to have all sample units independently interpreted by multiple experts. In cases of disagreements between interpreters, we are advocating for a consensus approach, where interpreters collectively revisit sample units with initial disagreements and work towards the final consensus interpretation. Even after such iterative process some sample units could be labeled as "low confidence", e.g. due to the lack of cloud-free satellite data or difficulties associated with distinguishing certain land cover classes (e.g. natural grasslands vs. pastures). High number of the "low confidence" reference sample units might be an indicator that available satellite data, sample interpretation protocol or class definitions are not sufficient/appropriate for the specific interpretation task.

#### *Estimation and analysis protocol*

The protocol for estimation of area, uncertainty, and quantify the accuracy of the map is based on published and widely accepted principles (see References). The appropriate methods should be selected for each sampling design. Unbiased estimators of area and map accuracy are available for all common probability sampling designs.

### **10.2. Sampling Design**

A simple random or stratified random sampling design require a source raster layer that defines sampling region (area of interest), which in case of stratified random sampling should be subdivided into sampling strata. The raster should be in the same format as ARD data, with pixel size and pixel boundary matching the ARD dataset. Only 8-bit GeoTIFF files are suitable for the following process. The raster defining sampling region (area of interest) can be obtained using the following methods:

a. Rasterizing polygon vector layer. Follow instructions in section 9.6 for data rasterization. It is important to ensure that the pixel grid of the new raster is exactly the same as in ARD data.

b. Using classification output. The classification results (likelihood) should be recoded to strata values using image recode tool (section 9.1) or image modeler (section 9.2).

c. Strata can be defined using and intersection of different raster layers. An example of a process to create a land cover map from ARD data and classification outputs is provided in section 9.2.

Each pixel of the strata layer should have the value corresponding to the stratum ID (1– H). Pixels with values 0 are usually considered out of the sampling region. To calculate the strata area and pixels counts, use image area calculation tool (section 9.4). Use Excel (or other table editor) to create a sampling design based on strata area. For the guidance of selecting total sample size and allocating it among strata, see section 10.2.1. Make the output table following example below.

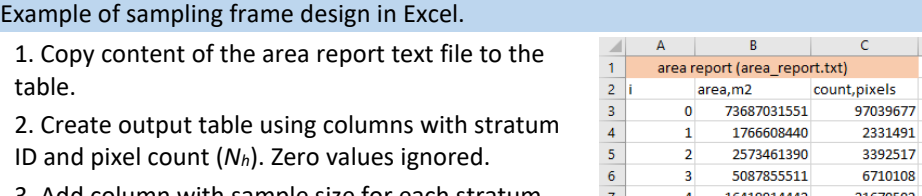

3. Add column with sample size for each stratum (*nh*, see section 10.2.1).

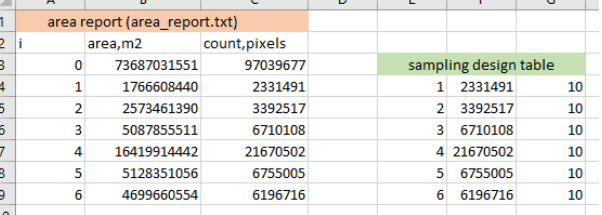

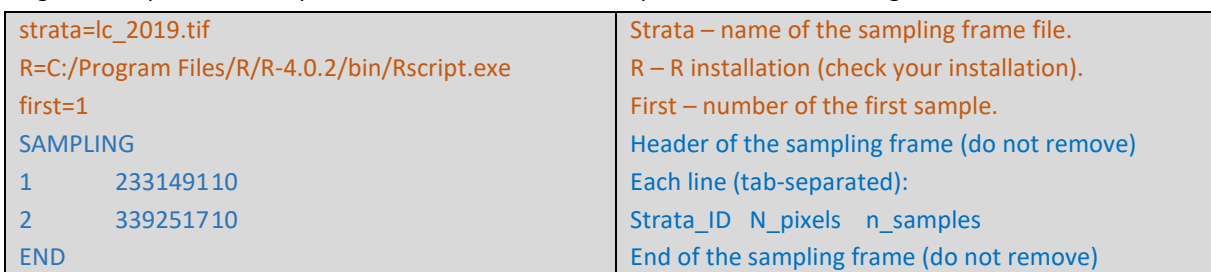

To guide sample allocation procedure, user should make a parameter file following this format:

#### Example of sampling parameter file.

Copy and paste the strata table to text file. sampling\_2019\_parameters.txt - Notepad  $\Box$  $\times$ File Edit Format View Help The table should start with tag "SAMPLING" and strata=1c\_2019.tif end with tag "END". R=C:/Program Files/R/R-3.4.0/bin/rscript  $first=1$ Add the following parameters: SAMPLING  $\mathbf{1}$ 2331491 10 strata – name of the file with sampling region (for  $\overline{a}$ 3392517 10 simple random sampling) or sampling strata (for 3 6710108 10  $\overline{a}$ 21670502 10 stratified random sampling). 6755005 10 5 R – R installation (check your installation).  $\boldsymbol{6}$ 6196716 10 END first – ID of the first sample. Ln 1, Col 1 100% Unix (LF) UTF-8

We recommend to keep the .tif file with sampling strata and parameter text file in the same folder. Open CMD in this folder and perform the following command:

perl C:/GLAD\_1.1/samples\_generate.pl <parameter file>.txt

The output file (sample\_coordinates.txt) will contain the list of selected samples. The columns are: Sample ID; Stratum; Pixel center X; Pixel center Y. The samples are shuffled.

Example of sample table (sample\_coordinates.txt)

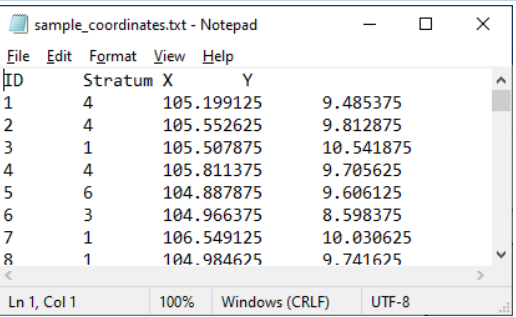

The sample table contains only the center point coordinates. To create a vector dataset with sample outlines, use sample\_kml.pl tool. The tool can be executed using the following command:

#### perl C:/GLAD\_1.1/samples\_kml.pl sample\_coordinates.txt

The output include KMI files of center points (samples points.kml), sample outlines (samples polygons.kml), and sample outlines with nine sub-plots for sub-pixel interpretation (samples\_polygons\_subplots.kml).

Example of sample represented by center point, outline, and outline with subplots KMl layers

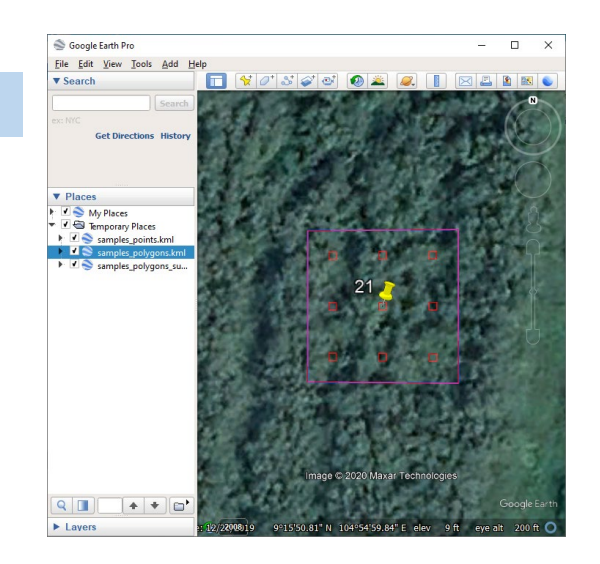

## **10.2.1. Sample Size Selection**

Parameter "n\_samples" in the parameter table in section 10.2 needs to be selected prior to allocating the sample. As a rule of thumb, a minimum of 30 sampling units should be selected in each sampling stratum. We suggest the following generic algorithm for computing required sample size and allocating it among strata, based on Cochran (1977):

**Step 0 (optional):** Allocate small initial number of sample units in each stratum (e.g. 30, 50 or 100 in each stratum), interpret them and derive target class proportions for each stratum (in case of binary sample labels, yes/no) or per-stratum sample variances;

**Step 1:** Estimate the total required sample size for the required precision under the optimal sample allocation assumption using stratum-specific class proportions or sample variances, either estimated from the initial sample (Step 0) or from the prior sampling and mapping experience (e.g. in Example 2 we could guess without initial sampling that "loss" stratum would have 85-90% of correctly mapped forest loss (0.85 class proportion from the initial sample), "gain" and "buffer" strata would have 5-10% of forest loss, omitted in a forest loss map used for stratification, and stable forest and no forest classes would have about 1% of forest loss).

**Step 2:** Compute optimal sample allocation among sampling strata or post-strata;

**Step 3:** Compare existing sample allocation with optimal sample allocation and increase sampling density in the strata or post-strata that have lower sample size compared to optimal.

Example 1 and 2 below differ in terms of sample reference data: Example 1 uses proportional sample labels (e.g. 0, 50%, 100%), whereas in Example 2 sample reference classification is binary (yes/no). In both examples strataspecific sample variances  $s_h^2$  (Example 1) or class proportions  $p_h$  (Example 2) are derived from the initial light sampling.

#### **Example 1 (Proportional sample labels)**

**Step 1:** Required sample size: Equation 5.47 from Cochran (page 105), for optimal allocation with fixed n:

$$
n = \frac{(\sum W_h s_h)^2}{V + \frac{1}{N} \sum W_h s_h^2}
$$

Where *Wh = Nh/N*

*Nh* – size of stratum *h*

*N* – total population size

*sh <sup>2</sup>* – estimated sample variance of target class in stratum h

*sh* – estimated sample standard deviation of target class in stratum h

*V* - target variance of the estimate of the mean proportion of target class

Current estimate of mean proportion of target class (from the study area) is 0.026836 with SE of 0.005262 (19.6%). Target SE = 10% or 0.002683556. Target variance (V) is hence 0.0000072015.

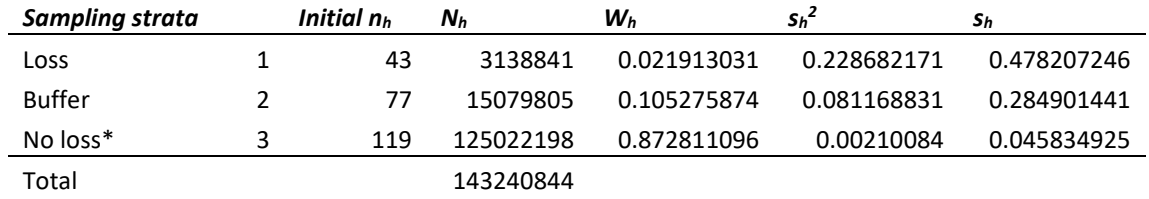

Using these inputs in the equation above required *n = 899.33 ≈ 899*

**Step 2:** Optimal sample allocation among strata (minimized variance for fixed n): Equation 5.26 from Cochran (page 98) and replacing true population standard deviation for each stratum with the one estimated from the sample:

$$
n_h = n \frac{N_h s_h}{\sum N_h s_h}
$$

Required sample size for each stratum:

 $n_1 = 117$  $n_2 = 335$ 

 $n_3 = 447$ 

 $\perp$ 

**Step 3:** Initial sample sizes from the table above in each of the strata are smaller than required sample size with optimal allocation, so we need to add 74 samples to stratum 1, 258 samples to stratum 2, and 328 samples to stratum 3.

This might be a case where we would want to try out a slightly larger  $s_h$  for the big "No loss" stratum because if  $s_h$  is underestimated in the initial sample, the overall SE could be higher than what we'd want. In other words, a stratum that will be as influential as the "No loss" one in this case because it is 10 times bigger than any other stratum, it might be good to use a higher sh just to be sure this stratum gets a large enough sample. There is no objective rule for this. For example, if we change sh for "No loss" to 0.06 from 0.046, n<sub>3</sub> goes to 507, so in reality we might want to add a bit more to "No Loss".
#### **Example 2 (Binary sample labels)**

**Step 1:** Required sample size: Equation 5.66 from Cochran (page 110), for the optimal allocation with fixed n: For infinite populations

$$
n_0 = \frac{\left(\sum W_h \sqrt{p_h(1-p_h)}\right)^2}{V}
$$

With finite population correction

$$
n = \frac{n_0}{1 + \frac{1}{NV} \sum W_h p_h (1 - p_h)}
$$

Where *Wh = Nh/N*

*Nh* – size of stratum *h*

*N* – total population size

*ph* – proportion of target class in stratum *h*, estimated from the sample

*V* - target variance of the estimate of class proportion

Current estimate of mean proportion of target class (from the total study areais 0.029457 with SE of 0.006071 (20.6%). Target SE = 10% or 0.002945673. Target variance (V) is hence 0.0000086770

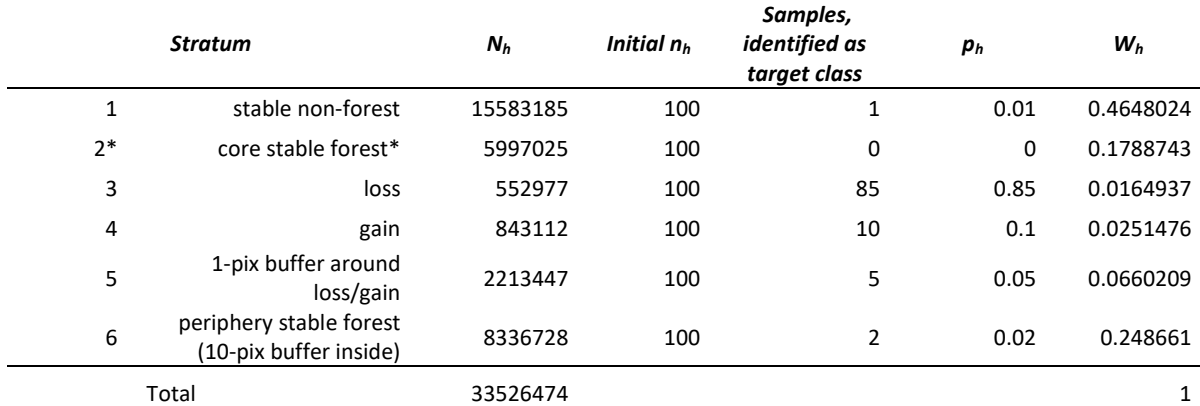

**n0 = 1366.3** *≈* **1366**

### **n = 1366.2** *≈* **1366**

There is no difference between  $n_0$  and n, since our sampling population is very large (N = 33,526,474 pixels).

**Step 2:** Optimal sample allocation among strata (minimized variance for fixed n): Equation 5.60 from Cochran (page 108) and replacing true population class proportion for each stratum with the one estimated from the sample:

$$
n_h = n \frac{N_h \sqrt{p_h (1 - p_h)}}{\sum N_h \sqrt{p_h (1 - p_h)}}
$$

Required sample size for each stratum:

 $n_1 = 580$   $n_2 = 0$   $n_3 = 74$   $n_4 = 95$   $n_5 = 181$   $n_6 = 437$ 

**Step 3:** We initially oversampled in strata 2, 3 and 4, but need to add more samples to strata 1, 5 and 6 (480, 81 and 337 samples respectively).

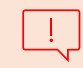

We might want to replace a 0  $p<sub>h</sub>$  for stratum 2 with something like 0.005 because if we use 0 the optimal allocation to this stratum will be sample size of 0.

# **10.4. Sample Data Visualization**

Sample reference data include (a) temporal profiles of NDVI [(NIR-red)/(NIR+red)],

NDWI [(NIR-SWIR1)/(NIR+SWIR1)], and SWIR1 normalized surface reflectance; (b) annual and bi-monthly average normalized surface reflectance composites (which include the sample pixel surroundings providing landscape context for visual interpretation); and (c) high resolution Google Earth images. For the Google Earth data analysis, we provide sample outline in the KML format. All reference data are provided in HTML format that simplifies data access and image interpretation.

To create a set of reference data HTML pages, the following components are needed:

a. ARD data for the entire analysis interval and entire area of analysis. E.g., if sample interpretation will be performed between years 2000 and 2019, the entire ARD data from year 2000 to 2019 is required.

b. The list of ARD tiles that cover the entire area of analysis (text format)

c. The list of sample coordinates (sample\_coordinates.txt) from the sampling tool (see section 10.1).

Sample data extraction controlled by a parameter file that has the following structure:

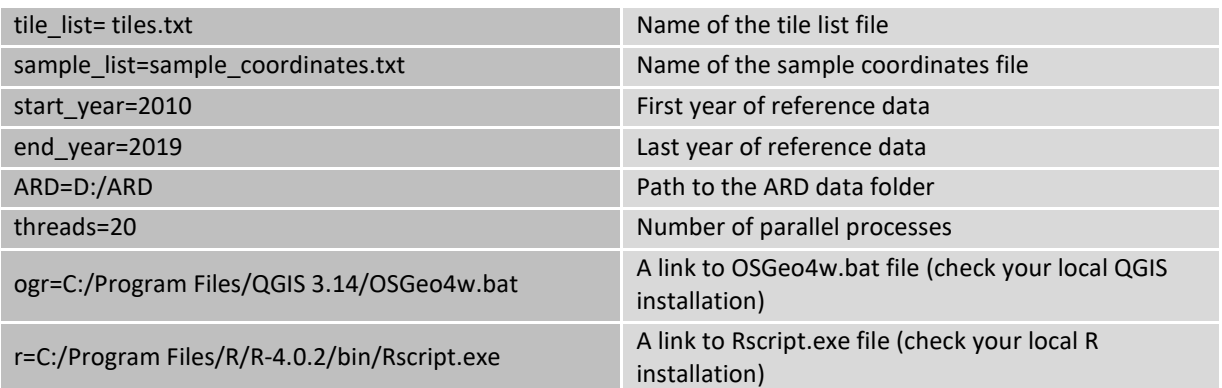

### **Sample reference data extraction parameter file structure**

\* The reference sample extraction will not work if the first and the last year of the reference data are the same.

\* Unlike metric generation and classification processes, the reference sample extraction does not require large RAM. We recommend to use all available cores for data processing.

### Example of parameter file

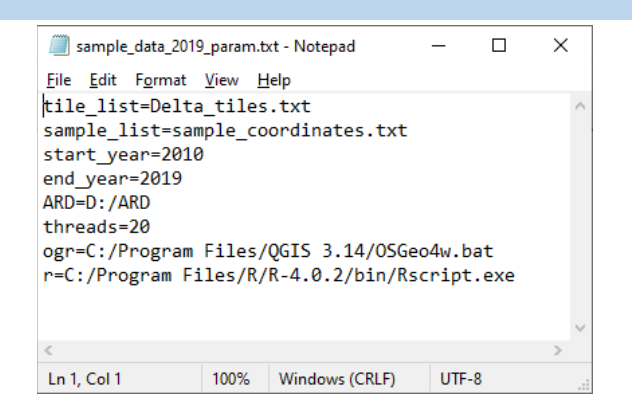

We recommend using the same folder as for sample allocation (section 9.1.) or to create a new folder that should contain:

- Tile list text file
- Parameter file as described above
- List of sample coordinates (output of sampling tool)

Open CMD in this folder and ruin the following command:

perl C:/GLAD\_1.1/samples\_data.pl sample\_data\_2019\_param.txt

The command may take long time to complete. If errors are found, remove all temporary folders and files before re-running the command.

The reference data are stored in a new folder Sample Data. For each sample, there are annual image composites, bi-monthly composites, temporal profile, and KML file. A set of html pages are created for each sample to display annual and monthly data. The image index is located in the root folder (image.html). The index file allows navigation to any sample. Each sample page contains temporal profiles of NDVI, NDWI, and SWIR1 reflectance. The indices and reflectance scaling was selected to simplify visual analysis: NDVI and NDWI values scaled to range 0-2; and SWIR2 reflectance scaled to range 1-3. The monthly composites open in pop-up window when clicking on image composite area. The KML may be opened automatically in Google Earth (check browser settings). We recommend using Chrome browser to work with sample data.

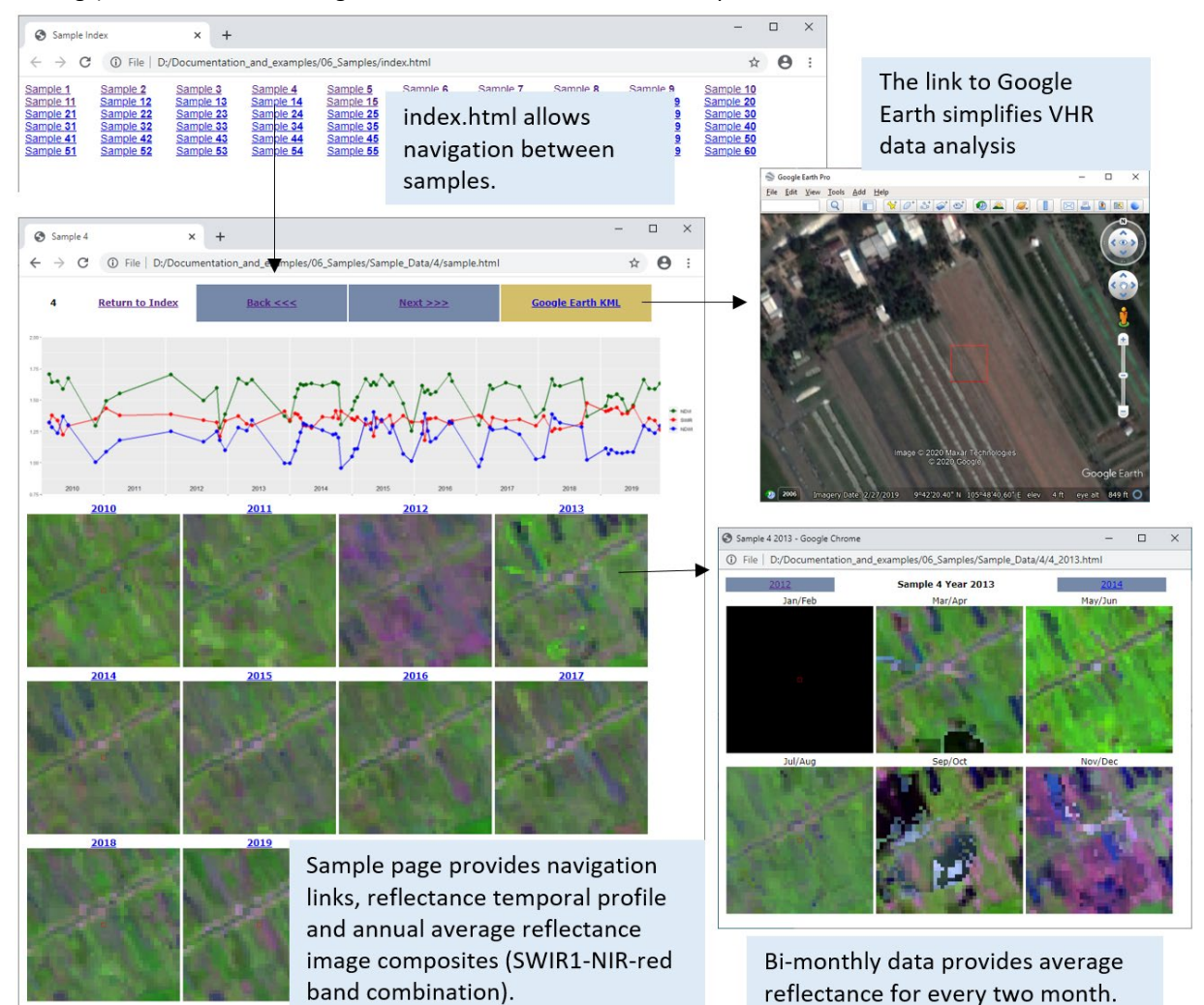

## **10.5. Sample Interpretation**

Sample interpretation is the most important part of the sample analysis. Interpretation should by performed by analysists that have knowledge of regional land cover and the relationship between land cover types and their spectral properties. If several interpreters are working independently, a quality control and disagreement resolution protocols should be implemented. The classification legend should be selected taking in account the ability of analysts to discriminate classes. The protocol for dealing with mixed pixels should be implemented to avoid interpretation errors.

We recommend using spreadsheet editor, e.g. MS Excel or Google Sheets, to record sample interpretation results. The sample interpretation table should have sample IDs, but not information about strata as it may cause interpretation bias. The land cover or change classes may be recorded using different formats. Here are some examples of sample reference data recoding.

#### Examples of sample data recording.

Simple land cover classes. The entire pixel is assigned to the majority land cover class. Class abbreviations used to simplify data entry.

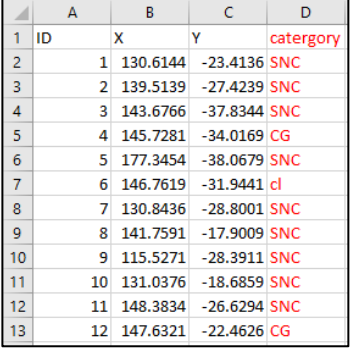

Land cover classes recoded for the first and last year of analysis. Net change can be interpreted as change between these classes. Gross disturbance dynamics recoded in between the first and last year.

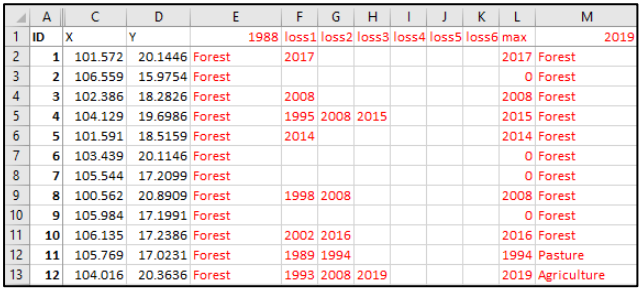

Sample data recoded as proportion of land cover classes within each pixel. The fraction if 0.25, 0.5, and 0.75 are recoded.

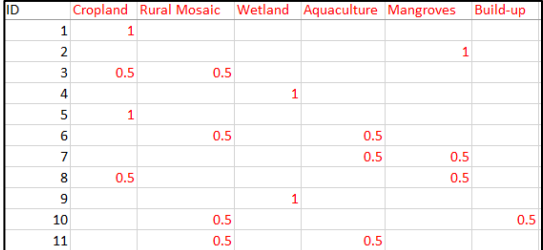

### Example of sample interpretation (tree canopy cover) using sub-plots

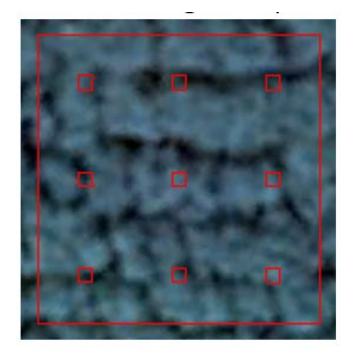

9 sub-plots intersect canopy

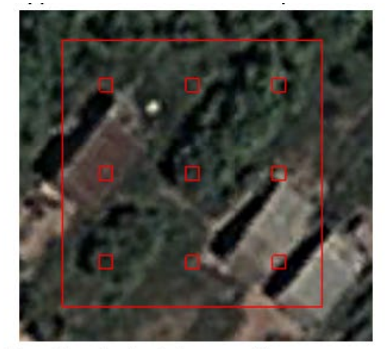

3 sub-plots intersect canopy

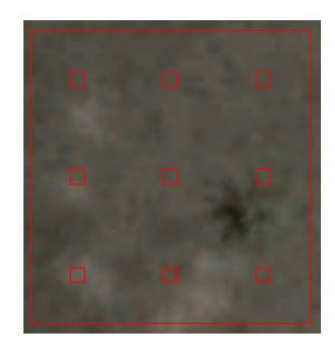

**0** sub-plots intersect canopy. Even there is trees within this sample none of the sub-plots intersect it.

The area of class recoded as the count of sub-plots that intersect with the class. We used 9 subplots. The percent can be calculated from the count (n) using equation: % tree cover =  $n/9 \times 100$ 

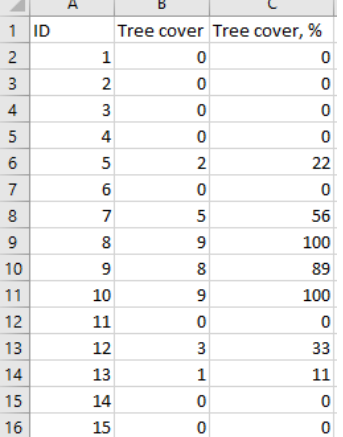

### **10.6. Map Accuracy Estimation**

The following equations are for stratified random sampling design (the stratum number denoted as *h*, total number of strata *H*). The sampling unit defined as a Landsat pixel. Please note that equations below are not suitable for global applications when sampling GLAD ARD Lat/Long pixels, because the actual size of the Lat/Long pixel rapidly decreases close to the poles; one pixel on equator represents the same area as multiple pixels in the polar regions. Thus, when sampling pixels with equal probability, polar regions will be overrepresented in the global sample compared to equatorial regions. Equations below assume approximately the same sample size across study area, and equal sampling probability for each pixel. Hence, they are suitable for large regional, national and sub-national applications in tropical and sub-tropical regions, national and sub-national applications in temperate regions, and sub-national applications in boreal and polar regions. Both map and reference data attribute the entire pixel for one land cover class only. These equations are for estimating accuracy of one (target) class only. The estimation has to be repeated for each land cover class.

The inclusion probability for pixel *u* in stratum *h* is  $\pi_u = n_h/N_h$  with a stratum population size ( $N_h$ ) and stratum sample size (*nh*). The number of pixels in the population (i.e., region of interest) is *N*. Stehman (2014) derived the stratified estimates of accuracy using indicator functions (Cochran, 1977) and  $x_u$ , where these observations obtained for pixel *u* have just two possible values, 0 or 1. For estimating user's accuracy of the target land cover class, define  $y_u = 1$  if sample pixel *u* is correctly classified target land cover class otherwise  $y_u = 0$ , and define  $x_u = 1$  if sample pixel *u* is classified as target land cover class, otherwise  $x_u = 0$ . For the producer's accuracy, define  $y_u = 1$  if sample pixel *u* is correctly classified as target land cover class, otherwise  $y_u = 0$ , and define  $x_u = 1$  if sample pixel *u* has reference target class, otherwise  $x_u = 0$ . The estimator of user's accuracy and producer's accuracy is then expressed as a ratio estimator:

$$
\hat{R} = \frac{\sum_{h=1}^{H} N_h \bar{y}_h}{\sum_{h=1}^{25} N_h \bar{x}_h}
$$

where h is the stratum index,  $\bar{y}_h = \sum_{u\in h} y_u/n_h$  is the sample mean of the  $y_u$  values in stratum h, and  $\bar{x}_h$  is the sample mean of the  $x_u$  values of stratum h. The variance estimator for  $\hat{R}$  is:

$$
\hat{V}(\hat{R}) = \frac{1}{\hat{X}^2} \sum_{h=1}^H N_h^2 (1 - n_h/N_h) (s_{yh}^2 + \hat{R}^2 s_{xh}^2 - 2\hat{R} s_{xyh})/n_h
$$

where  $\hat{X} = \sum_{h=1}^H N_h \bar{x}_h$ ,  $s_{yh}^2$  is the sample variance of the  $y_u$  values in stratum h,  $s_{xh}^2$  is the sample variance of the  $x_u$  values within stratum h, and  $s_{xyh}$  is the sample covariance between  $x_u$  and  $y_u$  of stratum h (see equations below):

$$
s_{yh}^{2} = \sum_{u \in h} (y_{u} - \bar{y}_{h})^{2} / (n_{h} - 1)
$$
  
\n
$$
s_{xh}^{2} = \sum_{u \in h} (x_{u} - \bar{x}_{h})^{2} / (n_{h} - 1)
$$
  
\n
$$
s_{xyh} = \sum_{u \in h} (y_{u} - \bar{y}_{h}) (x_{u} - \bar{x}_{h}) / (n_{h} - 1)
$$

To estimate overall accuracy, define  $y_u = 1$  if pixel u is classified correctly and  $y_u = 0$  if pixel u is classified incorrectly. The estimator for overall accuracy is then expressed as:

$$
\hat{O} = \sum_{h=1}^{H} N_h \,\bar{y}_h / N
$$

The variance estimator for  $\hat{O}$  is:

$$
\hat{V}(\hat{O}) = \frac{1}{N^2} \sum_{h=1}^{H} N_h^2 (1 - n_h/N_h) s_{yh}^2 / n_h
$$

where  $s_{yh}^2$  is computed as shown above.

The GLAD Tools provide a code to estimate classification accuracy of a single land cover class. If the map has several classes, the accuracy of each class should be estimated separately. The input data must attribute the entire pixel to a land cover class. In case of reference data with proportional labels e.g., percent tree cover), user will need to convert this data into yes/no classes (e.g. using tree cover threshold to define "forest" class). The

accuracy of land cover change map is estimated using the same approach. The land cover change class in this case is treated as the target class.

The first step of map accuracy estimation is preparation of the sample table. The table should be prepared in Excel (or other spreadsheet editor) and exported (copy/paste) to a new text file. The output table have the following structure:

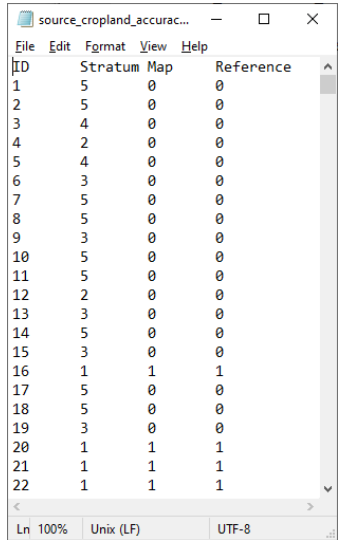

Columns are tab-separated. Table include a header line:

ID Stratum Map Reference

Each row has four columns (tab-separated):

- Sample ID
- Sample stratum ID
- Map value (1/0 indicate Y/N of a pixel mapped as target land cover class)
- Reference value (1/0 indicate Y/N of a pixel interpreted as target land cover class)

The second step is to create a parameter file. The parameter file has the following stricture:

**Map accuracy parameter file structure**

| table=source_crop2000_area.txt |      |             | Name of the text file with sample table            |
|--------------------------------|------|-------------|----------------------------------------------------|
| <b>SAMPLING</b>                |      |             | Header of the sampling frame (do not remove)       |
|                                | area | pixel count | Each line (tab-separated):                         |
|                                | area | pixel count | Stratum_ID Area, $A_h$ (any units) N_pixels, $N_h$ |
|                                |      |             |                                                    |
| <b>END</b>                     |      |             | End of the sampling frame (do not remove)          |

Example of the parameter file for map accuracy estimation

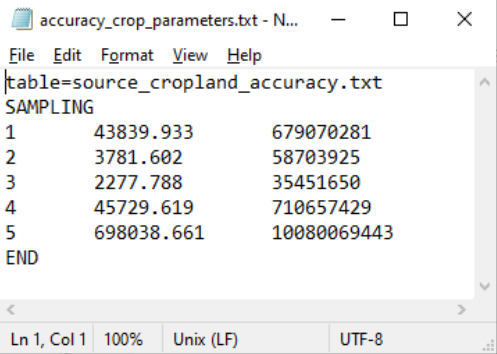

Both sample table and parameter file should be in the same folder. To run the estimation, open CMD in this folder and use the following command:

perl C:/GLAD\_1.1/samples\_estimate\_accuracy.pl <parameter file name>

The map accuracy estimation report file will be named after the source sample table by adding suffix "Accuracy\_report\_". The report format:

### **Confusion matrix provides number of samples in each category of agreement between map and reference data**

- **Map/Ref – both map and reference assigned to the target class**
- **Map/0 – commission errors**
- **0/Ref – omission errors**

### • **0/0 – both map and reference data show class absence**

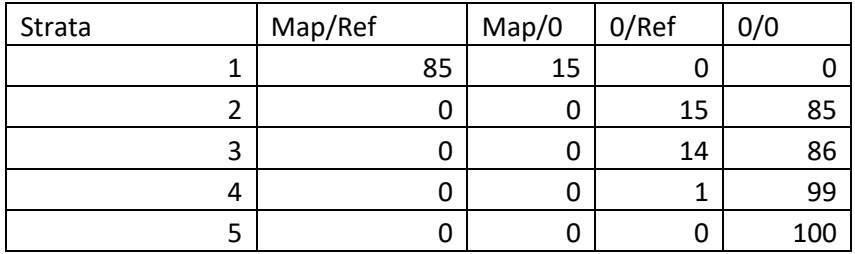

**Accuracy estimates (in percent). SE stands for standard error (in percent). Classes are: class1 – target, class0 – other.**

**OA – Overall accuracy**

**UA – User's accuracy (reflects map commission errors)**

**PA – Producer's accuracy (reflects map omission errors)**

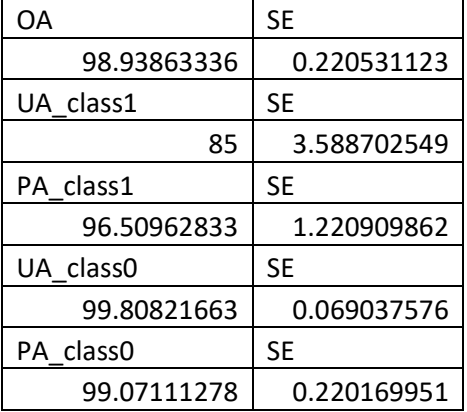

Example of area report for a single land cover class

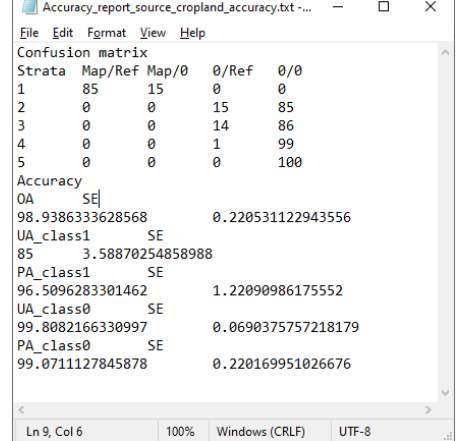

### **10.7. Area and Uncertainty Estimation**

The sample-based area estimation was performed following Stehman et al. (2014). The area estimation requires information on total strata size, number of samples, and average proportion of the class area within samples of each strata. Equations below below and computations scripts are suitable for both binary sample labels (with 0 corresponding to "no" and 100 to "yes" target class for each sample unit), and proportional sample labels (with 0-100% representing percentage of sample unit identified as target class).

Please note that equations below are not suitable for global applications when sampling GLAD ARD Lat/Long pixels, because the actual size of the Lat/Long pixel rapidly decreases close to the poles; one pixel on equator represents the same area as multiple pixels in the polar regions. Thus, when sampling pixels with equal probability, polar regions will be overrepresented in the global sample compared to equatorial regions. Equations below assume approximately the same sample size across study area, and equal sampling probability for each pixel. Hence, they are suitable for large regional, national and sub-national applications in tropical and sub-tropical regions, national and sub-national applications in temperate regions, and sub-national applications in boreal and polar regions.

**Area of land cover class (area units)**

$$
\hat{A} = A_{tot} * \sum_{h=1}^{H} \frac{N_h}{N} \bar{p}_h
$$

A*tot* – total area of interest (e.g., country area);

*H* – number of sampling strata;

*N* – total number of pixels in the AOI;

*nh* – sample size (number of sampled pixels) in stratum *h*;

*Nh* – total number of pixels in stratum *h*;

$$
\bar{p}_h = \frac{\sum_{u \in h} p_u}{n_h}
$$
, mean proportion of the land cover class in stratum h, where p<sub>u</sub> is the

proportion of land cover class within each sampled pixel (p*u* ranges from 0 to 1).

The standard error of the sample-based estimate is based on the variance of land cover proportion for samples in each stratum. The 95% confidence interval was obtained by multiplying standard error by 1.96.

#### **Standard error of land cover class area (area units)**

$$
SE(\hat{A}) = A_{tot} * \sqrt{\frac{\sum_{h=1}^{H} N_h^2 (1 - \frac{n_h}{N_h}) \frac{S_{ph}^2}{n_h}}{N^2}}
$$
  
where  $S_{ph}^2 = \frac{\sum_{u \in h} (p_u - \bar{p}_h)^2}{n_h - 1}$ , sample variance for stratum h.

The area is estimated separately for each land cover class. The input data may include all land cover classes if each sample assigned to a single land covet class. However, if a fraction of land cover class was recorded during interpretation, the area estimation procedure has to be performed fop reach class independently.

Land cover change is estimated using the same approach. The land cover change proportion of a pixel is used as a land category. Each land cover change transition can be analyzed separately.

The first step of land cover class area estimation is preparation of the sample table. The table should be prepared in Excel (or other spreadsheet editor) and exported (copy/paste) to a new text file. The output table have the following structure:

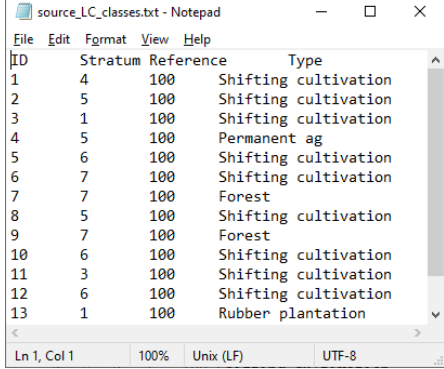

Columns are tab-separated. Table include a header line:

ID Stratum Reference Type

Each row has four columns (tab-separated):

- Sample ID
- Stratum ID
- Percent of land cover class (0-100 for proportional labels or 0/100 for yes/no)
- Name of land cover class (area of multiple classes can be estimated at the same time, if 100% of each pixel is assigned only to one class)

Two types of input files may be used regarding the land cover class interpretation:

1. When each pixel is attributed to a single land cover class (or land cover change class), the table should include value 100 for the "Percent of land cover class" column and a name or an individual class in "Name of land cover class" column as in the following example:

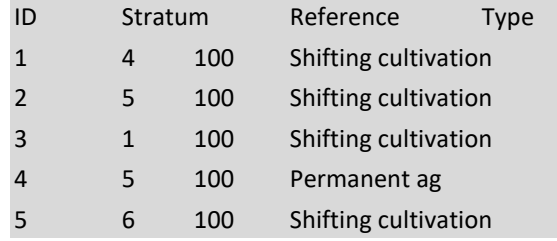

2. When proportion of land cover class was recoded, each land cover class processed separately. For each class, the table include percent of target land cover class in "Percent of land cover class" column and the class name in "Name of land cover class" column are the same for each sample:

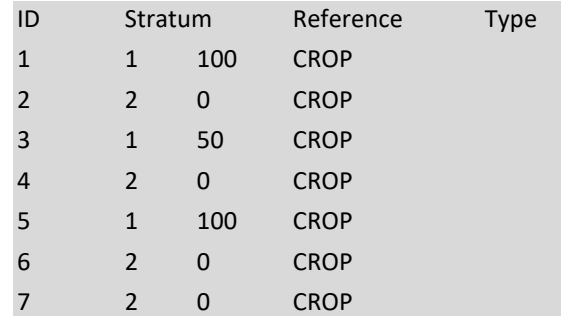

The second step is to create a parameter file. The parameter file has the following stricture:

**Sample area parameter file structure**

| Name of the text file with sample table            |
|----------------------------------------------------|
| Header of the sampling frame (do not remove)       |
| Each line (tab-separated):                         |
| Stratum ID Area, $A_h$ (any units) N pixels, $N_h$ |
|                                                    |
| End of the sampling frame (do not remove)          |
|                                                    |

### Example of the parameter file for area estimation

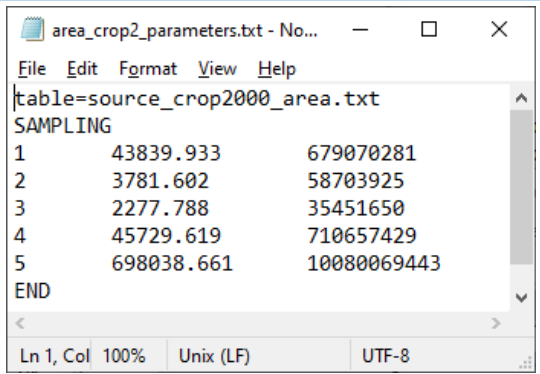

Both sample table and parameter file should be in the same folder. To run the estimation, open CMD in this folder and use the following command:

### perl C:/GLAD\_1.1/samples\_estimate\_area.pl <parameter file name>

The area estimation report file will be named after the source sample table by adding suffix "Area\_report\_". The report format:

Strata table

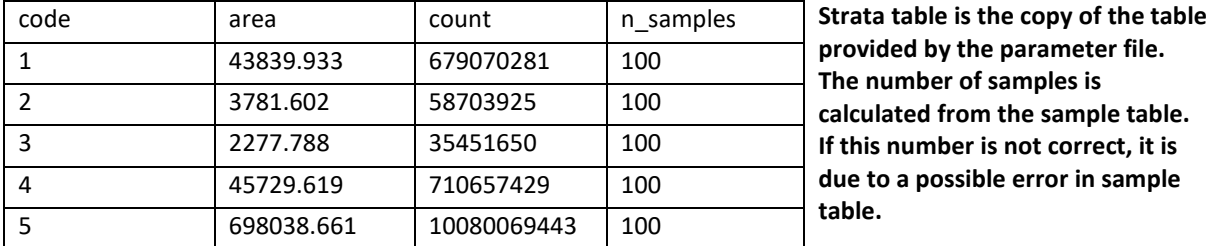

**The area estimation table shows the following statistics (for each target estimation class)**

- **Proportion of the class within AOI**
- **Class area (in area units used in the parameter file)**
- **Standard error of area estimation (area units)**
- **95% confidence interval of area estimation (area units)**
- **Percent 95% confidence interval of estimated class area (percent)**

**The "Total" row shows the same information if only one class was used, or shows the total AOI area if multiple classes were used for the analysis.**

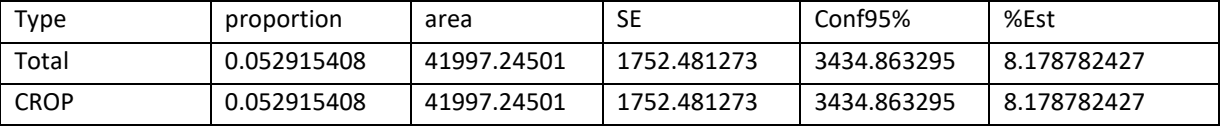

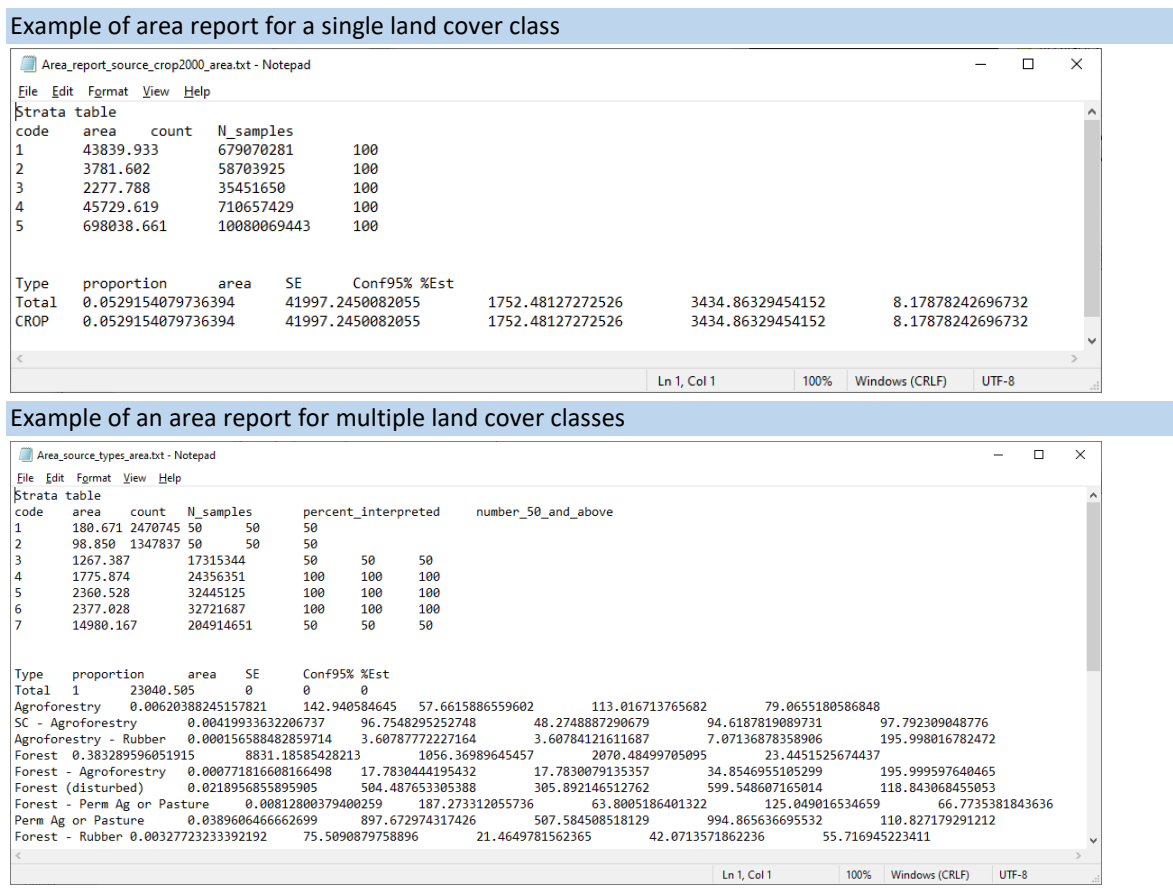

# **References**

Cochran W.G. (1977) *Sampling Techniques*. New York: John Wiley & Sons.

GFOI (2014) *Integrating Remote-Sensing and Ground-Based Observations for Estimation of Emissions and Removals of Greenhouse Gases in Forests: Methods and Guidance from the Global Forest Observations Initiative* Version 1 (January 2014). Group on Earth Observations, Geneva, Switzerland

Morales-Hidalgo D., Kleinn C. Scott C.T. (2017) *Voluntary guidelines on national forest monitoring*. Food and Agriculture Organization of the United Nations. Rome, Italy

Olofsson P., Foody G.M., Stehman S.V., Woodcock C.E. (2013) Making better use of accuracy data in land change studies: Estimating accuracy and area and quantifying uncertainty using stratified estimation. *Remote Sensing of Environment* 129, 122-131.

Olofsson P., Foody G.M., Herold M., Stehman S.V., Woodcock C.E., Wulder, M.A. (2014) Good practices for estimating area and assessing accuracy of land change. *Remote Sensing of Environment*, 148, 42-57.

Olofsson P., Arévalo P., Espejo A.B., Green C., Lindquist E., McRoberts R.E., Sanz, M.J. (2020) Mitigating the effects of omission errors on area and area change estimates. *Remote Sensing of Environment*, 236, p.111492.

Potapov P., Hansen M.C., Kommareddy I., Kommareddy A., Turubanova S., Pickens A., Adusei B., Tyukavina A., Ying Q. (2020) Landsat analysis ready data for global land cover and land cover change mapping. *Remote Sensing* 12, 426; doi:10.3390/rs12030426

Stehman S.V. (2013) Estimating area from an accuracy assessment error matrix. *Remote Sensing of Environment* 132, 202-211.

Stehman, S. V. (2014) Estimating area and map accuracy for stratified random sampling when the strata are different from the map classes. *International Journal of Remote Sensing* 35, 13, 4923-4939